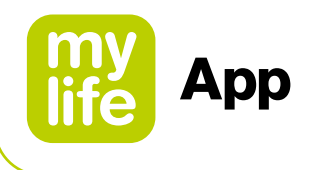

# Benutzerhandbuch

## mylife™ App

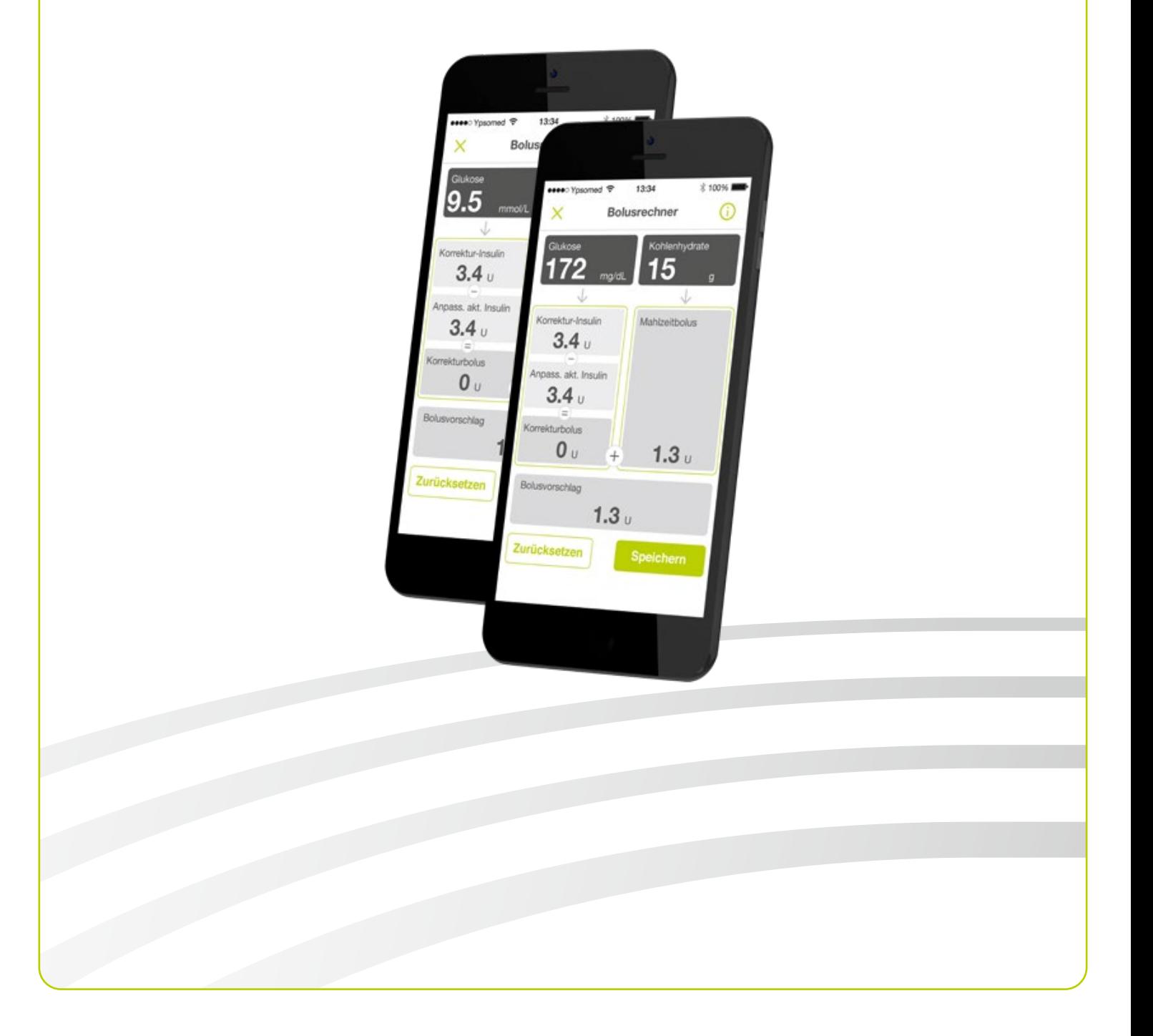

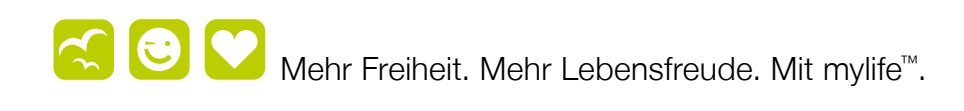

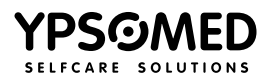

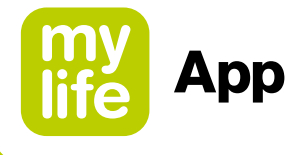

## Inhalt

#### **Warnhinweise 4**

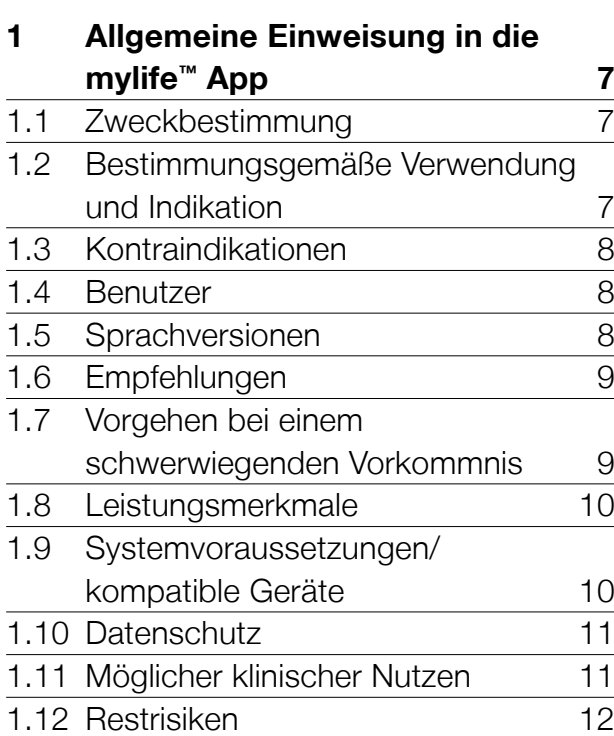

#### **2 Konfiguration Ihrer mylife™ App 13**

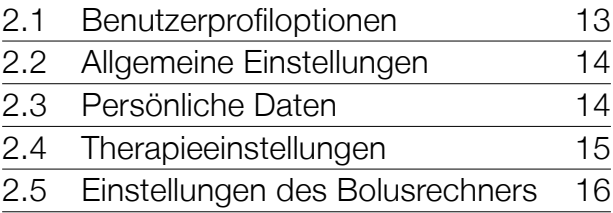

## **3 Menü und Letzte Werte (Startbildschirm) 20**

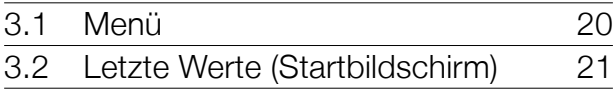

## **4 Nutzung Ihrer mylife™ App mit einem Dexcom G6 25** 4.1 Dexcom G6 Sicherheitshinweise 26 4.2 Letzte Werte (Startbildschirm) 42 4.3 Alarme und Warnungen 48 4.4 Behandlungsentscheidungen 52 4.5 Beenden der Sensorsitzung 56 4.6 Erweiterte Funktionen der App 58 4.7 Erweitern Sie Ihre App 64

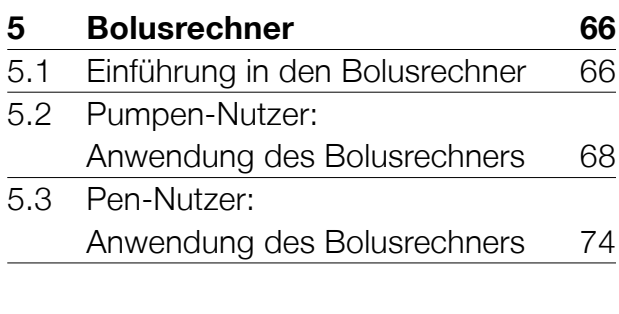

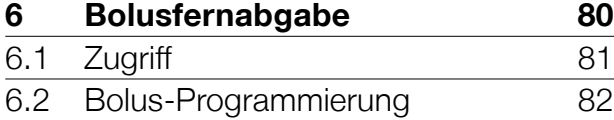

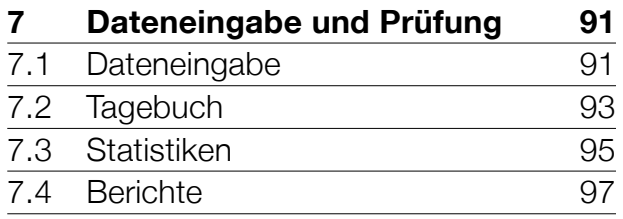

## **8 Benutzerprofile und Konten 99** 8.1 Erstellung des initialen Benutzerprofils 99 8.2 Erstellung eines zusätzlichen Benutzerprofils 599

8.3 Löschen eines Benutzerprofils 100 8.4 Anmeldung in der mylife™ Cloud 100

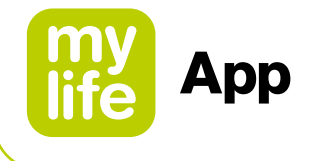

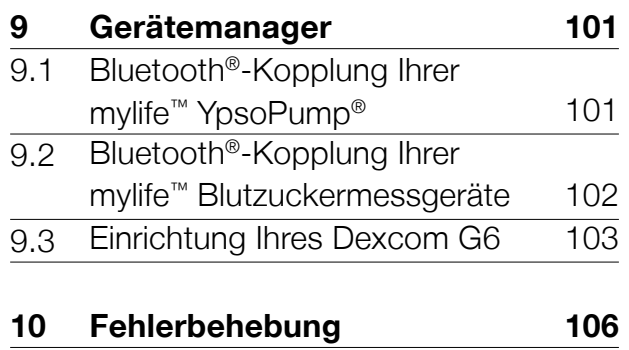

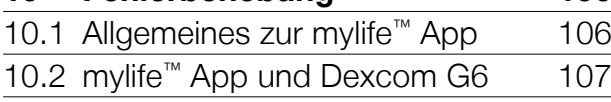

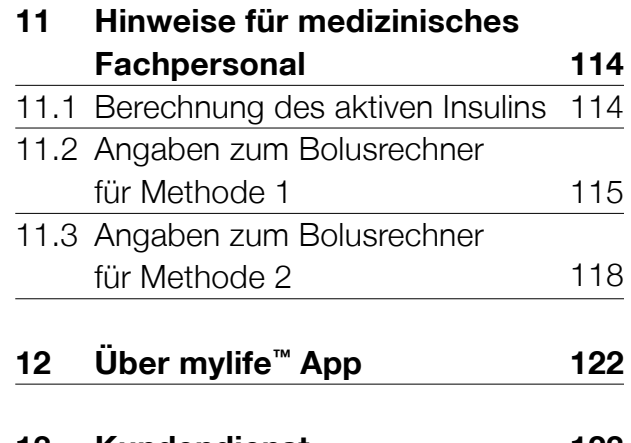

**13 Kundendienst 123**

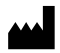

SINOVO health solutions GmbH Willy-Brandt-Straße 4 61118 Bad Vilbel Deutschland

## $C\epsilon_{0123}$

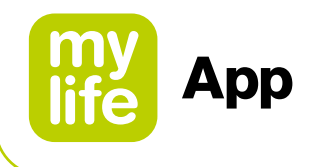

## **Warnhinweise**

## **AWARNUNG**

- Bei Nichtbeachtung der im Benutzerhandbuch der mylife™ App enthaltenen Anweisungen oder bei Missachtung der enthaltenen Warnhinweise kann dies zu einer schweren Hypoglykämie oder einem erhöhten Blutzuckerspiegel führen (bitte lesen Sie sich die Warnhinweise aufmerksam durch).
- Verwenden Sie den Bolusrechner in der mylife™ App keinesfalls ohne vorherige Schulung durch Ihren Arzt oder Ihr Diabetes-Team. Die Verwendung des Bolusrechners ohne fachgerechte Schulung kann zu einer Fehlauslegung der vorgeschlagenen Bolusdosis und damit zu einer Fehldosierung von Insulin durch Ihre mylife™ YpsoPump® oder Ihren Insulin-Pen führen.
- Der Bolusrechner in der mylife™ App bietet lediglich Vorschläge für die Insulindosis. Sie sind allein für die Auslegung der Vorschläge und die Festlegung der tatsächlich zu verabreichenden Insulindosis in Abhängigkeit von Ihrer individuellen Situation zum Zeitpunkt der Berechnung und Dosierung verantwortlich. Beachten Sie das AI und den Bolusvorschlag, bevor Sie einen hohen oder mehrere Boli verabreichen. Wenn Sie sich im Umgang mit dem Bolusrechner nicht sicher sind, wenden Sie sich an Ihren Arzt oder Ihr Diabetes-Team.
- Für Pumpen, die nicht mit der "mylife™ Dose"-Funktion zur Bolusfernabgabe kompatibel sind: Die mylife™ App ist für den Abruf und die Anzeige von Daten der mylife™ YpsoPump® konzipiert. Die mylife™ App ist nicht zur Programmierung der mylife™ YpsoPump® bestimmt. Die mylife™ App kann keine Insulindosis in der mylife™ YpsoPump® auslösen. Die Insulinabgabe muss direkt mittels der mylife™ YpsoPump® oder Ihres Insulin-Pens ausgelöst werden.

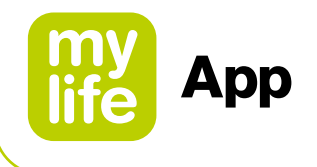

- Bei Zeitumstellungen oder Zeitzonenwechseln, die manuell oder automatisch auf dem Smartphone ausgeführt werden und dadurch einen Zeitunterschied zwischen dem Smartphone und der mylife™ YpsoPump® verursachen, kann die mylife™ App das aktive Insulin nicht berechnen. In diesem Fall muss das aktive Insulin manuell berechnet und bei der Bolusdosierung berücksichtigt werden, bis die Zeit auf der mylife™ YpsoPump® ebenfalls umgestellt wurde.
- Wenn Sie die mylife™ App derzeit ohne das Dexcom G6 Continuous Glucose Monitoring (CGM)-System (Dexcom G6 oder G6) nutzen oder wenn Sie derzeit das Dexcom G6 mit der G6 App verwenden, ist es dennoch sehr wichtig, dass Sie alle Hinweise im vorliegenden Benutzerhandbuch beachten, bevor Sie die mylife™ App mit einem verbundenen Dexcom G6 nutzen.
- Für Benutzer eines verbundenen Dexcom G6: Verwenden Sie die CGM-Messwerte zur Bolusberechnung erst nach Rücksprache mit Ihrem Arzt. Nur Ihr Arzt kann Ihre CGM-Einstellungen festlegen und Ihnen Anweisungen zur Nutzung Ihrer Sensortrends geben, die Sie bei Ihrem Diabetesmanagement unterstützen. Falsche Einstellungen können eine Über- oder Unterdosierung von Insulin zur Folge haben. Dies kann zu einer Hypoglykämie (niedriger Blutzucker) oder einer Hyperglykämie (hoher Blutzucker) führen.

## **AWARNUNG**

Eine WARNMELDUNG weist auf eine gefährliche Situation hin, die, wenn sie nicht behoben wird, zu schweren Verletzungen oder zum Tod führen kann.

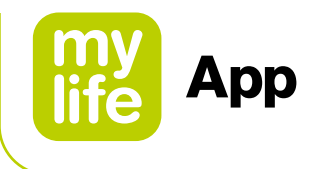

## **AVORSICHT**

Es gibt Orte, an denen generell die Nutzung eines Smartphones nicht erlaubt ist und somit die mylife™ App auch nicht für die Synchronisation oder Bolusberechnung verwendet werden kann (zum Beispiel bestimmte Bereiche in Krankenhäusern oder im Flugzeug). Vergewissern Sie sich, dass Sie Ihre Bolusdosis stets manuell berechnen können.

## **Wichtige Informationen** Wenn Sie ein Dexcom G6-System zur kontinuierlichen Glukoseüberwachung (CGM) verwenden, das über Bluetooth® mit der mylife™ App verbunden ist, beachten Sie

bitte Kapitel 4.1, in dem die entsprechenden Alarme und Warnungen, der Verwendungszweck, die Indikationen und Kontraindikationen erläutert werden.

Weitere Hinweise finden Sie außerdem in den Dexcom G6-Gebrauchsanweisungen unter **dexcom.com/downloadsandguides**.

## <u> AVORSICHT</u>

VORSICHT weist auf eine gefährliche Situation hin, die, wenn sie nicht behoben wird, zu leichten oder mittelschweren Verletzungen führen kann.

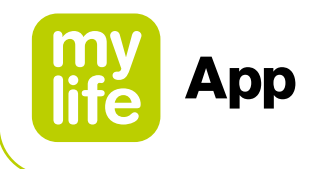

## **1 Allgemeine Einweisung in die mylife™ App**

#### **1.1 Zweckbestimmung**

Das Medizinprodukt ist eine eigenständige Software zum Diabetes-Therapiemanagement. Die Software kann Daten aus Gesundheitsmessgeräten auslesen, es ist jedoch auch möglich, Daten manuell einzugeben. Die statistischen und grafischen Auswertungen der Software unterstützen das Therapie-Monitoring bei Diabetes und ermöglichen auf diese Weise verbesserte Therapieentscheidungen. Das Medizinprodukt ist für Menschen mit Diabetes und/oder deren Betreuungspersonen bestimmt.

## **1.2 Bestimmungsgemäße Verwendung und Indikation**

Die mylife™ App ist eine Anwendung für Smartphones, mit welcher Therapiedaten eingestellt und Bolusberechnungen für die Abgabe vorgeschlagen werden. Zusätzlich können Daten aus der mylife™ YpsoPump® sowie aus den vernetzbaren Blutzuckermessgeräten mylife™ Unio™ Neva / mylife™ Unio™ Cara / mylife Aveo™ und dem Dexcom G6 CGM-System über deren Bluetooth®-Schnittstellen ausgelesen werden. Die mylife™ App ist in der Lage, Boli über die mylife™ YpsoPump® (ausgewählte Pumpenversionen) abzugeben. Protokollierte Therapiedaten, wie Kohlenhydratschätzungen, Blutzucker-Messwerte und Dexcom G6 CGM-Echtzeitdaten, können für Behandlungsentscheidungen genutzt werden, die von der mylife™ App unterstützt werden. Bei der Verwendung mit einem Dexcom G6 kann die mylife™ App zur Unterstützung von Behandlungsentscheidungen ohne Blutzuckertest an der Fingerbeere (entsprechend dem Konzept des Dexcom G6) genutzt werden. Die mylife™ App bietet die Möglichkeit, Daten in das Tagebuch manuell einzugeben sowie statistische Auswertungen, grafische Darstellungen, Berichtsfunktionen und die Verwaltung mehrerer Benutzerprofile zu nutzen. Die mylife™ App erlaubt die Synchronisation der Daten mit der mylife™ Cloud, sofern ein Online-Konto erstellt wurde. Sie ermöglicht zudem das Hochladen von CGM-Daten in Dexcom CLARITY, sofern ein verbundenes Dexcom G6 verwendet wird.

Die mylife™ App ist für alle Diabetes-Typen und für die folgenden Therapieformen geeignet: Pumpentherapie (kontinuierliche subkutane Insulininfusion – CSII) und Pen-Therapie mit mehreren Injektionen pro Tag (intensivierte konventionelle Therapie – ICT/MDI). Menschen mit Diabetes oder ihre Betreuungspersonen müssen in der Lage sein, die Informationen in der mylife™ App zu interpretieren und dementsprechend zu handeln. Der Bolusvorschlagsrechner ist nur für die Nutzung mit schnell wirksamem Insulin bestimmt.

7

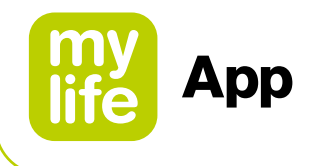

## **1.3 Kontraindikationen**

Kontraindikationen beschreiben medizinische Situationen, in denen die Nutzung der mylife™ App als Medizinprodukt nicht zulässig ist. Besprechen Sie derartige Situationen mit Ihrem Arzt, wenn Sie unsicher sind.

Der Bolusvorschlagsrechner darf in folgenden Fällen nicht genutzt werden:

- Bei Therapien mit Mischinsulin oder NPH-Insulin
- Bei Basal unterstützender oraler Therapie (BOT) mit oder ohne GLP-1-Rezeptorantagonisten
- Bei supplementärer Insulintherapie mit präprandialen Injektionen, ohne Basalinsulin
- Nutzung der App mit einem verbundenen Dexcom G6 bei Dialyse oder bei einer schweren Erkrankung sowie bei der Einnahme von Hydroxyharnstoff

Es bestehen keine Kontraindikationen im Hinblick auf die Nutzung des Tagebuchs, der Dateneingabe, der Statistiken und der PDF/CSV-Berichte der App.

## **1.4 Benutzer**

Die mylife™ App ist für Menschen mit Diabetes und/oder deren Betreuungspersonen bestimmt. Minderjährige ab einem Alter von 14 Jahren sollen die selbstständige Nutzung der mylife™ App mit ihrem gesetzlichen Vertreter sowie dem behandelnden Arzt absprechen. Minderjährige unter 14 Jahren sollten eine Betreuungsperson haben, die sie bei der Verwendung der mylife™ App unterstützt. Gleiches gilt für betreuungspflichtige Personen. Betreuungspersonen müssen mindestens 18 Jahre alt sein.

## **1.5 Sprachversionen**

Die mylife™ App steht in verschiedenen Sprachen zur Verfügung. Diese können im Seitenmenü ≡ unter Einstellungen  $\ast \rightarrow \text{Allgemeine Einstein}$ gen festgelegt werden.

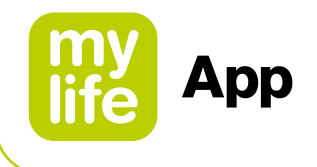

## **1.6 Empfehlungen**

Die Nutzer sollten sicherstellen, dass ihre mylife™ App-Installation stets auf dem neuesten Stand ist und der aktuellen Version entspricht, die im Apple App Store oder im Google Play Store erhältlich ist. Die App benachrichtigt den Benutzer mit einem Pop-up, sobald ein Update zur Verfügung steht. Die Nutzer können das Update dann in ihrem jeweiligen App Store herunterladen und installieren.

Im Fall von technischen Störungen ist es häufig ratsam, die App zu schließen und neu zu starten und/oder Ihr Smartphone aus- und wieder einzuschalten. Falls Sie die App von Ihrem Smartphone löschen, um sie neu zu installieren, stellen Sie sicher, dass Ihre Therapiedaten gespeichert wurden (z. B. in der mylife™ Cloud).

## **1.7 Vorgehen bei einem schwerwiegenden Vorkommnis**

### **Wichtiger Hinweis für die Nutzung für gesundheitliche Zwecke**

Die mylife™ App ist ein Medizinprodukt und wurde nach der EU-Richtlinie 2017/745 für Medizinprodukte entwickelt. Die mylife™ App kann jedoch in keiner Weise die ärztliche Beratung und Therapie ersetzen. Jede Änderung Ihrer Therapiefaktoren (z. B. KI-Verhältnis, Korrekturfaktor oder Insulin-Wirkdauer) muss mit Ihrem Arzt abgestimmt werden. Die SINOVO helath solutions GmbH haftet nicht für gesundheitliche Folgekomplikationen jedweder Art, die sich aus einer falschen Therapie bzw. falschen Therapieeinstellungen in der App ergeben (z. B. falsche lnsulindosen). Unterbreitet die mylife™ App Ihnen Therapievorschläge (z. B. Bolusvorschläge), so sind diese unverbindlich und stets auf ihre Eignung zu überprüfen.

Bei der Nutzung für medizinische, insbesondere diagnostische oder gesundheitliche Überwachungszwecke, ist es empfehlenswert, neben der Auswertung durch die App noch zusätzliche Dokumentationen zu führen oder Datensicherungen in der mylife™ Cloud durchzuführen, damit die Daten nicht unbeabsichtigt verloren gehen bzw. damit die Überwachung auf anderem Wege sichergestellt werden kann.

Bei schwerwiegenden gesundheitlichen Komplikationen (wie z. B. einer schweren gesundheitlichen Beeinträchtigung oder einem Krankenhausaufenthalt) und/oder bei einer Fehlfunktion der mylife™ App informieren Sie bitte die SINOVO health solutions GmbH, Ihre Ypsomed Vertriebsgesellschaft und die örtliche Gesundheitsbehörde. Bei einer schwerwiegenden gesundheitlichen Beeinträchtigung und/oder einer Fehlfunktion des Dexcom G6 Systems informieren Sie bitte zudem Ihren lokalen Dexcom-Vertreter.

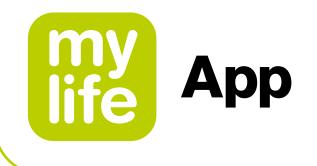

## **1.8 Leistungsmerkmale**

Angaben zu den Leistungsmerkmalen des Bolusrechners der mylife™ App finden Sie in Kapitel 2.5 Einstellungen des Bolusrechners, in Kapitel 5.1, 5.2 und 5.3 Einführung und Anwendung des Bolusrechners sowie in Kapitel 11 Hinweise für medizinisches Fachpersonal.

## **1.9 Systemvoraussetzungen/ kompatible Geräte**

Die mylife™ App lässt sich auf verschiedenen Smartphones verwenden. Unterstützte Geräte und Betriebssystem-Versionen entnehmen Sie den Beschreibungen im Google Play Store und im Apple App Store. Kompatibilität mit mobilen Betriebssystemen:

- Android Version 7.1–11.0
- Bluetooth<sup>®</sup> Low Energy (V4.0) für Android-Geräte
- $\blacksquare$  iOS Version 14.0–15.0

Wenn Sie die mylife™ App mit einem verbundenen Dexcom G6 verwenden, beachten Sie bitte, dass zusätzliche Kompatibilitätseinschränkungen gelten. Weitere Angaben unter **www.mylife-diabetescare.com/compatibility**.

Die mylife™ App darf auf Smartphones mit Entsperrung (Jailbreak) oder einem gerooteten Gerät nicht genutzt werden. Dadurch könnte die verschlüsselte Bluetooth®-Kommunikation beeinträchtigt werden.

**Bluetooth<sup>®</sup>:** Zur Kopplung und Verbindung der mylife™ App mit der mylife™ YpsoPump<sup>®</sup> und den kompatiblen mylife™ Diabetescare-Blutzuckermessgeräten mylife™ Unio™ Neva, mylife™ Unio™ Cara, mylife Aveo™ sowie für das Dexcom G6 ist eine Bluetooth®-Verbindung erforderlich. Eine oder beide mobile Plattformen (Android oder iOS) erfordern gegebenenfalls bestimmte allgemeine und/oder App-spezifische Berechtigungen, um die Bluetooth®- Verbindung zu ermöglichen, z. B. die Aktivierung der "Ortungsdienste".

Um die mylife™ Dose-Funktion zur Bolusfernabgabe nutzen zu können, benötigen Sie eine kompatible Version der mylife™ YpsoPump® und mindestens Version 2.0.0 der mylife™ App. Wenden Sie sich an Ihren lokalen mylife™ Diabetescare-Vertreter, wenn Sie Fragen zu dieser Funktion haben.

**Wifi/GSM:** Eine Wifi- oder GSM-Verbindung ist erforderlich, wenn eine Synchronisation mit der mylife™ Cloud gewünscht wird und/oder Glukosedaten in Dexcom CLARITY und Dexcom Share hochgeladen werden sollen. Bitte beachten Sie, dass Sie ein Dexcom-Konto erstellen müssen, um ein verbundenes G6 nutzen zu können.

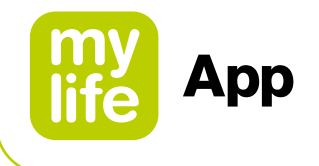

## **1.10 Datenschutz**

Die Sicherheit Ihrer Daten ist unser oberstes Gebot. Die mylife™ App ist ein Medizinprodukt und erfüllt hohe Sicherheits- und Zuverlässigkeitsanforderungen. Die Speicherung und Übertragung sämtlicher medizinischer Daten in die und aus der mylife™ Cloud ist verschlüsselt und wird ausschließlich auf zertifizierten Servern in Irland gespeichert. Informationen zur Cloud-basierten Speicherung Ihrer Dexcom G6-Daten in Dexcom CLARITY finden Sie in den entsprechenden Dexcom Informationen.

## **1.11 Möglicher klinischer Nutzen**

Spezielle mobile Apps, wie die mylife™ App, können Menschen mit Diabetes bei ihrem täglichen Therapiemanagement unterstützen. Studien mit solchen Apps belegen, dass sie den Benutzern einige oder alle der folgenden Vorteile bieten, wenn die Apps entsprechend ihrem beabsichtigten Zweck genutzt werden:

- $\blacksquare$  Senkung des H $b_{A1c}$
- Anforderung eines Insulindosisvorschlags über den Bolusrechner
- **Verbesserung der Therapietreue**
- Verbesserung von Management und Kontrolle des Blutzuckers
- **Under Vermeidung von Rechenfehlern bei der Dosierung**
- Weniger Angst vor Hypoglykämie und verbessertes Wohlbefinden

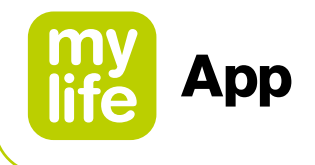

## **1.12 Restrisiken**

Wie bei jedem Medizinprodukt gibt es auch bei der Verwendung der mylife™ App Risiken. Vieles sind Risiken der Insulintherapie im Allgemeinen. Das Lesen Ihres Benutzerhandbuchs und die Beachtung der Anweisungen zum Gebrauch sind für den sicheren Betrieb Ihrer mylife™ App unerlässlich. Fragen Sie Ihr Diabetes-Team, welche Auswirkungen diese Risiken für Sie haben könnten.

Zu den Risiken, die sich aus der Nutzung der mylife™ App und des Bolusvorschlagsrechners ergeben könnten, gehören die folgenden:

- Niedriger Blutzuckerspiegel (mögliche schwere Hypoglykämie) durch Überdosierung von Insulin, z. B. durch Überschätzung des Kohlenhydratgehalts, aufgrund von Eingabefehlern, falschen Einstellungen, der Missachtung von Einflussfaktoren (z. B. Erkrankung, CGM-Trends) und Anwendungsfehlern (Fehlinterpretation oder Missachtung von Bolusvorschlag-Ergebnissen).
- Hoher Blutzuckerspiegel (mögliche Hyperglykämie) durch Unterdosierung von Insulin, z. B. durch Unterschätzung des Kohlenhydratgehalts, aufgrund von Eingabefehlern, falschen Einstellungen, der Missachtung von Einflussfaktoren (z. B. Erkrankung oder CGM-Trends) und Anwendungsfehlern (Fehlinterpretation oder Missachtung von Bolusvorschlag-Ergebnissen).

Lassen Sie sich von Ihrem Arzt beraten, bevor Sie den Bolusvorschlagsrechner der mylife™ App einrichten und nutzen. Nur Ihr Arzt kann Ihr(e) Kohlenhydrat-Insulin-Verhältnis(se), Korrekturfaktor(en), Blutzuckerziel(e), CGM-Trends, den Umgang mit dem aktiven Insulin und die Dauer der Insulinaktivität bestimmen und/oder Ihnen helfen, sie anzupassen.

Die mylife™ App kann mit oder ohne ein verbundenes Dexcom G6-System zur kontinuierlichen Glukoseüberwachung (CGM) genutzt werden. Befolgen Sie die nachstehenden Hinweise und lesen Sie nach, wie Sie die mylife™ App in Abhängigkeit von Ihrer individuellen Situation einrichten und nutzen.

- Konfiguration Ihrer mylife<sup>™</sup> App (für alle Benutzer) → siehe Seite 13.
- Nutzung der mylife™ App ohne verbundenes Dexcom G6 → siehe Seite 20.
- Nutzung der mylife™ App mit einem verbundenen Dexcom G6 → siehe Seite 25.

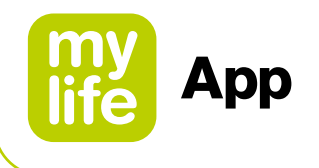

# **2 Konfiguration Ihrer mylife™ App**

Bei der Inbetriebnahme der mylife™ App und beim Anlegen eines neuen Benutzerprofils werden Sie mit einem Setup-Assistenten durch die Einstellungen geführt. Falls Sie diese Einstellungen später ergänzen oder anpassen möchten, haben Sie im Seiten-Menü $\equiv$ unter Einstellungen  $\ast$  die Möglichkeit dazu. Die Änderungen werden erst durch Ihre Bestätigung über das Speichern-Symbol  $\checkmark$  übernommen. Bitte beachten Sie, dass mit einem Stern\* markierte Pflichtfelder ausgefüllt werden müssen.

Weitere Hinweise zur Kopplung und Einrichtung von Geräten wie mylife™ YpsoPump®, Dexcom G6 oder vernetzbare Blutzuckermessgeräte finden Sie in Kapitel 8 Gerätemanager.

## **2.1 Benutzerprofiloptionen**

Um die mylife™ App nutzen zu können, müssen Sie ein Benutzerprofil anlegen. Ein mylife™ App-Benutzerprofil kann mit oder ohne ein mylife™ Cloud-Konto erstellt werden. Die mylife™ Cloud wird zur Speicherung und zum Austausch von Daten genutzt, die Berechnung von Bolusvorschlägen wird nicht unterstützt. Wenn Sie sich mit Ihrem mylife™ Cloud-Konto verbinden, werden Ihre Daten aus der mylife™ App mit Ihrem mylife™ Cloud-Konto synchronisiert. Wenn Sie die mylife™ App ohne Verbindung mit einem mylife™ Cloud-Konto nutzen wollen, werden Ihre Daten lokal auf Ihrem Smartphone gespeichert und Sie können nicht von anderer Stelle auf Ihre Daten zugreifen.

#### **Ohne Konto fortfahren**

Folgen Sie den Anweisungen des Einstellungsassistenten für die mylife™ App ohne Erstellung eines mylife™ Cloud-Kontos. Wenn Sie es sich anders überlegen, können Sie sich zu einem späteren Zeitpunkt über Einstellungen ➔ Persönliche Daten für ein mylife™ Cloud-Konto anmelden.

#### **Konto erstellen**

Legen Sie ein neues mylife™ Cloud-Konto an und starten Sie Ihre mylife™ App mit Ihrem neuen mylife™ Cloud-Konto.

#### **Mit bestehendem Konto anmelden**

Richten Sie Ihre mylife™ App mit Ihrem bestehenden mylife™ Cloud-Konto ein.

Weitere Informationen finden sich in Kapitel 8 Benutzerprofile und Konten.

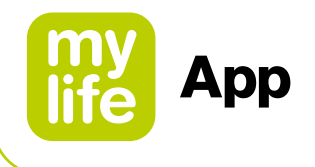

## **2.2 Allgemeine Einstellungen**

Stellen Sie die gewünschte Sprache ein. Zudem können Sie die Einheit zur Anzeige der (Blut-)Glukose konfigurieren. Sie können zwischen den Einheiten mg/dL und mmol/L wählen.

Die mylife™ App kann mit oder ohne ein verbundenes Dexcom G6-System zur kontinuierlichen Glukoseüberwachung und zusammen mit Blutzuckermessgeräten genutzt werden. Während der Dexcom G6-Sensor den Glukosegehalt in der interstitiellen Flüssigkeit misst, erfassen Blutzuckermessgeräte diesen Wert im Kapillarblut. Der Begriff "Glukose" wird nur in Bezug auf das G6 verwendet, der Begriff "(Blut-)Glukose" wird in Bezug auf das G6 und Blutzuckermessgeräte verwendet und der Begriff "Blutzucker" wird ausschließlich in Verbindung mit punktuellen Messungen mit Blutzuckermessgeräten verwendet.

## **2.3 Persönliche Daten**

Hier können Sie Ihre persönlichen Daten eingeben: Name und Vorname, Avatar-Bild (Profilbild), E-Mail-Adresse, Geschlecht, Geburtsdatum, Wohnsitzland und Sprache des Benutzerhandbuchs. Bitte beachten Sie, dass Ihre Länderauswahl nach der Verbindung mit einem mylife™ Cloud-Konto nicht mehr geändert werden kann.

Zudem können Sie hier ein neues mylife™ App-Benutzerprofil anlegen oder ein bestehendes löschen. Des Weiteren können Sie sich mit Ihrem mylife™ Cloud-Konto verbinden oder ein neues mylife™ Cloud-Konto anlegen.

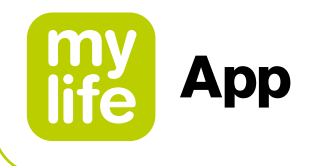

## **2.4 Therapieeinstellungen**

Hier können Sie Ihre Therapieform (Pumpen- oder Pen-Modus) wählen. Geben Sie Ihren Blutzucker-Zielbereich ("Zielbereich") und Ihre Grenzwerte für Hyper- und Hypoglykämie ein. Hier können Sie zudem Ihre Therapiedaten mit ausgewählten Gesundheits-Apps teilen.

- Der Zielbereich und die Grenzwerte für Hyper-/Hypoglykämie werden verwendet, um (Blut-)Glukose- und Insulinstatistiken anzulegen und zu interpretieren. Wir empfehlen, diese Einstellungen gemeinsam mit Ihrem Arzt zu erstellen und regelmäßig zu überprüfen.
- Für Benutzer eines verbundenen Dexcom G6: Beachten Sie, dass sich die Einstellung für Ihren "G6-Zielbereich" von den vorgenannten Einstellungen des "Zielbereichs" unterscheidet. Ihr G6-Zielbereich wird durch die Warnungen für einen bald hohen und bald niedrigen Glukosewert Ihres G6 definiert. Weitere Informationen finden Sie in Kapitel 4.2 und 4.3.
- Zu guter Letzt beachten Sie, dass in den Bolusrechnereinstellungen separate Einstellungen für Ihren Ziel-(Blut-)Glukosewert vorhanden sind (siehe Kapitel 2.5).

## **Default-Werte:**

- **E** Zielbereich-Untergrenze: 70 mg/dL (3,9 mmol/L)
- Zielbereich-Obergrenze: 180 mg/dL (10,0 mmol/L)
- Hyperglykämie oberhalb: 180 mg/dL (10,0 mmol/L)
- Hypoglykämie unterhalb: 70 mg/dL (3,9 mmol/L)

## **Zulässige Bereiche:**

- Zielbereichsgrenzen: 60 300 mg/dL (3,3 16,6 mmol/L)
- Hyperglykämie: 160 300 mg/dL (8,9 16,6 mmol/L)
- Hypoglykämie: 50 90 mg/dL (2,8 5,0 mmol/L)

Während des Einstellungsassistenten und nach dem Speichern Ihrer Therapieeinstellungen fordert die App Sie auf, sich über Bluetooth® mit Ihrer mylife™ YpsoPump®, unterstützten Blutzuckermessgeräten und/oder Ihrem Dexcom G6 zu verbinden. Weitere Informationen zur Bluetooth®-Kopplung mit kompatiblen Geräten finden sich in Kapitel 9 Gerätemanager.

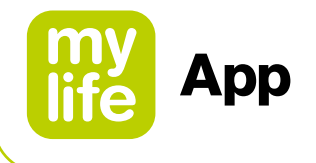

## **2.5 Einstellungen des Bolusrechners**

## **AWARNUNG**

Diese Einstellungen legen fest, wie der Bolusrechner Ihren Bolusvorschlag berechnet. Es ist deshalb von äußerster Wichtigkeit, dass diese Einstellungen korrekt sind. Nehmen Sie keine Einstellungen ohne vorherige Absprache mit Ihrem Arzt oder Diabetes-Team vor. Bitte stellen Sie sicher, dass ein geschulter Arzt mit Erfahrung im Diabetesmanagement die Einrichtung und Programmierung des Bolusrechners überwacht. Bitte beachten Sie auch, dass Sie den Bolusrechner nur bei Verwendung von schnell wirksamem Insulin benutzen. Der Rechner sollte auf keinen Fall bei Verwendung von langwirksamem Insulin oder Mischinsulin benutzt werden.

Pumpen-Nutzer müssen sicherstellen, dass sie ihre mylife™ YpsoPump® erfolgreich mit der mylife™ App verbunden haben, um den Bolusrechner nutzen zu können. Es gibt keine weitere Beschränkung für Pen-Nutzer.

Sie können den Bolusrechner in den Einstellungen für den Bolusrechner aktivieren und deaktivieren. Um den Bolusrechner verwenden zu können, müssen alle Einstellungen wie nachstehend erläutert eingegeben werden:

## **Mindest-(Blut-)Glukosewert für Berechnung**

Hier können Sie Ihren Mindest-(Blut-)Glukosewert für die Bolusberechnung vorgeben. Wenn Sie einen niedrigeren (Blut-)Glukosewert eingeben, warnt Ihr Bolusrechner Sie, dass Ihr aktueller (Blut-)Glukosewert zu niedrig ist, um einen Bolusvorschlag zu berechnen.

- Schritte: 1 mg/dL (0,1 mmol/L)
- Zulässiger Bereich: 50 mg/dL 80 mg/dL (2,8 mmol/L 4,4 mmol/L)
- Default-Wert: keiner

## **Maximaler Bolusvorschlag**

Hier können Sie festlegen, wie hoch der maximale Bolusvorschlag aus der Berechnung in Insulineinheiten sein soll. Ist der berechnete Vorschlag höher als diese Einstellung, wird der Benutzer informiert und muss die Mitteilung mit OK bestätigen.

- Schritte: 0.5 U
- Zulässiger Bereich: 0,5 U-30,0 U
- **Default-Wert:** 10,0 U

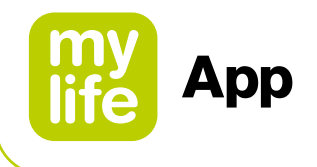

## **(Blut-)Glukose-Zielwert**

Hier können Sie den Zielwert für die (Blut-)Glukosekorrektur eingeben. Der Bolusrechner korrigiert hohe oder niedrige (Blut-)Glukosemesswerte auf diesen Wert. (Blut-)Glukosewerte über diesen Wert haben eine (positive) Korrekturdosis zur Folge. Ein (Blut-)Glukosewert unter dem Zielwert ergibt eine negative Korrekturdosis, die dann stets von der vorgeschlagenen Dosis abgezogen wird.

Falls Sie über den Tagesverlauf hinweg unterschiedliche Zielwerte haben, können Sie diese in entsprechenden Zeitsegmenten von jeweils 30 Minuten definieren. Sie können maximal 8 verschiedene (Blut-)Glukose-Zielwerte eingeben.

- Schritte: 1 mg/dL (0,1 mmol/L)
- Zulässiger Bereich: 70 mg/dL-200 mg/dL (3,9 mmol/L-11,1 mmol/L)
- **Default-Wert:** keiner

Wenn Sie alle (Blut-)Glukose-Zielwerte eingegeben haben, bestätigen Sie diese durch Drücken des Speichern-Symbols ...

## **Korrekturfaktor**

Geben Sie Ihren Korrekturfaktor hier ein (Beispiel: Wenn 1 Einheit Insulin Ihre (Blut-)Glukose um 36 mg/dL bzw. 2 mmol/L senkt, lautet Ihr Korrekturfaktor 36 bzw. 2). Der Bolusrechner berechnet anhand des (Blut-)Glukose-Zielwerts und des Korrekturfaktors eine Korrekturdosis.

Falls Sie über den Tagesverlauf hinweg unterschiedliche Korrekturfaktoren haben, können Sie diese in entsprechenden Zeitsegmenten von jeweils 30 Minuten definieren. Sie können maximal 8 verschiedene Korrekturfaktoren eingeben.

- Schritte: 1 mg/dL (0,1 mmol/L/U)
- Zulässiger Bereich: 2 mg/dL/U-400 mg/dL/U (0,1 mmol/L/U-22,2 mmol/L/U)
- **Default-Wert:** keiner

Wenn Sie alle Korrekturfaktoren eingegeben haben, bestätigen Sie Ihre Korrekturfaktoren durch Drücken des Speichern-Symbols √.

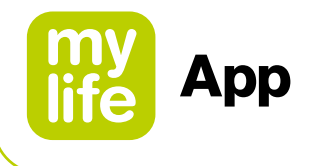

## **Kohlenhydrat-Insulin-Verhältnis**

Das Kohlenhydrat-Insulin-Verhältnis (KI-Verhältnis) gibt an, wie viele Gramm Kohlenhydrate durch eine Insulineinheit abgedeckt werden. Falls Sie über den Tagesverlauf hinweg unterschiedliche KI-Verhältnisse haben, können Sie diese in entsprechenden Zeitsegmenten von jeweils 30 Minuten definieren. Sie können maximal 8 verschiedene KI-Verhältnisse eingeben.

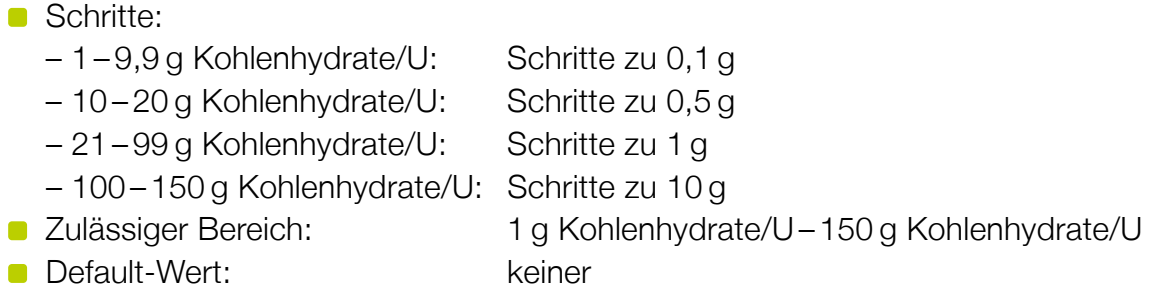

Wenn Sie alle KI-Verhältnisse eingegeben haben, bestätigen Sie Ihre Verhältnisse durch Drücken des Speichern-Symbols  $\checkmark$ .

## **Verwendung aktives Insulin**

Diese Einstellung bestimmt den Umgang mit dem aktiven Insulin bei der Berechnung von Bolusvorschlägen. Dazu stehen zwei Methoden zur Verfügung. Für diese Einstellung gibt es keinen Default-Wert. Eingehende Details zu den beiden Methoden finden sich in Kapitel 11 Hinweise für medizinisches Fachpersonal.

**Methode 1: Aktives Insulin wird von Korrekturbolus und Mahlzeitbolus abgezogen** Das aktive Insulin wird vom Korrekturbolus und vom Mahlzeitbolus abgezogen.

**Formel:** Korrekturbolus + Mahlzeitbolus – Aktives Insulin = Bolusvorschlag

## **AVORSICHT**

 $\Delta$  Mit dieser Methode wird eher ein niedrigerer Bolusvorschlag berechnet als mit Methode 2. In bestimmten Alltagssituationen benötigen Sie möglicherweise mehr Insulin.

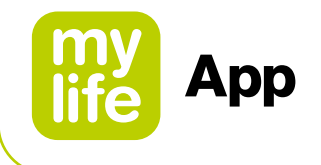

## **Methode 2: Aktives Insulin wird nur vom Korrekturbolus abgezogen**

Das aktive Insulin wird nur vom Korrekturbolus abgezogen. Es wird nie vom Mahlzeitbolus abgezogen.

**Formel:** [Korrekturinsulin – Anpassung des aktiven Insulins] + Mahlzeitbolus

- = Korrekturbolus + Mahlzeitbolus
- = Bolusvorschlag

## **AVORSICHT**

 $\Delta$  Mit dieser Methode wird eher ein höherer Bolusvorschlag berechnet als mit Methode 1. Zusätzliche Kohlenhydrate werden vollständig abgedeckt. In bestimmten Alltagssituationen ist dieser Ansatz mit einem höheren Risiko für hypoglykämische Ereignisse verbunden.

## **Insulin-Wirkdauer**

Diese Einstellung legt fest, wie lange das injizierte Insulin in Ihrem Körper aktiv bleibt, um Ihren Blutzucker zu senken. Diese Einstellung wird zur Berechnung des aktiven Insulins verwendet.

- Schritte: 30 min
- Zulässiger Bereich: 2 h 8 h
- **Default-Wert:** keiner

## **Abschluss und Speichern aller Bolusrechner-Einstellungen**

Sobald Sie alle vorgenannten Bolusrechner-Einstellungen festgelegt haben, bestätigen Sie Ihre Einstellungen bitte durch Drücken des Speichern-Symbols  $\checkmark$  in der Kopfzeile der mylife™ App. Die mylife™ App bestätigt das Speichern der Einstellungen.

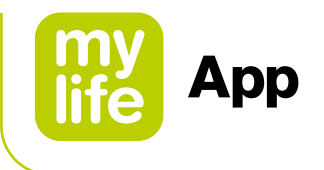

## **3 Menü und Letzte Werte (Startbildschirm)**

## **3.1 Menü**

Mit einem Klick auf das Seiten-Menü  $\equiv$  können Sie auf alle verfügbaren Funktionen der mylife™ App zugreifen. Tabelle 1 beinhaltet eine Übersicht mit allen Funktionen der mylife™ App.

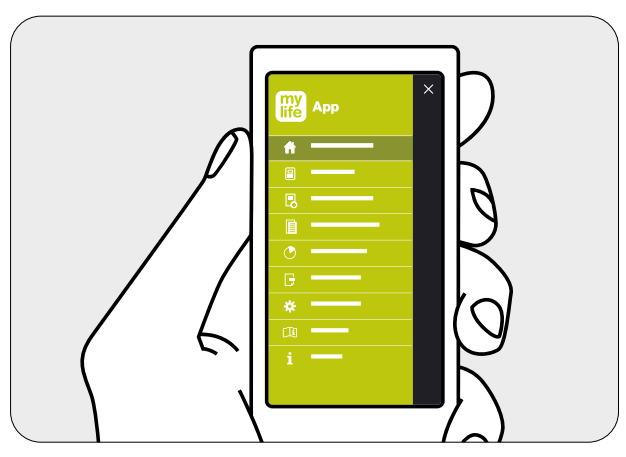

Abbildung 1: Menü mylife™ App

## Tabelle 1: Funktionsübersicht

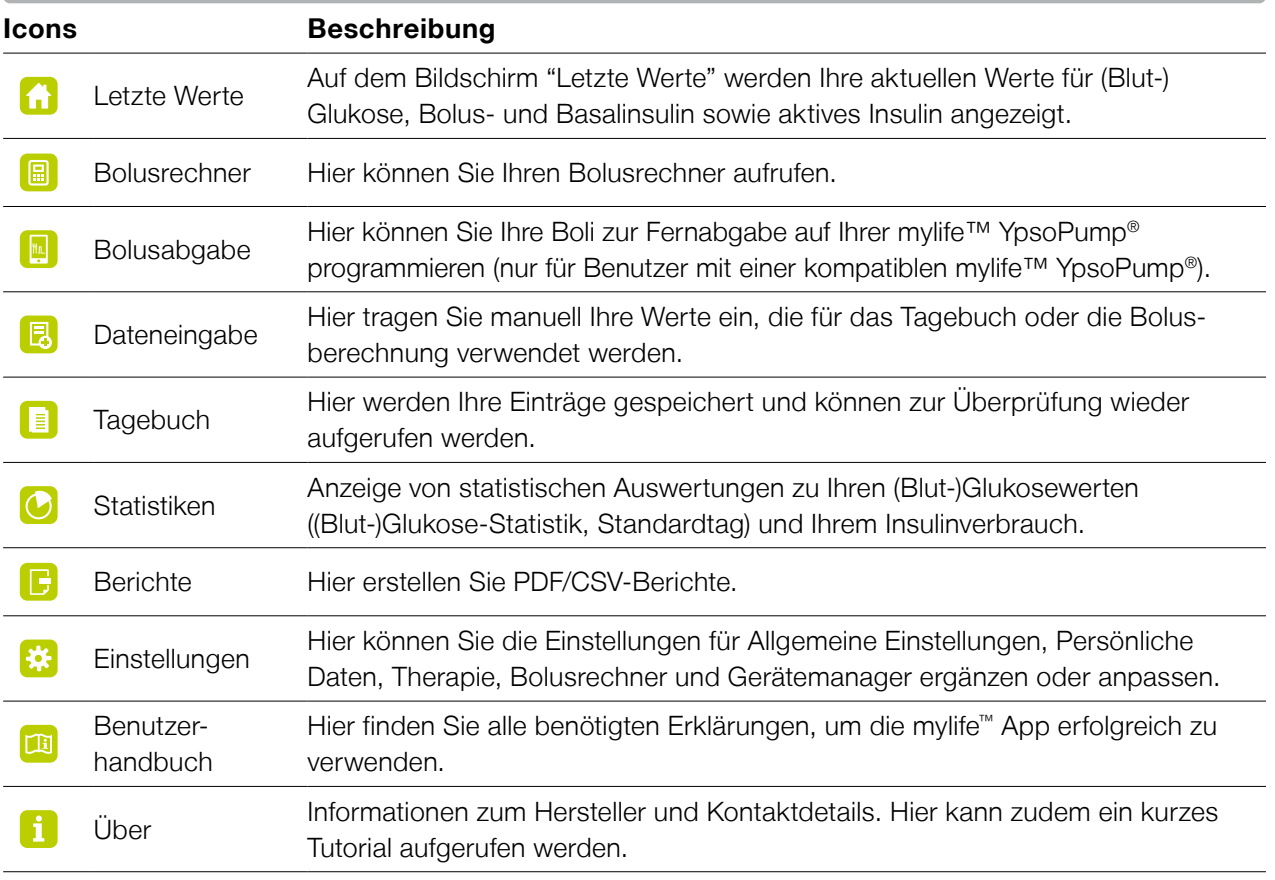

20

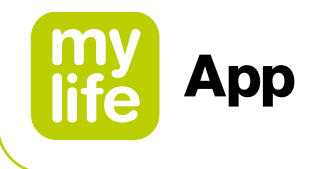

## **3.2 Letzte Werte (Startbildschirm)**

Auf dem Bildschirm "Letzte Werte" werden die Werte aus Ihrer Dateneingabe E und aus dem Bolusrechner angezeigt . Zudem werden die relevanten Insulininformationen angezeigt, die aus Ihrer mylife™ YpsoPump® importiert wurden. Oben auf dem Bildschirm "Letzte Werte" werden entweder die (manuell eingegebenen oder von einem verbundenen Blutzuckermessgerät importierten) Blutzuckerwerte oder die kontinuierlichen Glukoseinformationen von einem verbundenen Dexcom G6 angezeigt.

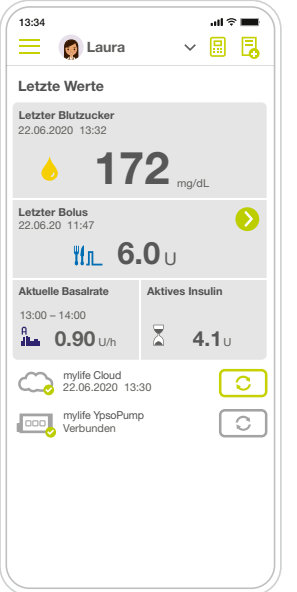

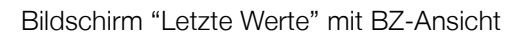

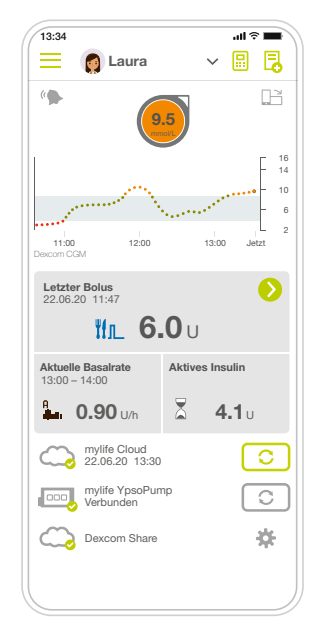

Bildschirm "Letzte Werte" mit BZ-Ansicht Bildschirm "Letzte Werte" mit CGM-Ansicht

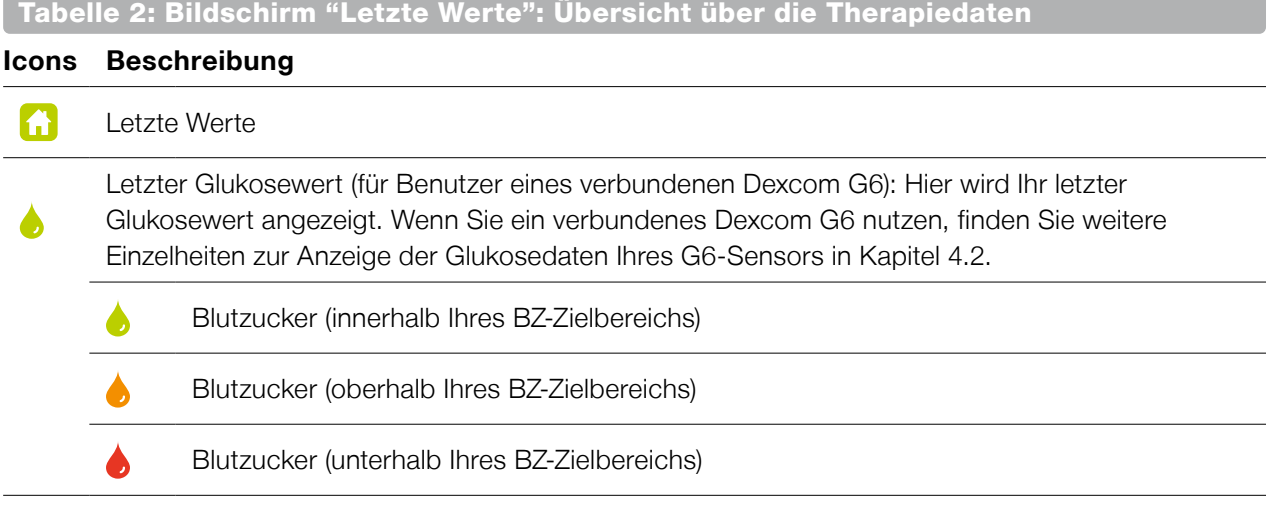

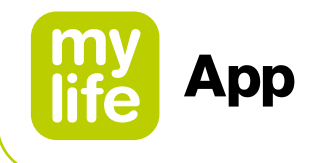

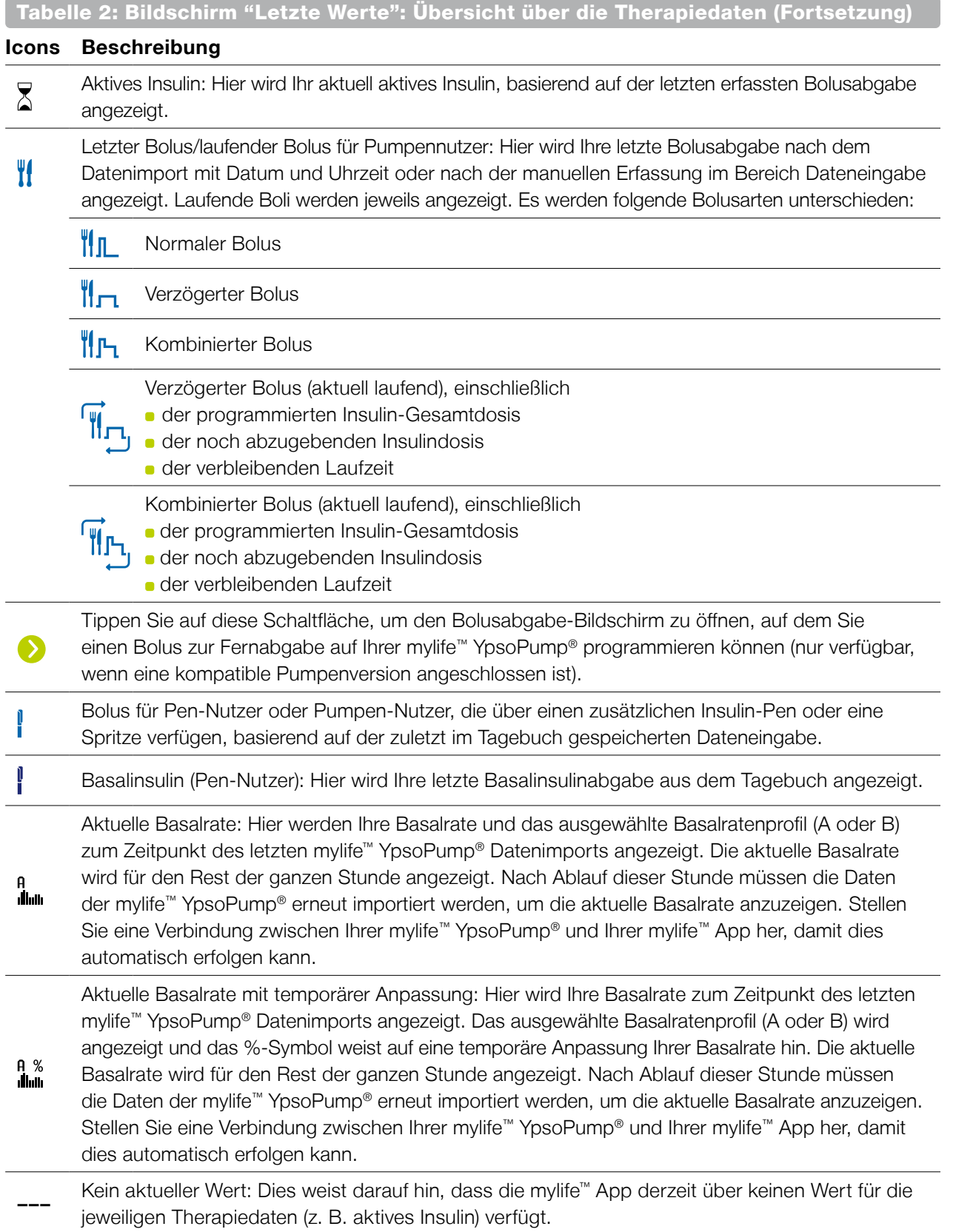

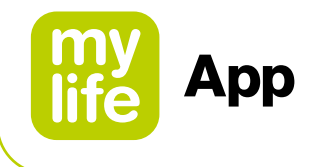

Am unteren Rand des Bildschirms "Letzte Werte" zeigt die mylife™ App den Verbindungsstatus der mylife™ Cloud und der verbundenen Blutzuckermessgeräte an. Wenn Sie ein verbundenes Dexcom G6 nutzen, wird der Status der Dexcom Share-Funktion ebenfalls angezeigt.

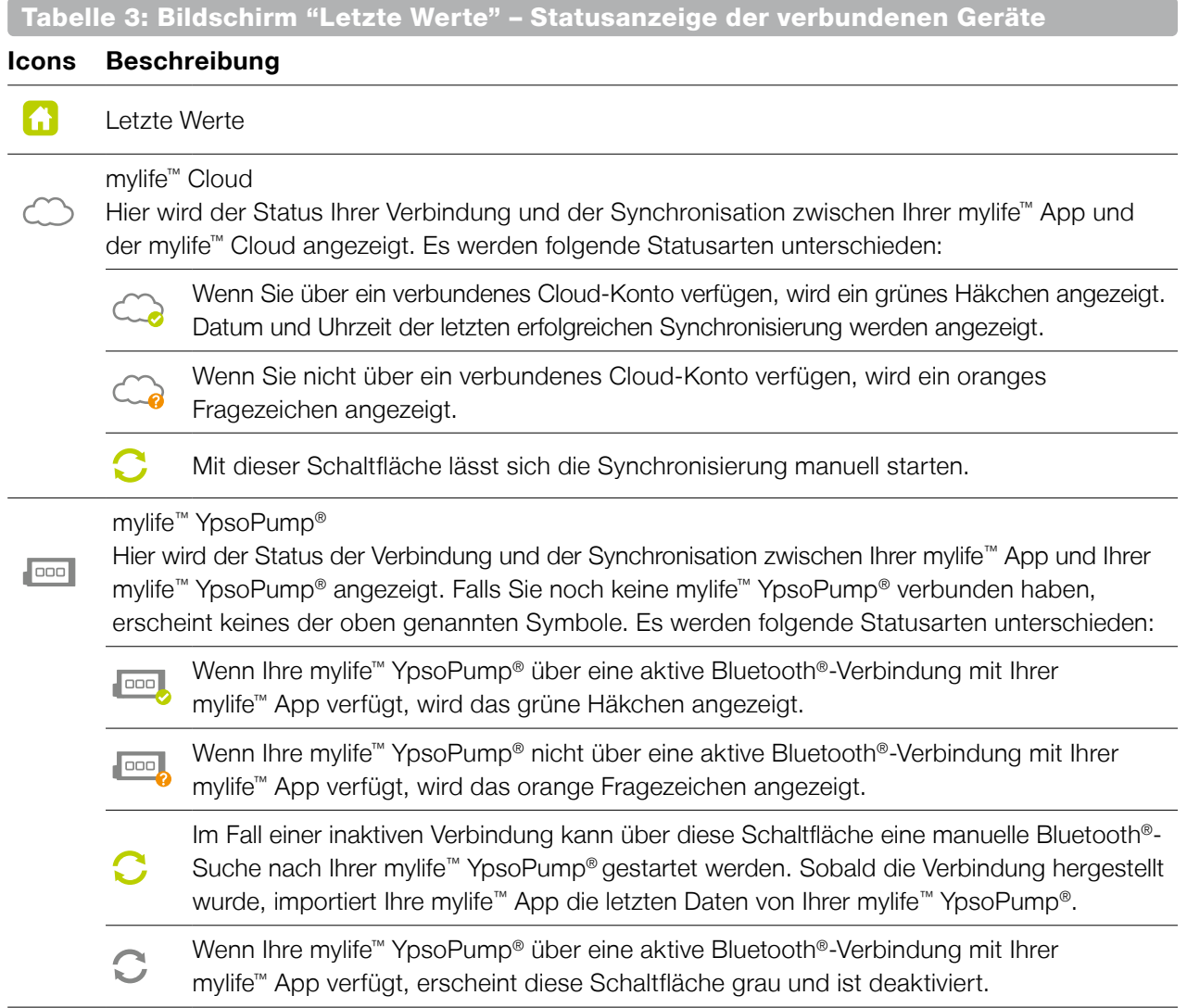

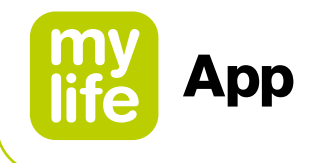

## Tabelle 3: Bildschirm "Letzte Werte" – Statusanzeige der verbundenen Geräte (Fortsetzung) **Icons Beschreibung**

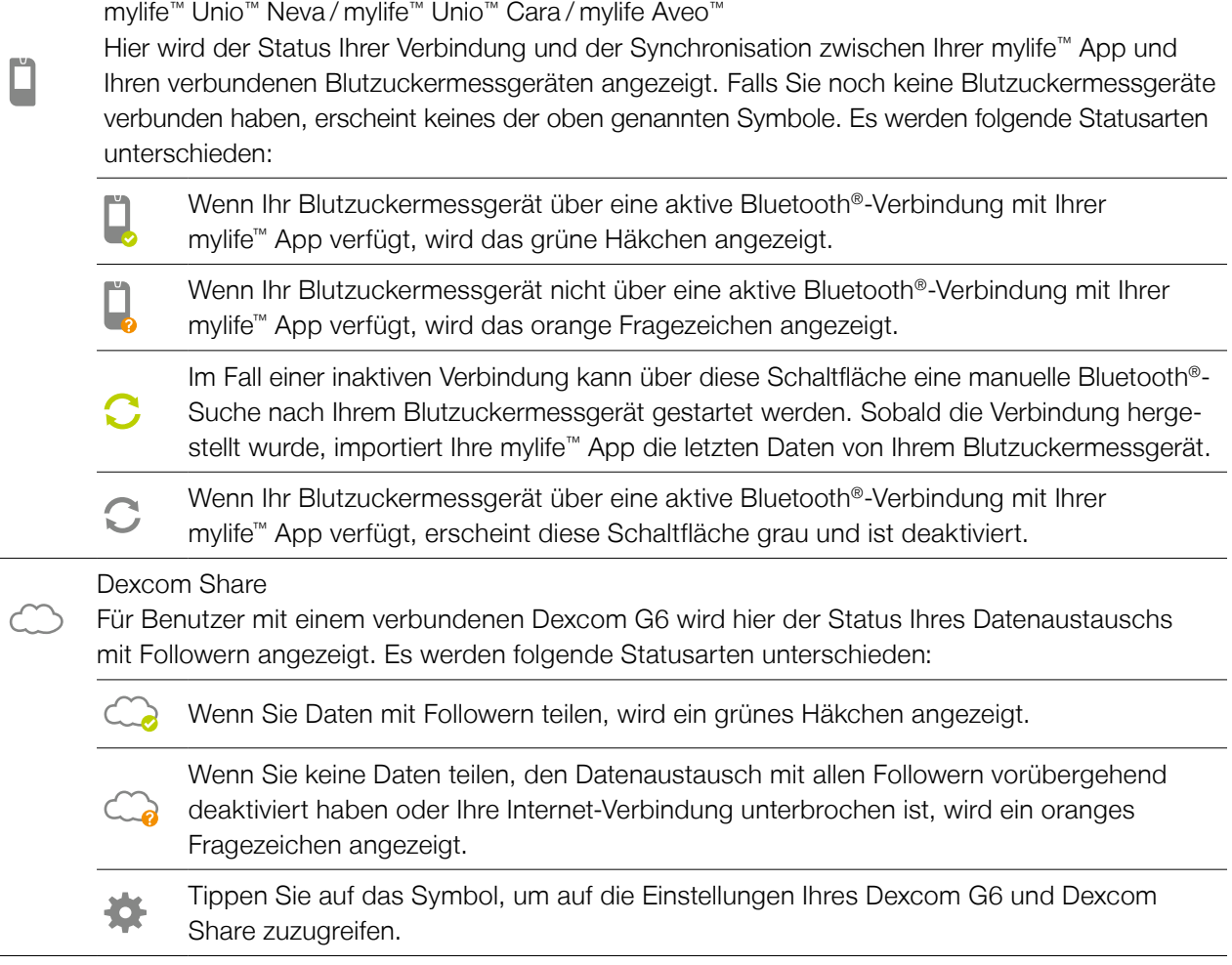

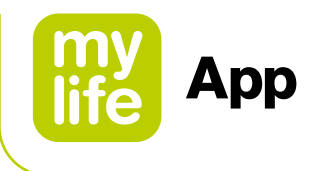

# **4 Nutzung Ihrer mylife™ App mit einem Dexcom G6**

Um Ihr G6 einzurichten, befolgen Sie die Anweisungen in Kapitel 9.3 Einrichtung Ihres Dexcom G6.

Die im nachstehenden Kapitel 4 aufgeführten Gebrauchshinweise basieren zum Großteil auf den Gebrauchsanweisungen für das Dexcom G6 "Hier starten" und "Verwendung Ihres G6".

## **AWARNUNG**

Detaillierte Anweisungen und Hinweise zum sicheren Gebrauch des Dexcom G6-Applikators, zur Sensor-Einführung, der Befestigung des Transmitters und zum Empfänger finden Sie in den vorgenannten Gebrauchsanweisungen für das Dexcom G6 unter **dexcom.com/downloadsandguides**.

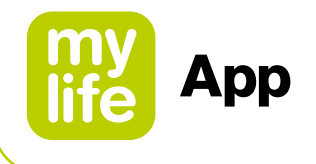

## **4.1 Dexcom G6 Sicherheitshinweise**

## **Indikationen für die Anwendung**

Das System zur kontinuierlichen Glukosemessung Dexcom G6 (das Dexcom G6-System oder G6) ist ein Glukosemesssystem für Menschen ab einem Alter von 2 Jahren, einschließlich Schwangeren. Das Dexcom G6-System wurde so konzipiert, dass es die Blutzucker (BZ)-Tests per Messung an der Fingerbeere für Behandlungsentscheidungen ersetzt.

Die Interpretation der Dexcom G6-System-Ergebnisse sollte auf den Glukosetrends und mehreren sequenziellen Ablesungen über einen gewissen Zeitraum basieren. Das Dexcom G6-System hilft zudem bei der Erkennung von Hyperglykämie- und Hypoglykämie-Episoden und vereinfacht sowohl akute als auch langfristige Therapieeinstellungen.

Das Dexcom G6-System ist für Patienten zu Hause und in Gesundheitsfürsorgeeinrichtungen vorgesehen.

## **Wichtige Nutzerinformationen**

Lesen Sie sich bitte vor dem Gebrauch des G6 die Bedienungsanleitung durch. Die im Lieferumfang des G6 enthaltene Bedienungsanleitung enthält Indikationen, Kontraindikationen, Warnhinweise, Vorsichtshinweise und andere wichtige Benutzerinformationen. Besprechen Sie mit Ihrem betreuenden Arzt, wie Sie die auf dem G6 angezeigten Informationen für das Management Ihres Diabetes verwenden sollen. Die Bedienungsanleitung enthält wichtige Informationen zur Fehlerbehebung des G6 und zu den Leistungseigenschaften des Systems.

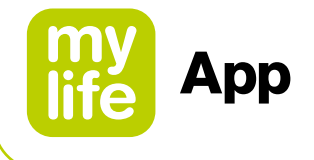

## **Kontraindikationen**

Kein MRT/CT/keine Diathermie – MR-unsicher: **MR**

Tragen Sie Ihr CGM (Sensor, Transmitter, Empfänger oder Smart-Gerät) nicht bei der Kernspintomographie (MRT), der Computertomographie (CT) oder einer Behandlung mit hochfrequenter elektrischer Wärme (Diathermie). Das G6 wurde für solche Situationen nicht getestet. Die Magnetfelder und die Wärme können die Komponenten des G6 beschädigen, sodass es ungenaue G6-Gewebezuckermesswerte (G6-Messwerte) anzeigt oder Alarme nicht ausgelöst werden. Ohne G6-Messwerte oder Alarm-/Warnbenachrichtigungen verpassen Sie möglicherweise eine starke Unter-/Überzuckerung.

## **AWARNUNG**

 $\triangle$  Benutzermaterialien lesen

Lesen Sie sich vor dem Gebrauch Ihres G6 die mitgelieferten Unterlagen durch. Andernfalls kann gegebenenfalls Folgendes eintreten:

- Das G6 wird nicht korrekt angewendet
- Die Informationen des G6 werden nicht verstanden
- Die korrekte Funktionsweise wird beeinträchtigt
- Ignorieren Sie keine Symptome eines niedrigen/hohen Blutzuckerwerts Ignorieren Sie nicht, wie Sie sich fühlen. Wenn die Glukosewarnmeldungen und G6-Messwerte nicht mit Ihrem Gefühl übereinstimmen, verwenden Sie Ihr Blutzuckermessgerät (Messgerät) für die Behandlungsentscheidungen Ihres Diabetes oder konsultieren Sie bei Bedarf einen Arzt. Nutzen Sie Ihr Blutzuckermessgerät, wenn Sie unsicher sind.
- $\triangle$  Kein Wert, kein Pfeil, keine CGM-basierte Behandlungsentscheidung Wenn Ihr G6 keinen Wert oder Pfeil anzeigt oder wenn Ihre G6-Messwerte nicht mit Ihren Symptomen übereinstimmen, verwenden Sie Ihr Blutzuckermessgerät für die Entscheidungen über die Behandlung Ihres Diabetes. Kein Wert, kein Pfeil, keine Behandlungsentscheidung. Nutzen Sie Ihr Blutzuckermessgerät, wenn Sie unsicher sind.
- Nicht verwenden, wenn…

Verwenden Sie das G6 nicht, wenn Sie sich einer Dialyse unterziehen müssen oder schwer krank sind. Es ist nicht bekannt, wie sich verschiedene Gesundheitszustände oder Medikationen, die bei diesen Patientengruppen gängig sind, auf die Systemleistung auswirken. Die G6-Messwerte sind bei diesen Patientengruppen möglicherweise ungenau.

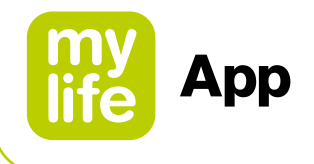

## **AVORSICHT**

Vermeiden Sie Sonnenschutz- und Insektenschutzmittel Einige Hautpflegeprodukte, wie Sonnenschutz- und Insektenschutzmittel, können zu Rissen im Kunststoff des G6 führen. Stellen Sie, bevor Sie Ihr G6 verwenden, sicher, dass keine Risse in Ihrem Empfänger, Transmitter und Transmitterhalter vorhanden sind. Wenn Sie einen Riss finden, wenden Sie sich bitte an Ihren Dexcom-Vertreter vor Ort. Achten Sie darauf, dass diese Hautpflegeprodukte keinen Kontakt zu Ihrem G6 haben. Waschen Sie sich nach der Anwendung von Hautpflegeprodukten und bevor Sie Ihr G6 anfassen die Hände. Wenn Hautpflegeprodukte auf Ihr G6 gelangen, wischen Sie es sofort mit einem sauberen Tuch ab.

 Vorsichtsmaßnahme in Bezug auf Hydroxyharnstoff Wenn Sie Hydroxyharnstoff einnehmen, können Ihre G6-Messwerte fälschlicherweise erhöht sein und zu verpassten Hypoglykämiealarmen oder Fehlern bei Entscheidungen zur Diabeteskontrolle führen. Der Grad der Ungenauigkeit hängt von der Menge an Hydroxyharnstoff in Ihrem Körper ab. Verwenden Sie Ihr Messgerät.

## **Sicherheitshinweise nach dem Einschalten**

## **AWARNUNG**

Verwendung des Blutzuckermessgeräts nach dem Einschalten Wenn Sie einen neuen Sensor starten, erhalten Sie erst dann G6-Messwerte oder Alarme/Warnungen, wenn Sie Ihren Sensorcode eingegeben oder zwei Kalibrierungen vorgenommen haben. Verwenden Sie während der 2-stündigen Aufwärmphase des Sensors Ihr Blutzuckermessgerät für Behandlungsentscheidungen.

## **AVORSICHT**

Verwenden Sie den richtigen Sensorcode

Wenn Sie einen neuen Sensor starten, müssen Sie einen Code in Ihre mylife™ App eingeben, um das G6 ohne Kalibrierung durch Messung an der Fingerbeere nutzen zu können. Der Code eines jeden Sensors ist auf die Rückseite des jeweiligen Klebepflasters aufgedruckt. Verwenden Sie keinen Code eines anderen Sensors und denken Sie sich keinen Code aus. Wenn Sie nicht den richtigen Code eingeben, funktioniert Ihr Sensor nicht so gut und die Messwerte könnten ungenau sein. Wenn Sie den Sensorcode verloren haben, können Sie das G6 mit den Messungen an der Fingerbeere kalibrieren.

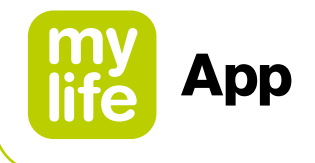

## **Sicherheitshinweise zur Kalibrierung**

Wenn der Benutzer einen Sensorcode eingibt, ist eine Kalibrierung nicht erforderlich. Wenn der Benutzer keinen Sensorcode eingibt, werden die folgenden Warn- und Vorsichtshinweise eingeblendet.

## **AWARNUNG**

 $\triangle$  Keine Zeit verlieren – kalibrieren!

Wenn Sie den Kalibrierungscode nicht verwendet haben, müssen Sie Ihr G6 täglich mithilfe der Werte eines Blutzuckermessgeräts und Fingerpunktionen manuell neu kalibrieren. Sie müssen die Kalibrierung sofort durchführen, wenn das G6 Sie diesbezüglich benachrichtigt. Wenn Sie die Kalibrierung nicht bei Benachrichtigung durchführen, sind die Werte des G6 möglicherweise ungenau. Verwenden Sie daher Ihr Blutzuckermessgerät für Behandlungsentscheidungen, bis Sie Ihr G6 kalibriert haben.

Verwenden Sie die Fingerpunktion Kalibrieren Sie das Gerät mit Ihrem Blutzuckermessgerät mithilfe der Messung an der Fingerbeere. Blut von anderen Stellen ist möglicherweise weniger genau und nicht so schnell verfügbar.

## **AVORSICHT**

 $\Delta$  Seien Sie genau, seien Sie schnell.

Geben Sie innerhalb von fünf Minuten nach der Nutzung Ihres Blutzuckermessgeräts den genauen Blutzuckerwert ein. Geben Sie den G6-Messwert nicht als Kalibrierung ein.

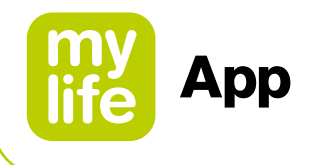

## **Sicherheitshinweise zu System/Hardware/Software**

## **AWARNUNG**

## Abgebrochener Sensorfaden

Ignorieren Sie keine Sensorfäden, die abgebrochen sind oder die sich gelöst haben. Ein Sensorfaden könnte unter Ihrer Haut verbleiben. Kontaktieren Sie in diesem Fall Ihren Dexcom-Vertreter vor Ort. Versuchen Sie, wenn ein Sensorfaden unter Ihrer Haut abbricht und Sie ihn nicht sehen können, nicht, ihn zu entfernen. Wenden Sie sich an Ihren betreuenden Arzt. Wenden Sie sich zudem an einen Arzt, wenn Sie an der Einführungsstelle Symptome einer Infektion oder Entzündung haben – eine Rötung, Schwellung oder Schmerzen.

## Einführungsstelle: Bauch, Armrücken oder Gesäß?

Alle Patienten können die Einführung an ihrem Bauch oder Oberarmrücken vornehmen. Patienten zwischen 2 und 17 Jahren können auch die obere Gesäßregion nutzen. Wählen Sie einen Bereich an Ihrem Bauch, am Oberarmrücken oder in der oberen Gesäßregion, der etwas gepolstert ist. Der Sensor ist für andere Stellen weder getestet noch zugelassen. Sprechen Sie bezüglich der besten Anwendungsstelle mit dem Sie betreuenden Arzt.

Alter von 2–17 Jahren: Einführung in den Bauch, den Oberarmrücken oder in die obere Gesäßregion

Alter 18 und älter: Einführung in den Bauch oder in den Oberarmrücken

## **2 Jahre und älter nur 2–17 Jahre**

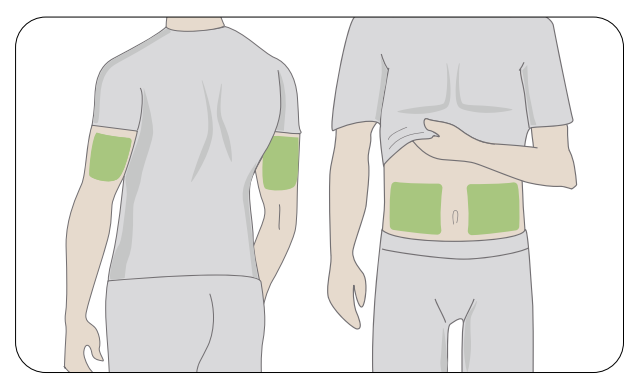

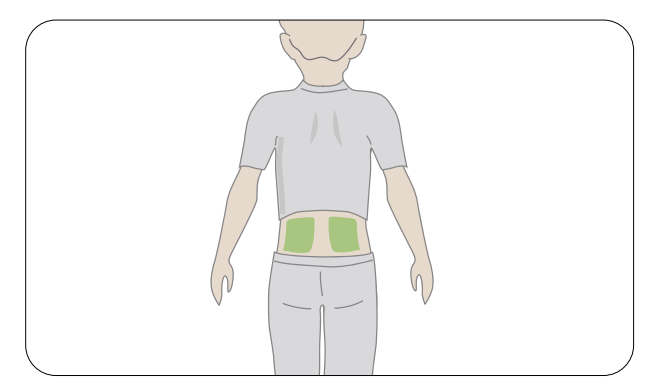

## Aufbewahrungsort

Sie können Ihre Sensoren bei Raumtemperatur oder im Kühlschrank aufbewahren, solange die Temperatur zwischen 2 °C und 30 °C liegt. Bewahren Sie die Sensoren nicht im Gefrierschrank auf.

30

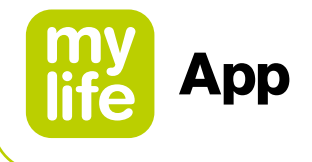

## **AVORSICHT**

A Nicht nach dem Verfallsdatum starten

Starten Sie einen Sensor nicht nach seinem Verfallsdatum, da dies zu falschen Ergebnissen führen kann. Das Verfallsdatum ist im Format JJJJ-MM-TT (Jahr-Monat-Tag) auf dem Etikett der Sensorverpackung neben dem Sanduhrsymbol angegeben.

- **△ Kontrollieren Sie das Paket** Verwenden Sie den Sensor nicht, wenn die sterile Verpackung beschädigt oder geöffnet ist, da es dadurch zu einer Infektion kommen kann.
- Reinigen Sie die Hautpartie und trocknen Sie sie ab

Waschen Sie sich vor dem Einführen des Sensors die Hände und reinigen Sie die Einführungsstelle; trocknen Sie Hände und Einführungsstelle ab. Waschen Sie sich die Hände mit Seife und Wasser, nicht mit Gelreinigern. Trocknen Sie sie dann ab, bevor Sie die Sensorverpackung öffnen. Wenn Ihre Hände beim Einführen des Sensors nicht sauber sind, können Sie die Einführungsstelle mit Keimen infizieren und es kann zu einer Infektion kommen. Reinigen Sie die Einführungsstelle mit Alkoholtupfern, um Infektionen zu vermeiden. Führen Sie den Sensor erst ein, wenn Ihre Haut trocken ist. Wenn Ihre Einführungsstelle nicht vollständig sauber und trocken ist, besteht die Gefahr einer Infektion bzw. es kann sein, dass der Transmitterhalter nicht gut hält. Stellen Sie sicher, dass Sie kein Insektenschutzmittel, kein Sonnenschutzmittel, kein Parfüm und keine Lotion auf der Haut haben.

Einführungsstelle: Zu kontrollierende Aspekte

Entfernen Sie den Schutz erst, wenn Sie den G6-Applikator an die Haut halten. Wenn Sie den Schutz früher entfernen, können Sie sich verletzen, wenn Sie versehentlich vorzeitig den Knopf für die Einführung des Sensors drücken. Ändern Sie bei jedem Sensor die Einführungsstelle. Wenn zu häufig dieselbe Stelle verwendet wird, heilt die Haut möglicherweise nicht richtig ab, was zu Narbenbildung oder Hautreizungen führen kann. Die korrekte Platzierung des Sensors ist wichtig. Wählen Sie eine Stelle nach folgenden Kriterien aus:

- Mindestens 8 cm vom Infusionsset oder von der Einstichstelle einer Insulinpumpe entfernt
- Nicht in der Nähe des Hosenbundes, von Narben, Tätowierungen, Hautreizungen und Knochen
- Keine Stelle, gegen die man leicht stößt oder gegen die leicht gedrückt wird bzw. auf der man beim Schlafen liegt

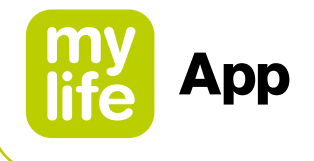

### **Sicherheitshinweise zum Transmitter**

## **AWARNUNG**

### **△Kontrolle**

Verwenden Sie keinen beschädigten oder zerbrochenen Transmitter. Ein beschädigter Transmitter kann Verletzungen durch Stromschläge verursachen und bewirken, dass das G6 nicht korrekt funktioniert.

Vorschriftsmäßiger Gebrauch

Der Transmitter ist klein und kann ein Erstickungsrisiko darstellen. Stecken Sie ihn sich nicht in den Mund und lassen Sie nicht zu, dass ihn Kinder ohne Aufsicht eines Erwachsenen in der Hand halten.

## **AVORSICHT**

### Wiederverwenden – nicht wegwerfen

Werfen Sie den Transmitter nach Abschluss der Sitzung nicht weg. Er kann solange wiederverwendet werden, bis Sie das G6 darüber informiert, dass die Transmitterbatterie bald leer sein wird.

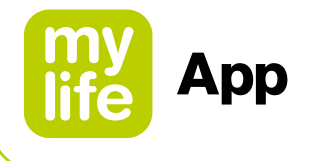

### **Sicherheitshinweise zum System**

## **AVORSICHT**

- $\triangle$  Behandlungsentscheidungen
- Verwenden Sie den Messwert und den Trendpfeil des G6 für Behandlungsentscheidungen. Verwenden Sie den richtigen Transmitter, Empfänger und Sensor

Die G6-Komponenten sind nicht mit vorherigen Produkten von Dexcom kompatibel. Nutzen Sie nicht gleichzeitig Transmitter, Empfänger und Sensoren verschiedener Generationen.

Passieren einer Sicherheitskontrolle

Bitten Sie, wenn Sie Ihren G6 tragen, um eine Handkontrolle oder eine Leibesvisitation durch Abtasten sowie eine visuelle Kontrolle, statt den AIT (Advanced Imaging Technology)-Körperscanner (auch als Millimeterwellenscanner; MWS bezeichnet) zu passieren oder einen Teil des G6 in das Röntgenkontrollgerät für Gepäckstücke zu geben. Sie können das G6 in der Metalldetektorschleuse tragen. Wenn Sie dies tun, verwenden Sie Ihr Blutzuckermessgerät für Behandlungsentscheidungen, bis Sie den Sicherheitsbereich wieder verlassen haben. Da wir nicht jedes Röntgengerät und jeden Scanner getestet haben, wissen wir nicht, ob das G6 dadurch Schaden nimmt. Sie sind sich nicht sicher, um welches Gerät es sich handelt? Gehen Sie auf Nummer sicher – fordern Sie entweder eine Handkontrolle oder eine Leibesvisitation durch Abtasten.

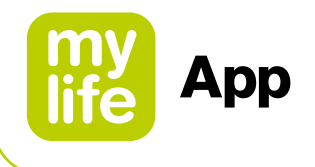

### **Sicherheitshinweise zu Empfängern und Smart-Geräten**

Falls Sie sich Sorgen machen, aufgrund der Geräteeinstellungen oder wegen des Defekts oder Verlusts Ihres Smart-Geräts Alarme auf Ihrem Smart-Gerät zu verpassen: Beachten Sie, dass Dexcom die Möglichkeit bietet, neben Ihrem eigenen Anzeigegerät (z. B. Ihrem Smartphone) ein spezielles Anzeigegerät, den so genannten "Empfänger", zu nutzen. Wenn Sie mehr darüber erfahren möchten, wenden Sie sich an Ihren Dexcom-Vertreter vor Ort.

Spezifische Anweisungen und Hinweise zur sicheren Anwendung des Dexcom-Empfängers (z. B. zur Kalibrierung oder zur Einstellung von Alarmen/ Warnungen finden Sie in den entsprechenden Dexcom-Gebrauchsanweisungen **dexcom.com/downloadsandguides**.

## **AVORSICHT**

- Halten Sie den Transmitter in die Nähe des Anzeigegeräts Achten Sie darauf, dass sich der Transmitter und das Anzeigegerät in einem Abstand von höchstens 6 Metern befinden und keine Hindernisse (wie Wände oder Metall) dazwischen liegen. Ansonsten können sie möglicherweise nicht miteinander kommunizieren. Wenn sich Wasser zwischen Ihrem Transmitter und dem Anzeigegerät befindet – z. B. beim Duschen oder Schwimmen – halten Sie diese näher beieinander. Die Reichweite ist verringert, da Bluetooth® durch Wasser hindurch weniger gut funktioniert.
- Alarme/Warnungen auf dem verwendeten Anzeigegerät erhalten Um Alarme/Warnungen zu erhalten, stellen Sie diese auf dem von Ihnen verwendeten Anzeigegerät ein. Ihr Empfänger erhält nicht die Alarme/Warnungen, die Sie in der App eingestellt haben. Ebenso erhält Ihre App nicht die Alarme/Warnungen, die Sie auf Ihrem Empfänger eingestellt haben.
- $\triangle$  Ist es eingeschaltet?

Wenn der Empfänger oder das Smart-Gerät ausgeschaltet (heruntergefahren) ist, werden keine G6-Werte oder Alarme/Warnungen angezeigt. Stellen Sie sicher, dass Ihr Anzeigegerät eingeschaltet ist.

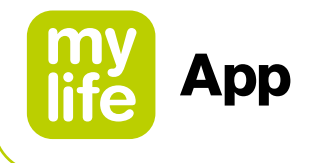

### **Sicherheitshinweise zum Smart-Gerät**

## **AWARNUNG**

Überprüfen Sie die Einstellungen

Ihr Alarm und wichtige Warnungen ertönen und zeigen Informationen an, auch wenn Ihre Lautstärke niedrig oder stumm geschaltet ist. Insbesondere, wenn Ihr kompatibles Kommunikationsgerät stumm geschaltet und die Einstellung "Immer ertönen" eingeschaltet ist (Standardeinstellung), ertönen nur diese Benachrichtigungen:

### **Glukose-Alarme/Warnungen:**

- Niedriger Wert (dringend)
- Bald niedriger Wert (dringend)
- Gewebeglukosespiegel niedrig
- Gewebeglukosespiegel hoch
- Anstiegsrate
- Fallrate
- Warnung: Keine Messwerte

#### **Systemwarnungen:**

- Kalibrierung erforderlich (nach 2-stündiger Sensoraufwärmphase; erscheint nur, wenn kein Sensorcode verwendet wird)
- Kalibrierungsfehler (erscheint nur, wenn ein Benutzer eine Kalibrierung eingibt; eine Kalibrierung ist nicht erforderlich)
- Sensor abgelaufen
- Sensor austauschen
- Transmitter (funktioniert nicht)
- Fehler: Kein Speicherplatz
- App angehalten

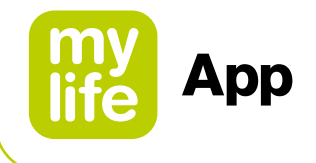

### **Ausnahmen:**

- Apple: Wenn das kompatible Kommunikationsgerät auf "Stumm"/"Nicht stören" eingestellt ist, empfangen Sie nicht die Warnung "Signalverlust".
- Android: Wenn auf dem kompatiblen Kommunikationsgerät die restriktivste Toneinstellung von "Nicht stören" aktiviert ist, ertönen Alarme/Warnungen möglicherweise nicht. Während über das kompatible Kommunikationsgerät Anrufe durchgeführt werden, ertönen u. U. keine Alarme/Warnungen.
- Wiederholungen: Einige Benachrichtigungen sind während der ersten visuellen und vibrierenden Benachrichtigung stumm und erzeugen dann einen Ton bei der zweiten Benachrichtigung. Wenn Sie den Alarm nicht löschen, wird er bei halber Lautstärke nach 5 Minuten und bei voller Lautstärke nach 10 Minuten wiederholt.
- Bluetooth®: Wenn Sie Bluetooth®-Kopfhörer, -Lautsprecher usw. verwenden, kann es vorkommen, dass Ihre Alarme/Warnungen auf Ihrem primären kompatiblen Kommunikationsgerät oder auf den Zubehörgeräten ertönen. Jedes Zubehörgerät ist anders. Testen Sie Ihres, damit Sie wissen, wo Sie Ihre Alarme/Warnungen hören werden.
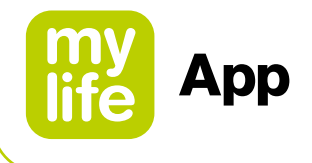

### **Benachrichtigungen:**

- Stellen Sie sicher, dass die Einstellungen auf Ihrem Smartphone die Anzeige von Benachrichtigungen der mylife™ App auf dem Sperrbildschirm zulassen. Auf diese Weise können Sie Benachrichtigungen sehen, ohne Ihr Telefon zu entsperren.
- Apple: Aktivieren Sie während der Einrichtung des G6 die Benachrichtigungen der mylife™ App, ansonsten erhalten Sie keine Alarme/Warnungen.

### **Akku:**

– Die App muss immer im Hintergrund laufen und kann den Akku Ihres Smartphones stark beanspruchen. Sorgen Sie dafür, dass der Akku stets ausreichend aufgeladen ist.

### **Kompatibilität:**

– Bevor Sie Ihr Smartphone oder dessen Betriebssystem aktualisieren, sehen Sie auf **www.mylife-diabetescare.com/compatibility** nach. Automatische Updates der App oder des Betriebssystems Ihres Geräts können Einstellungen ändern oder die App herunterfahren. Aktualisieren Sie immer manuell und überprüfen Sie anschließend die korrekten Geräteeinstellungen.

### **Zeit:**

– Lassen Sie das Datum und die Uhrzeit auf Ihrem Smartphone automatisch aktualisieren, wenn Sie durch verschiedene Zeitzonen reisen oder zwischen Winter- und Sommerzeit wechseln. Ändern Sie die Zeit Ihres Smartphones nicht manuell, da dies die Zeit auf dem Trendbildschirm verfälschen kann und die App die Anzeige von Daten unterbrechen kann.

### **AVORSICHT**

### Überprüfen Sie die Zubehörgeräte

Verwenden Sie Kopfhörer mit Ihrem Smart-Gerät? Was ist mit Bluetooth®-Lautsprechern oder einer Smart Watch? Wenn Sie Zubehör verwenden, denken Sie daran, dass Sie Alarme/Warnungen möglicherweise nur auf einem Gerät oder Zubehör empfangen können, nicht auf allen. Vergewissern Sie sich nach dem Anschließen von Zubehörgeräten, dass Sie weiterhin Alarme und Warnungen empfangen können.

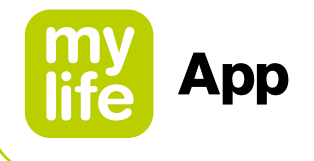

### **Sicherheitshinweise zum Empfänger**

### **AWARNUNG**

 $\triangle$  Nicht verwenden, wenn das Gerät beschädigt ist

Verwenden Sie keinen beschädigten oder zerbrochenen Empfänger. Ein beschädigter Empfänger kann Verletzungen durch Stromschläge verursachen und dazu führen, dass das G6 nicht richtig funktioniert.

Verwenden Sie das Kabel vorschriftsmäßig Verwenden Sie das USB-Kabel nur bestimmungsgemäß und bewahren Sie es sicher auf. Der Missbrauch des USB-Kabels kann ein Strangulationsrisiko darstellen.

## **AVORSICHT**

 $\triangle$  Testen Sie den Lautsprecher und die Vibrationsfunktion

Sie müssen Alarme/Warnungen hören oder fühlen können, um darauf zu reagieren. Testen Sie daher den Lautsprecher und die Vibrationsfunktion Ihres Empfängers regelmäßig. Um sicherzustellen, dass der Lautsprecher und die Vibration funktionieren, schließen Sie den Empfänger zum Laden an. Der Bildschirm "Lautsprechertest" erscheint für einige Sekunden. Befolgen Sie die Anweisungen auf dem Bildschirm, um den Lautsprecher und die Vibrationsfunktion zu testen. Sie müssen zu hören und zu fühlen sein! Wenden Sie sich an Ihren lokalen Dexcom-Vertreter, wenn es jedoch nicht piepst und vibriert – vielleicht ist der Empfänger nass geworden oder wurde fallen gelassen.

### A Sauber und trocken halten

Tauchen Sie den Empfänger nicht in Wasser und lassen Sie weder Schmutz noch Wasser in den USB-Anschluss eindringen. Das kann zu Beschädigungen führen.

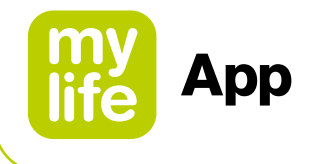

### **Sicherheitshinweise zu Dexcom Share**

### **Wichtige Nutzerinformationen**

Dexcom Share (Share) ermöglicht es Ihnen, Ihre Sensorinformationen von Ihrer mylife™ App an die Smart-Geräte Ihrer Follower zu senden! Lesen Sie die folgenden Hinweise, Warnungen und Vorsichtsmaßnahmen, um herauszufinden, wie Sie diese App-Funktion sicher nutzen können.

### **Sicherheitshinweise zur Datenweitergabe und zum Management Ihres Diabetes**

### **Indikationen für die Anwendung**

- Sorgen Sie dafür, dass Ihre Follower informiert sind Verwenden Sie Share, um Ihre Sensorinformationen von Ihrem Smart-Gerät an die Smart-Geräte Ihrer Follower zu senden.
- **Als sekundären Hinweis verwenden** Die Informationen auf Ihrem Smart-Gerät werden direkt von Ihrem G6-Transmitter an Ihr Smart-Gerät gesendet. Nachdem sie auf Ihrem Gerät sind, sendet Share sie an Ihre Follower. Die Informationen, die Ihre Follower haben, sind demnach immer älter als Ihre Informationen. Verwenden Sie Ihre aktuellen Informationen für das Management Ihres Diabetes, nicht die möglicherweise veralteten Informationen Ihrer Follower. Ihre Follower können die Informationen, die sie erhalten, nutzen, um Sie zu erreichen und Sie beim Umgang mit Ihrem Diabetes zu unterstützen. Die Informationen, die sie erhalten, sind nicht dazu bestimmt, für Behandlungsentscheidungen, Analysen oder Unterrichtsinhalte verwendet zu werden. Follower können Ihre Daten nicht ändern.

### **AWARNUNG**

- Verwenden Sie Ihr G6, um Behandlungsentscheidungen zu treffen Verwenden Sie Share-Informationen nicht für Behandlungsentscheidungen, wie z. B. die Behandlung einer Hypoglykämie oder die Dosierung bei einer Hyperglykämie. Verwenden Sie stattdessen die Sensorinformationen Ihres G6.
- Holen Sie sich fachmännische medizinische Beratung Hat Ihnen Ihr Arzt oder Ihre Ärztin Selbstüberwachungsaufgaben übertragen? Machen Sie weiter damit. Follower zu haben reicht nicht aus.

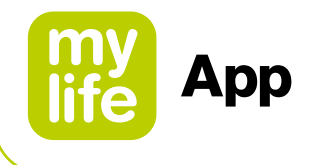

### **Sicherheitshinweise einrichten und Einstellungen von Share**

## **AWARNUNG**

Follower müssen folgen und Sie müssen teilen Sie müssen Share einschalten, damit es Ihre Sensorinformationen an Ihre Follower sendet. Follower müssen die Dexcom Follow App herunterladen, um zu sehen, was Sie senden.

## **AVORSICHT**

Sie selbst sind für das Management Ihres Diabetes zuständig, nicht Ihre Follower Verlassen Sie sich nicht auf Ihre Follower, um zu entscheiden, ob Sie eine Behandlungsentscheidung treffen müssen. Behalten Sie den Überblick über Ihr Diabetes-Management. Schauen Sie oft in Ihre mylife™ App. Reagieren Sie auf Alarme/Warnungen. Warten Sie nicht darauf, dass ein Follower sich bei Ihnen meldet – es kann sein, dass er aufgrund eines technischen Problems Ihre Sensorinformationen nicht erhält.

Prüfen Sie Ihr Smart-Gerät und die Smart-Geräte Ihrer Follower

- Internetzugang erforderlich: Beide Smart-Geräte müssen mit dem Internet verbunden sein, um Share nutzen zu können. Versuchen Sie, Ihrem Follower eine E-Mail von Ihrem Gerät zu senden. Wenn Ihr Follower die E-Mail auf seinem Gerät empfängt, sind beide Smart-Geräte verbunden.
- Akku geladen: Vergewissern Sie sich, dass die Akkus der Smart-Geräte geladen sind. Wenn der Akku Ihres Smart-Geräts oder der Akku des Geräts Ihrer Follower nicht geladen ist, funktioniert Share nicht.

Prüfen Sie Ihr Smart-Gerät

App aktivieren: Wenn Sie Ihr Smart-Gerät einschalten, tippen Sie auf die mylife™ App, um sie zu öffnen. Wenn die App nicht geöffnet ist, funktioniert Share nicht.

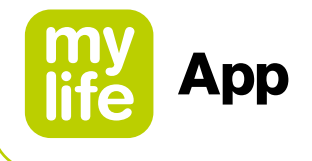

Prüfen Sie die Smart-Geräte Ihrer Follower

- Ton aktiviert: Follower müssen die Lautstärke ihres kompatiblen Kommunikationsgeräts einstellen oder zumindest die Vibrationsfunktion aktivieren, damit sie Alarme/Warnungen hören bzw. fühlen können. Die Einstellungen des kompatiblen Kommunikationsgeräts haben höhere Priorität als die Einstellungen der Follow-App.
- Lücken beim Teilen von Informationen: Follower erhalten Ihre Sensorinformationen nicht, wenn ihr Smart-Gerät ausgeschaltet ist, nicht mit dem Internet verbunden ist oder sich im Modus "Nicht stören" oder im Flugmodus befindet. Wenn die Follower diese Probleme beheben, erhalten sie wieder die aktuellen Informationen, nicht jedoch die Informationen, die sie verpasst haben.
- Mobilfunkanbieter unterstützt gleichzeitige Sprach- und Datenfunktionen: Die meisten Mobilfunkanbieter unterstützen die gleichzeitige Nutzung von Sprache und Daten. Überprüfen Sie Ihre Einstellungen und bitten Sie Ihre Follower dasselbe zu tun. Wenn dies nicht unterstützt wird, funktioniert Share nicht während eines Telefonats. Wenn der Anruf beendet ist, startet Share neu und sendet dann ggf. wartende Benachrichtigungen.

Share anpassen, damit Follower Sie unterstützen können

- Passen Sie Share an, damit Ihren Followern die Informationen übermittelt werden, die sie benötigen, um Sie beim Management Ihres Diabetes zu unterstützen.
- Verzögerungsfunktion: Ihr Follower wird erst nach der von Ihnen eingestellten Verzögerungszeit benachrichtigt.
- Funktion "Nicht freigeben": Sie können die Freigabe für einen Follower jederzeit beenden, indem Sie "Nicht freigeben" wählen. Dieser Follower wird Ihre Sensorinformationen erst dann wieder erhalten, wenn Sie sich wieder für die Freigabe entscheiden.

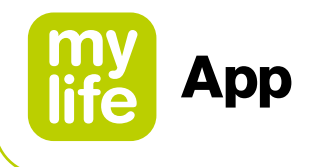

### **4.2 Letzte Werte (Startbildschirm)**

### Das folgende Kapitel konzentriert sich ganz auf die Funktionen des G6, die auf dem Bildschirm "Letzte Werte" (Startbildschirm) der mylife™ App dargestellt werden.

Weiterführende Erläuterungen zu den übrigen Informationen auf dem Bildschirm "Letzte Werte" (z. B. Ihr letzter Bolus, Basalinsulin oder Aktives Insulin sowie den Status Ihrer Cloud- und Geräteverbindungen) finden Sie in Kapitel 3.2 "Letzte Werte".

Der Bildschirm "Letzte Werte" zeigt Ihnen die G6-Sensorglukosewerte (G6-Messwerte) sowie Informationen zu Trends an und von diesem Bildschirm aus gelangen Sie auch zu allen anderen Funktionen des G6.

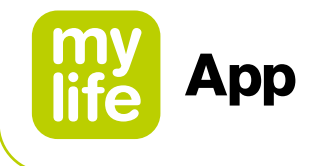

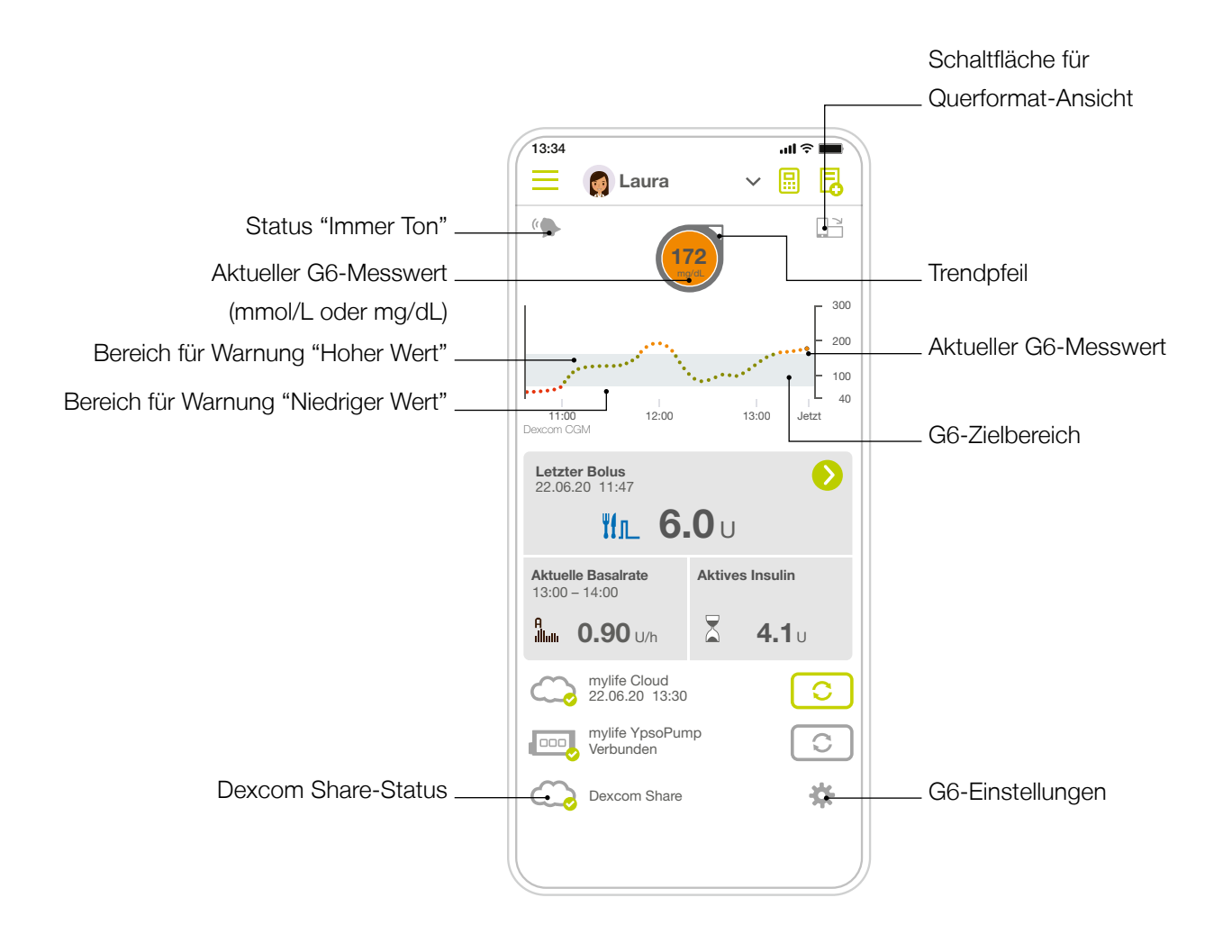

Ihr "G6-Zielbereich" (siehe Bildschirm oben) wird durch die Warnungen für einen bald hohen und bald niedrigen Glukosewert definiert. Er wird verwendet, um anzuzeigen, wie hoch Ihr Glukose-Messwert im Moment ist. Sie sollten Ihren G6-Zielbereich keinesfalls mit dem Zielbereich zum Zweck der (Blut-)Glukoseauswertung (siehe Kapitel 2.4) verwechseln.

43

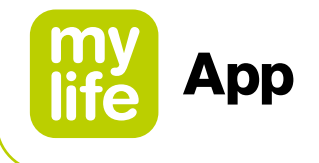

### **G6-Messwert, Trendpfeil und Diagramm**

### **Ihr aktueller Stand**

Auf dem Bildschirm "Letzte Werte" wird Ihnen mittels Zahlen und Farben Ihr aktueller Stand mitgeteilt. Die Zahl ist Ihr G6-Messwert. Er wird alle fünf Minuten aktualisiert. Die Farbe des Hintergrunds der Zahl zeigt an, ob der G6-Messwert niedrig oder hoch ist oder in Ihrem G6-Zielbereich liegt. Der G6-Zielbereich entspricht dem grauen Bereich in Ihrem Glukosediagramm.

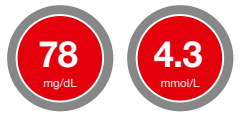

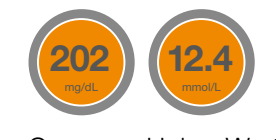

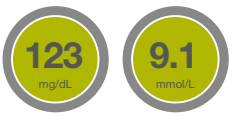

Rot = Niedriger Wert Orange = Hoher Wert Grün = Im G6-Zielbereich

Die Hintergrundfarbe der Zahl ist auch Rot, wenn Ihr Gewebeglukosewert so schnell abfällt, dass Sie innerhalb von 20 Minuten bei 55 mg/dL (3,1 mmol/L) oder darunter liegen (siehe Warnung niedriger Wert bald (dringend)).

### **Ihre Entwicklung**

Um zu sehen, wie sich die Werte entwickeln, können Sie die Trendpfeile ansehen.

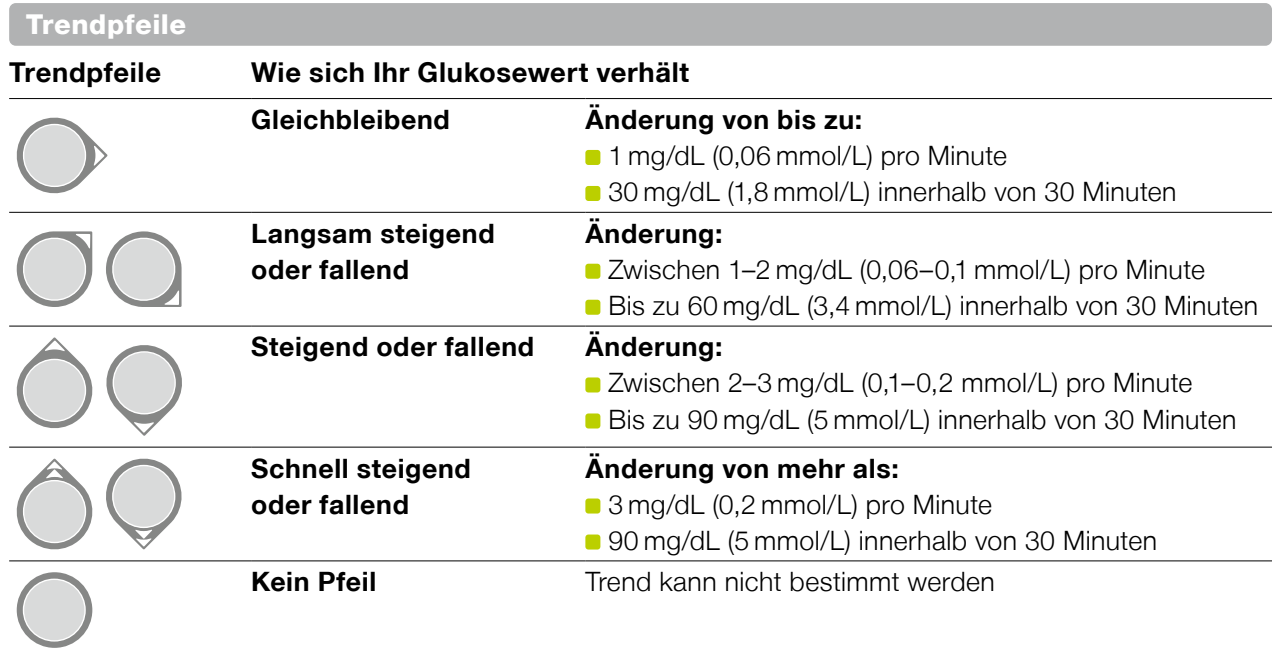

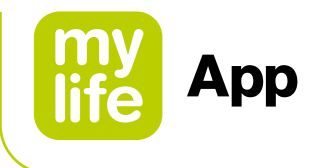

### **Ihre früheren Werte**

Der aktuelle G6-Messwert ist der Punkt ganz rechts. Die Punkte links sind G6-Messwerte, die zu einem früheren Zeitpunkt erfasst wurden.

Die Farben des Diagramms zeigen an, in welchem Bereich sich die G6-Messwerte befinden: Rot = Niedriger Wert, Orange = Hoher Wert und Grün = Im G6-Zielbereich.

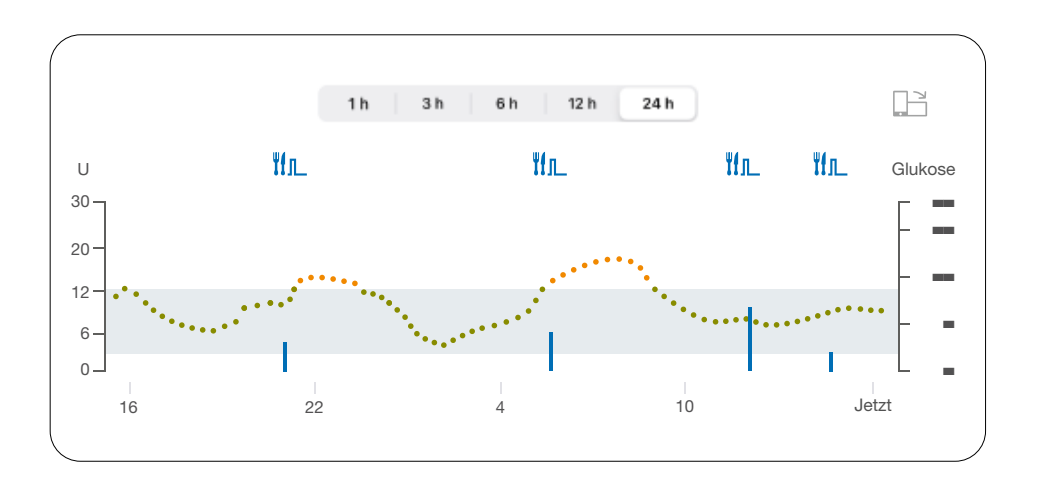

Die Kurve des Diagramms glättet die früheren G6-Messwerte, damit Sie deutlich erkennen können, wie sich Ihr Glukosewert entwickelt. Daher können sich die im Trendpfeil angezeigten G6-Messwerte etwas von den G6-Messwerten unterscheiden, die im Diagramm dargestellt sind.

In der Querformat-Ansicht werden zudem Informationen über Ihr verabreichtes Bolus-Insulin angezeigt.

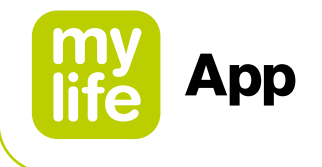

### **Probleme mit dem Bildschirm "Letzte Werte"**

Manchmal erhalten Sie keine G6-Messwerte oder sehen keine Zahlen, sondern nur eine Nachricht auf dem Bildschirm.

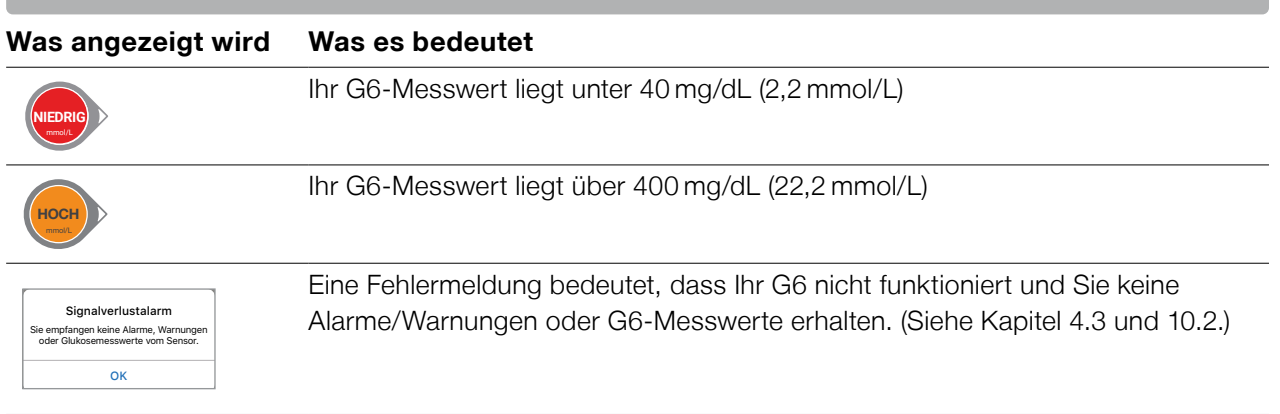

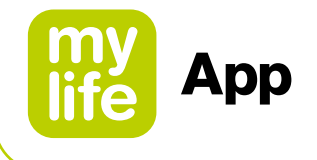

### **Bildschirm "Letzte Werte" Navigation und Statussymbole**

Sie können mit den Navigationssymbolen auf andere Funktionen des G6 zugreifen.

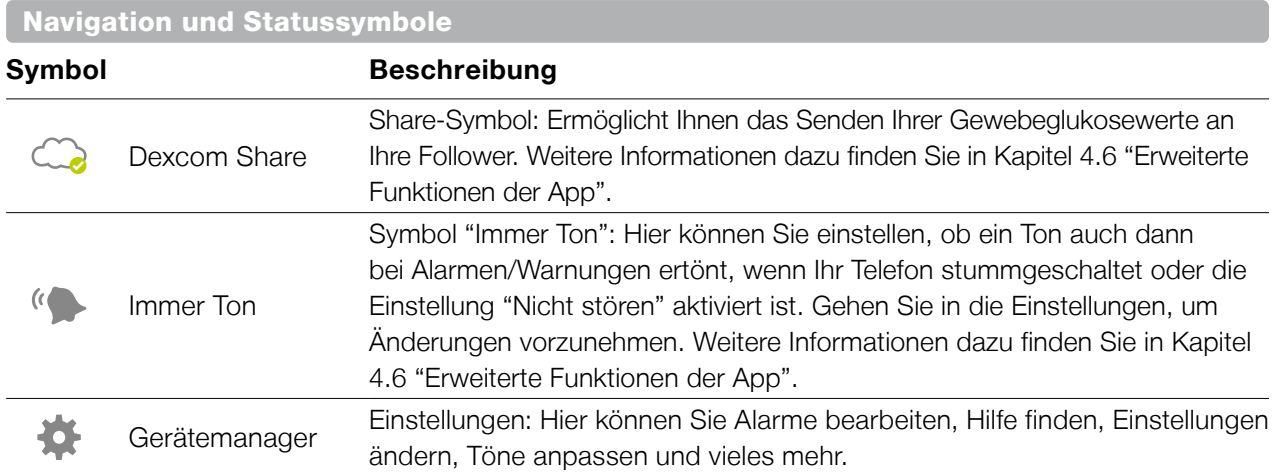

### **Frühere G6-Messwerte ansehen**

Um in der mylife™ App ein Diagramm mit den Werten (und Bolus-Ereignissen) der letzten 1, 3, 6, 12 und 24 Stunden im Querformat zu sehen, tippen Sie auf das Symbol  $\Box$  oben rechts auf Ihrem Bildschirm "Letzte Werte" und tippen Sie auf die Registerkarten oben auf dem Bildschirm.

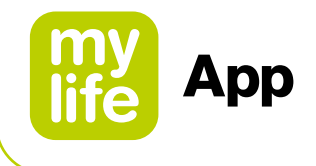

### **4.3 Alarme und Warnungen**

Die Alarme und Warnungen helfen Ihnen dabei, in Ihrem G6-Zielbereich zu bleiben. Sie ertönen und/oder vibrieren, wenn:

- Sie sich außerhalb Ihres G6-Zielbereichs befinden
- Inr Wert 55 mg/dL (3,1 mmol/L) oder weniger beträgt
- In weniger als 20 Minuten auf 55 mg/dL (3,1 mmol/L) sinken wird

Die Vibrationen der Alarme/Warnungen unterscheiden sich nicht von den Benachrichtigungen, die Sie von anderen Apps auf Ihrem Smart-Gerät erhalten. Sie müssen auf Ihr Smart-Gerät schauen, um zu erfahren, ob diese Vibration vom G6 kommt.

Lassen Sie die Alarme eingeschaltet, sie sind ein wichtiger Teil, um Behandlungsentscheidungen mithilfe des G6 zu treffen. Sprechen Sie bezüglich der für Sie am besten geeigneten Einstellungen für die Warnungen für den hohen und den niedrigen Wert mit dem Sie betreuenden Arzt.

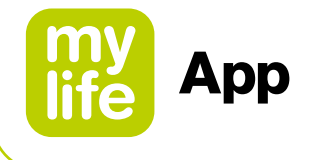

## **Alarm und Warnungen "Niedriger Wert"**

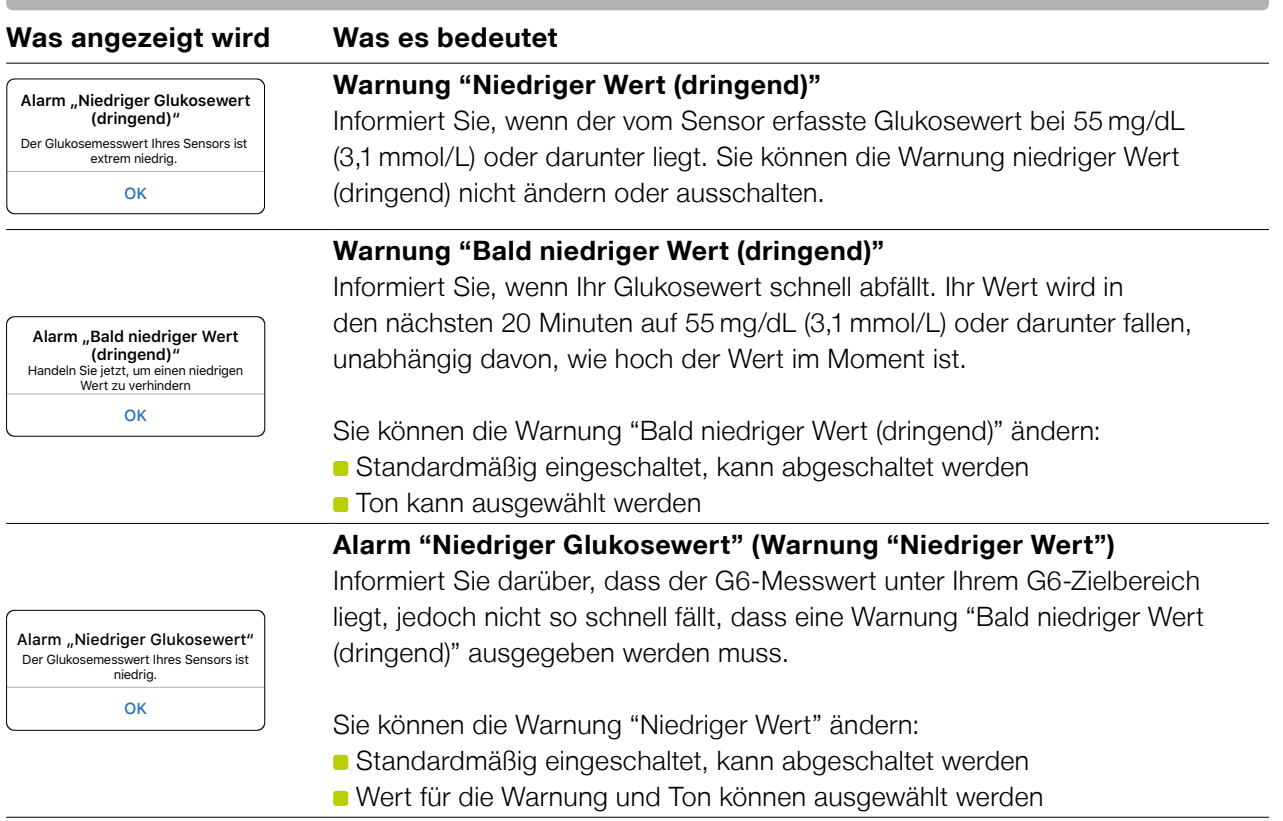

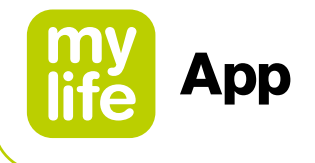

### **Warnung "Hoher Wert"**

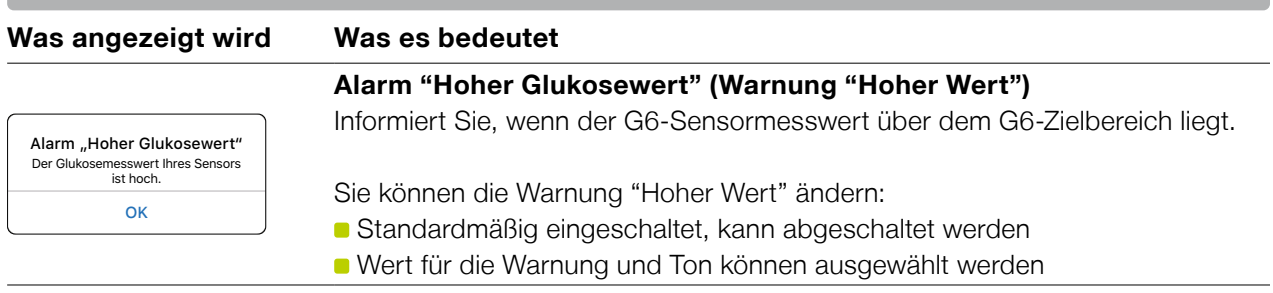

### **Warnungen ändern**

Sprechen Sie mit dem Sie betreuenden Arzt, bevor Sie die Einstellungen für die Warnungen ändern. Sie können Ihnen helfen, die besten Einstellungen für Ihr Diabetesmanagement zu finden, sodass Sie nicht übermäßig viele Warnungen erhalten.

Gehen Sie zu Einstellungen ➔ Gerätemanager und tippen Sie auf Ihr verbundenes G6-Gerät. Tippen Sie im Menü Einstellungen auf "Warnungen", um Ihre Einstellungen zu ändern.

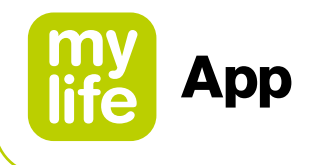

### **Warntöne anpassen**

Sie können die Warntöne auswählen, die für Sie am besten geeignet sind. Tippen Sie in der App bei der Warnung auf "Ton", um einen anderen Ton für diese Warnung auszuwählen.

### **Warnungen nutzen, um Ziele zu erreichen**

Passen Sie mit dem Sie betreuenden Arzt die Warnmeldungen an, damit sie Sie bei dem Erreichen Ihrer Ziele unterstützen. Wenn Sie sich zum Beispiel Sorgen über zu schnelle Insulingaben (Insulin-Stacking) machen – darüber, ob Sie die Dosen zu nah beieinander verabreichen.

Um Ihr G6 als Hilfsmittel zur Beobachtung und zum Abwarten zu nutzen – und so Insulin-Stacking zu vermeiden – kann der Sie betreuende Arzt Ihnen empfehlen, die Wiederholungsfunktion in den Einstellungen zu der Warnung für hohe Werte einzustellen. Auf diese Weise werden Sie, wenn Sie eine Warnung für einen hohen Wert erhalten und bestätigen, nach der Zeit, die Sie bei "Wiederholen" eingestellt haben, erneut alarmiert, bis sich Ihre G6-Messwerte wieder im G6-Zielbereich befinden. So werden Sie daran erinnert, später Ihre G6-Messwerte zu kontrollieren, um sicherzustellen, dass diese sinken.

Nehmen wir an, Sie haben folgende Einstellung: Wiederholung für eine Warnung "Hoher Wert" alle 2 Stunden. Wenn Sie zwei Stunden, nachdem Sie eine Warnung "Hoher Wert" erhalten haben und in der Zeit nicht wieder Ihren G6-Zielbereich erreicht haben, informieren Sie die Wiederholungen der Warnung für den hohen Wert, dass Ihre Werte weiterhin hoch sind und Sie vielleicht mehr Insulin nehmen sollten. Wenn Sie andererseits in den zwei Stunden Ihren G6-Zielbereich wieder erreichen, wird der Alarm "Hoher Wert" nicht wiederholt.

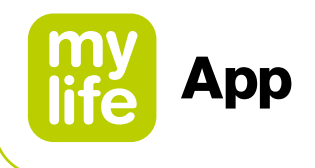

### **4.4 Behandlungsentscheidungen**

Mit Dexcom können Sie Ihre Behandlungsentscheidungen treffen, ohne Ihr Blutzuckermessgerät (Messgerät) einsetzen zu müssen.

Egal ob Sie ein neuer oder bereits erfahrener Anwender von Dexcom sind, sollten Sie Ihr Blutzuckermessgerät weiterhin nutzen, um Behandlungsentscheidungen zu treffen, bis Sie wissen, wie Dexcom für Sie funktioniert. Überstürzen Sie nichts! Es kann Tage, Wochen oder Monate dauern, bis Sie sich absolut sicher fühlen, Ihr CGM zum Treffen von Behandlungsentscheidungen zu nutzen.

Es kann vorkommen, dass Sie statt dem G6 Ihr Blutzuckermessgerät nutzen müssen. In anderen Fällen ist es am besten, nicht zu behandeln, sondern nur zu beobachten und zu warten.

Arbeiten Sie mit Ihrem Sie betreuenden Arzt zusammen, um herauszufinden, was für Sie am besten geeignet ist, wenn Sie Behandlungsentscheidungen treffen.

### **Wann Sie statt dem G6 das Blutzuckermessgerät einsetzen sollten**

Verlassen Sie sich in den folgenden Situationen auf Ihr Blutzuckermessgerät:

Das G6 zeigt nicht sowohl eine Zahl als auch einen Pfeil an.

Beispielsweise kann auf dem Bildschirm "Letzte Werte" Folgendes angezeigt werden:

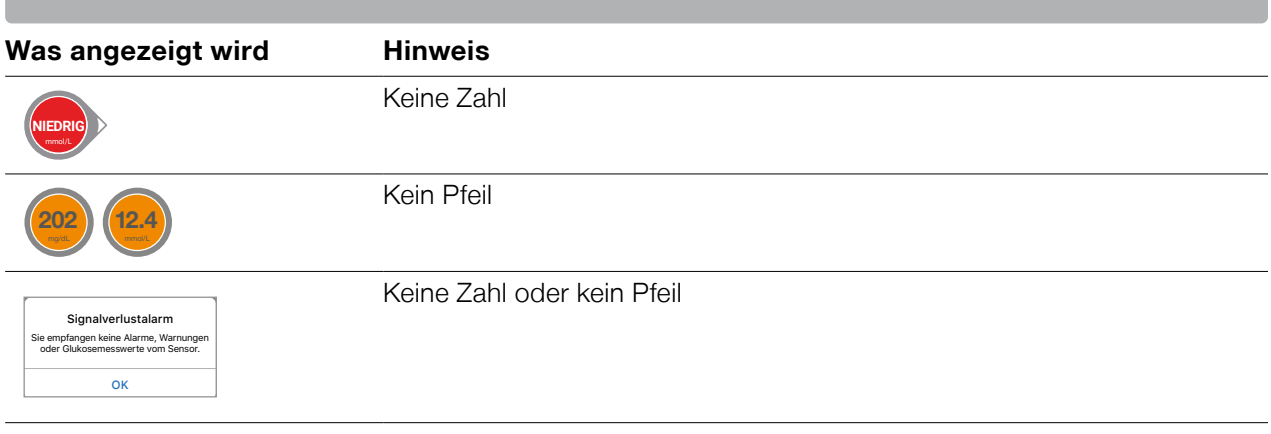

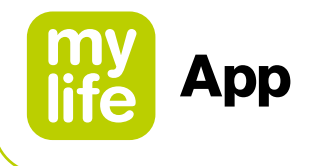

Mit anderen Worten: Kein Wert, kein Pfeil, keine CGM-basierte Behandlungsentscheidung.

■ Ihre Symptome stimmen nicht mit den Messungen des G6 überein. Zum Beispiel, wenn Sie sich unwohl fühlen, aber Ihre G6-Messwerte zeigen, dass Sie innerhalb des G6-Zielbereichs liegen. Waschen Sie sich gründlich die Hände und verwenden Sie Ihr Blutzuckermessgerät. Wenn die Messwerte Ihres Blutzuckermessgeräts mit Ihren Symptomen übereinstimmen, führen Sie die Behandlung gemäß den Messwerten Ihres Blutzuckermessgeräts durch. Wenn Sie Ihr G6 mit Ihrem Blutzuckermessgerät abgleichen wollen, kalibrieren Sie Ihr G6. Sie können die Kalibrierung durchführen, müssen dies jedoch nicht tun. Mit anderen Worten: Nutzen Sie Ihr Blutzuckermessgerät, wenn Sie unsicher sind.

### **Wann Sie beobachten und abwarten sollten**

Es gibt Zeiten, in denen Sie überhaupt keine Behandlung vornehmen, sondern einfach nur beobachten und abwarten sollten.

**Zu schnelle Insulingabe**: Vermeiden Sie Insulin-Stacking, indem Sie sich Insulindosen schnell nacheinander verabreichen. Warten Sie zwischen Dosen mindestens zwei Stunden, um den Blutzucker nicht versehentlich zu sehr zu senken. Manchmal ist es am besten, zu beobachten und abzuwarten.

### **Wie Sie die Trendpfeile nutzen können**

Die Trendpfeile helfen Ihnen bei der Entscheidung, wie hoch die Insulindosis sein soll.

- Pfeil nach oben: Nehmen Sie etwas mehr Insulin
- Pfeil nach unten: Nehmen Sie etwas weniger Insulin

### **AWARNUNG**

Werden die G6-Glukosemesswerte an den Bolusrechner übermittelt, wird nur der aktuelle Glukosewert zur Berechnung des Korrektur-Bolus verwendet. Der Trendpfeil wird bei der Vorschlagberechnung nicht berücksichtigt. Bitten Sie Ihren betreuenden Arzt um Empfehlungen im Hinblick auf die bestmögliche Nutzung der Trendpfeile zur Berechnung Ihres Korrektur-Bolus.

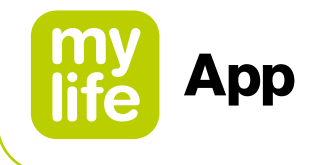

## **Üben Sie, Behandlungsentscheidungen zu treffen**

Verwenden Sie die folgenden Beispiele, um das Treffen von Behandlungsentscheidungen zu üben.

Besprechen Sie diese mit dem Sie betreuenden Arzt und besprechen Sie:

- **Nann Sie Ihr Blutzuckermessgerät verwenden müssen**
- Wie Sie das G6 nutzen können
- Wann Sie, statt zu behandeln, beobachten und abwarten sollten

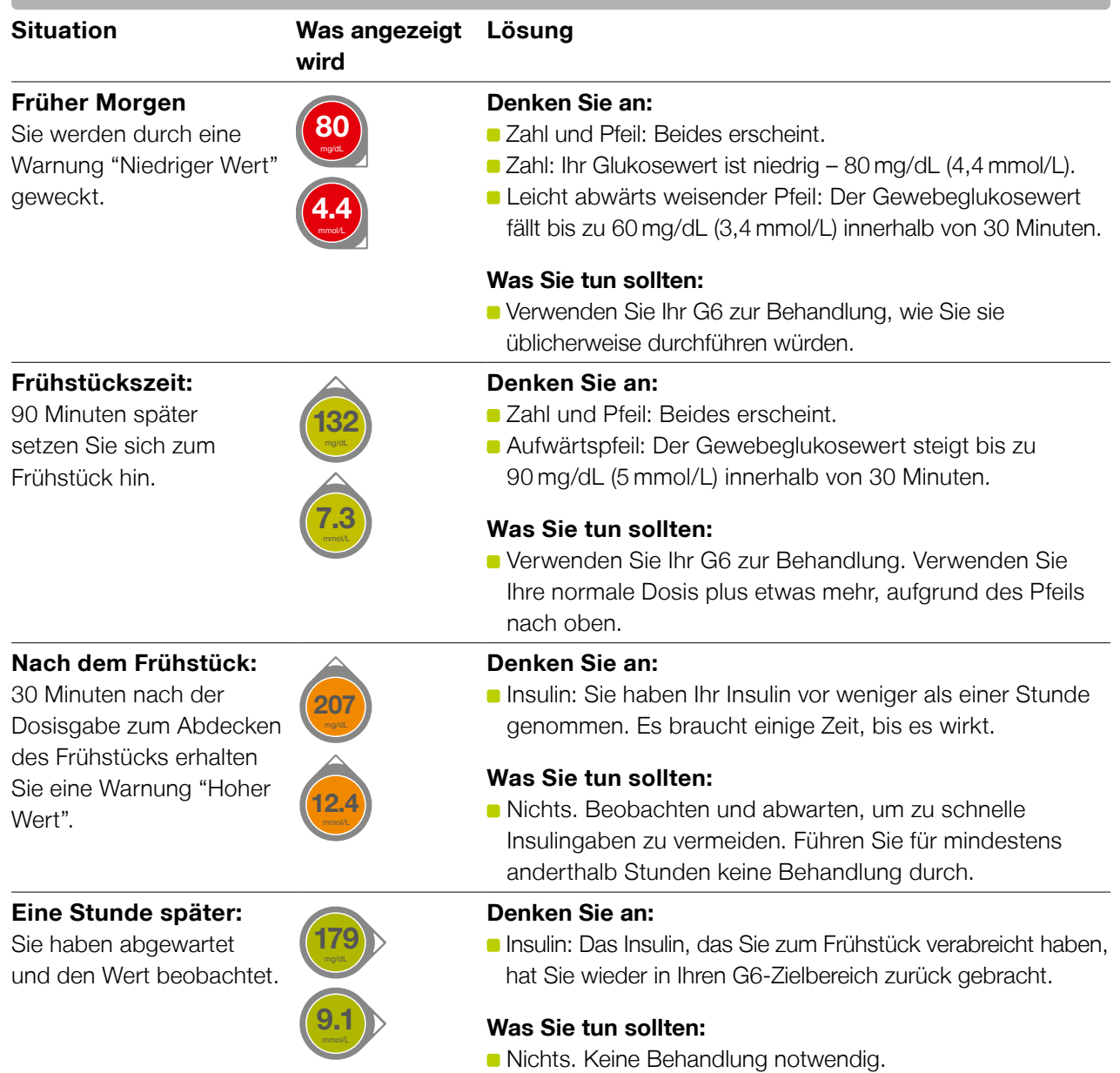

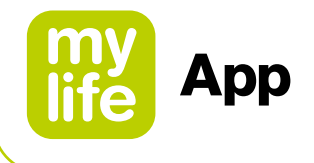

### **Situation Was angezeigt Lösung wird Vormittag:** Sie sind dabei, sich am Vormittag einen Snack zu gönnen. Laura mass  $\sim$ mylife YpsoPump **file** 6.0 U **0.90** U/h <sup>U</sup> Letzter Bolus  $\checkmark$ 10.14.2020 1:30 PM Dexcom Share 22.06.20 11:47 22.06.20 **4.1** 11:00 300 200 12:00 13:00 Jetzt 100  $\overline{a}$ Signalverlust 11:00 12:00 13:00 Jetzt **Letzter Bolus**  $(80$ 22.06.20 11:47 <sub>12</sub><sub>2</sub> |<br>|<br>| **13:34 Denken Sie an:**<br>■ 8 Laura → 图 民<br>→ 14:44 Protocology → 2 Later Protocology → 2 Later Protocology → 2 Later Protocology → 2 Later Protocology → 2 Later Protocology → 2 Later Protocology → 2 Later Protocology → 2 Late Keine Zahl und kein Pfeil: Sie haben keines von beiden. Beachten Sie die Lücke in den G6-Messwerten. Fehlermeldung: Sie erhalten keine G6-Messwerte. **Was Sie tun sollten:** Verwenden Sie Ihr Blutzuckermessgerät für Behandlungsentscheidungen. **Mittagessen:** Drei Stunden später wollen Sie die Dosis für das Mittagessen verabreichen. 108 6.1mmol/L **Denken Sie an: Zahl und Pfeil: Beides erscheint.** Abwärtspfeil: Ihr Gewebeglukosewert fällt bis zu 90 mg/dL (5 mmol/L) innerhalb von 30 Minuten. **Was Sie tun sollten:** Verwenden Sie Ihr G6 zur Behandlung. Nehmen Sie aufgrund des Pfeils nach unten etwas weniger Insulin. **Nachmittag:** Es ist drei Stunden nach dem Mittagessen. 202 12.4 **Denken Sie an: Zahl und kein Pfeil: Es wird kein Pfeil angezeigt. Was Sie tun sollten:** Verwenden Sie Ihr Blutzuckermessgerät für Behandlungsentscheidungen. **Früher Abend:** Kurz vor dem Abendessen fühlen Sie sich etwas zittrig und verschwitzt. 123mg/dL 6.8 mmol/L **Denken Sie an:** ■ Symptome und G6-Messwert: Ihre Symptome stimmen nicht mit den Messwerten des G6 überein. **Was Sie tun sollten:** Waschen Sie sich gründlich die Hände und nehmen Sie eine Fingerstich-Messung vor. Wenn der Wert Ihres Blutzuckermessgeräts mit Ihren Symptomen übereinstimmt, nutzen Sie diesen für die Behandlungsentscheidungen. Wägen Sie dann ab, ob Sie Ihr G6 kalibrieren, um es mit Ihrem Blutzuckermessgerät abzugleichen. Sie können die Kalibrierung durchführen, müssen dies jedoch nicht tun.

Um zusätzliche Unterstützung bei der Behandlung zu erhalten, wenden Sie sich an den Sie betreuenden Arzt und/oder sehen Sie sich die Dexcom-Videos zu unterschiedlichen Themen an: **dexcom.com/downloadsandguides**.

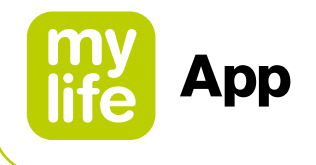

### **4.5 Beenden der Sensorsitzung**

Jede Sensorsitzung geht über 10 Tage.

In den Einstellungen wird angezeigt, wann Ihre laufende Sitzung endet. Ihre mylife™ App informiert Sie jeweils, wenn die Sitzung in 6 Stunden endet, dann in 2 Stunden endet und letztlich, wenn sie in 30 Minuten endet. Sie können die Sitzung während dieser Zeit jederzeit beenden oder Sie warten, bis die letzte Warnung Sie darüber informiert, dass die Sitzung beendet ist.

Möchten Sie Ihre Sitzung früher beenden? Siehe Kapitel 10.2.

Denken Sie daran, dass Sie keine Messwerte von Ihrem G6 erhalten, wenn die Sensorsitzung beendet ist. Um die Messung mit dem G6 wieder aufzunehmen, folgen Sie bitte den nachfolgenden Schritten zum Entfernen des alten Sensors, dem Einführen eines neuen Sensors und der Durchführung der Sensor-Aufwärmphase.

### **Den Sensor entfernen**

Bitte führen Sie die folgenden Schritte aus:

- **Nehmen Sie den Sensor vom Körper**
- **Entfernen Sie den Transmitter aus dem Halter**

### $\triangle$  Sensor abgelaufen

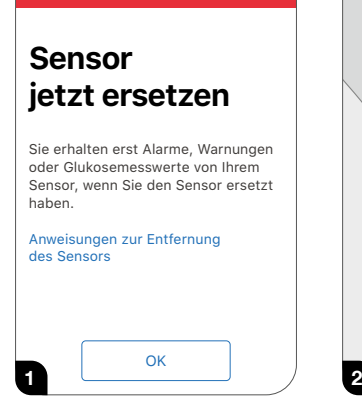

Das G6 informiert Sie darüber, wenn Sie den Sensor austauschen müssen.

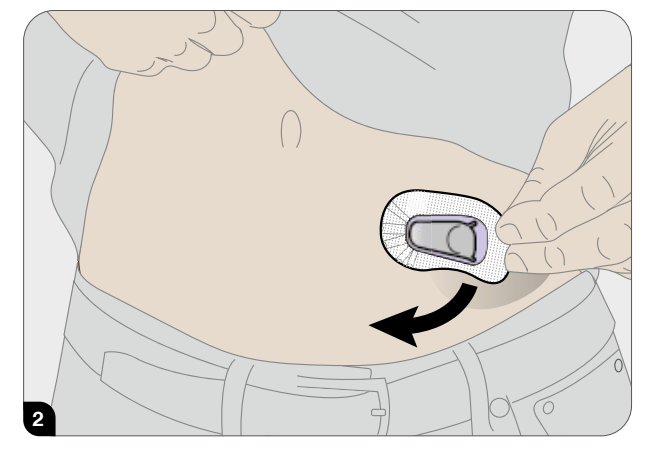

Greifen Sie den Rand des Pflasters. Ziehen Sie das Klebepflaster zum Entfernen wie einen Verband ab.

56

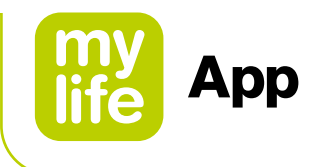

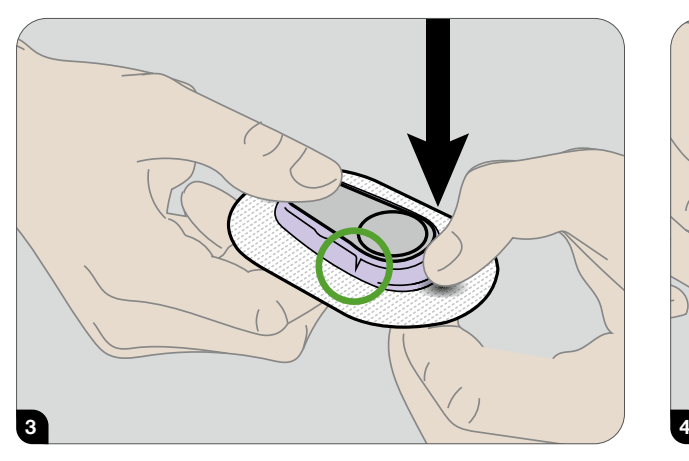

Brechen Sie den lila Transmitterhalter an den Einkerbungen ab.

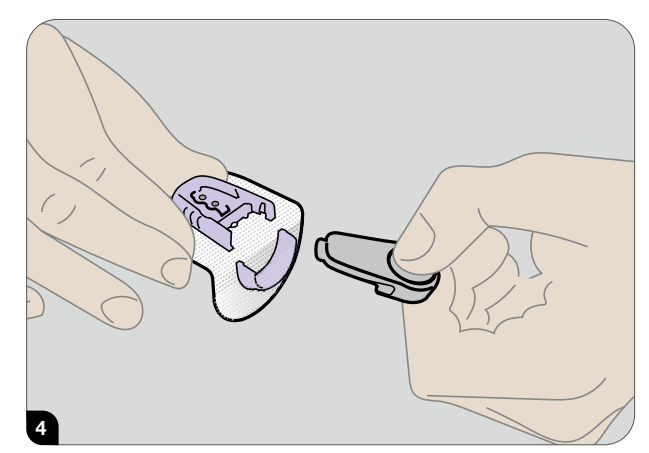

Transmitter herausziehen. Behalten Sie den Transmitter, um ihn mit einem weiteren Sensor zu verwenden. Entsorgen Sie das Klebepflaster gemäß Ihren örtlichen Richtlinien zur Entsorgung von Materialien, die mit Blut in Berührung gekommen sind.

### **Den Transmitter erneut verwenden**

Ihr Transmitter hat eine Lebensdauer von 3 Monaten. Verwenden Sie ihn für mehrere Sensorsitzungen. Das G6 informiert Sie, wenn der Transmitter ausgetauscht werden muss und beginnt damit 3 Wochen vor diesem Austauschtermin. Wenn Sie nur diesen Transmitter haben, kontaktieren Sie Ihren Dexcom-Vertreter vor Ort, um einen weiteren Transmitter zu bestellen. Wenn der Ladezustand der Batterie des Transmitters keine vollständige Sensorsitzung mehr zulässt, können Sie ihn nicht verwenden, um eine neue Sensorsitzung mit diesem Transmitter zu beginnen. (Siehe Kapitel 10.2.)

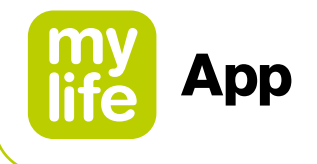

### **4.6 Erweiterte Funktionen der App**

### **Dexcom Share und Follow**

Mit Share können Sie Personen (Ihre Follower) dazu einladen, Ihre aktuellen G6-Messwerte und Trends auf ihrem kompatiblen Kommunikationsgerät zu sehen. (Eine Liste der kompatiblen Smart-Geräte finden Sie unter: **dexcom.com/compatibility**.) Share hilft Ihren Followern, Sie zu unterstützen.

### **Share- und Follow-Einstellungen**

Wenn Sie Share oder Follow benutzen, denken Sie bitte an Folgendes:

- Sie müssen Ihre mylife™ App geöffnet lassen, um Ihre Glukosewerte und -warnungen mit Ihren Followern zu teilen
- Akku: Achten Sie auf einen ausreichenden Ladezustand der Anzeigegeräte
- **n** Internet:
	- Die Smart-Geräte mit dem Internet verbinden
	- Der Flugmodus ist ausgeschaltet
- Gleichzeitige Nutzung von Sprache und Daten:

 Unterstützt der Mobilfunkanbieter die gleichzeitige Nutzung von Daten und Sprache (simultane Sprach- und Datennutzung)? Falls nicht, sendet Share während eines Telefonanrufs keine Daten. Nach dem Ende des Anrufs sendet Share alle fehlenden Informationen zum Glukosewert.

Bei Problemen und Fehlern mit dem Smart-Gerät / den Smart-Geräten funktionieren Share und Follow nicht. Informationen zur Fehlerbehebung finden Sie in der Anleitung Ihres Smart-Geräts.

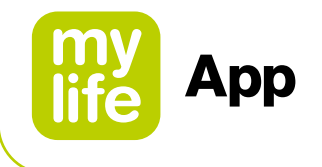

### **Einrichten von Share und Einladen von Followern**

Gehen Sie zum Einrichten von Share zu Einstellungen ➔ Gerätemanager und tippen Sie auf Ihr verbundenes Dexcom G6. Folgen Sie dann den Anweisungen auf den Bildschirmen.

Wenn Sie die Einrichtung abgeschlossen haben, können Sie Personen dazu einladen, Ihre Follower zu werden, indem Sie auf "Follower einladen" tippen.

Auf dem Bildschirm "Einstellungen" können Sie auswählen, was Ihre Follower sehen können. Diese können ihre eigenen Einstellungen jedoch auch in der Follow-App anpassen.

Wenn die Einstellungen für den Follower Ihren Anforderungen entsprechen, tippen Sie auf "Zurück" und dann auf "Einladung senden". Share sendet Ihrem Follower eine Einladungs-E-Mail.

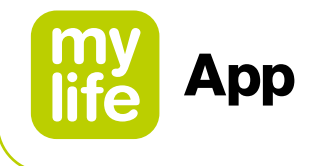

### **Follower-Status**

Die Follower-Liste zeigt den Status Ihrer Follower an und lässt Sie neue Follower einladen. Nachfolgend finden Sie die Status und deren Bedeutung:

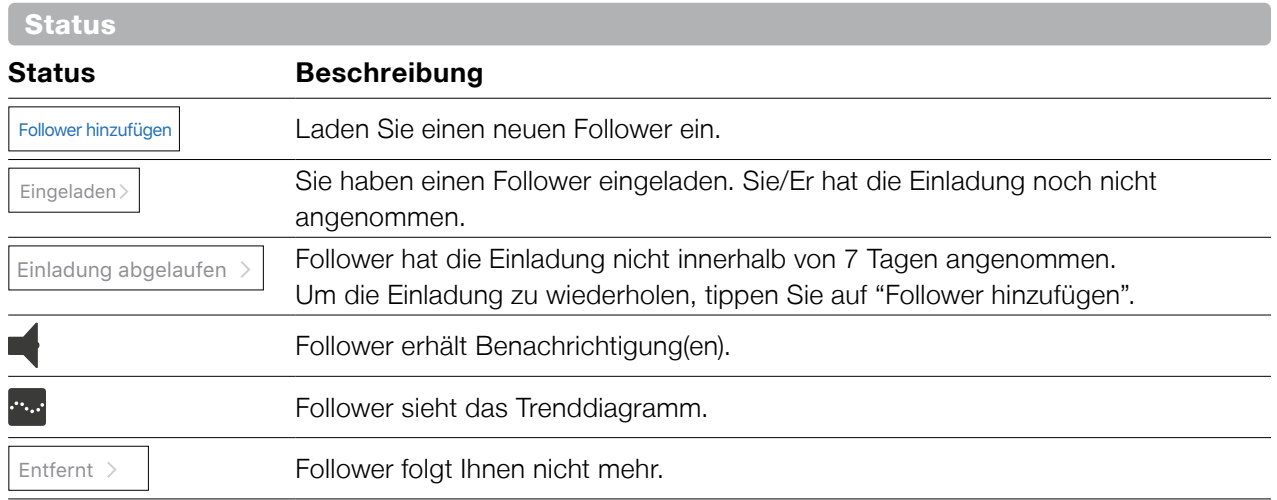

### **Dexcom Follow**

Ihre Follower fühlen sich möglicherweise sicherer, wenn sie die Informationen Ihres G6 fast genauso schnell wie Sie erhalten.

### **Zusätzliche empfohlene Einstellungen für Follow**

Um Follow einzurichten und auszuführen, stellen Sie die Lautstärke des Smart-Geräts des Followers ein:

- Stumm/Nicht stören ist ausgeschaltet
- **Ton ist angeschaltet**

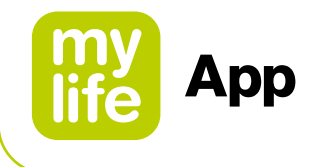

### **Follow-Konfiguration**

- **1.** Der Follower erhält und öffnet die E-Mail-Einladung auf dem Smart-Gerät, das er verwenden möchte, um Ihnen zu folgen.
- **2.** Sie/Er installiert die Dexcom Follow-App auf ihrem/seinem Smart-Gerät und richtet sie ein. Die E-Mail enthält einen Link zum Download der App. Sie kann auch aus dem App-Store heruntergeladen werden.

Nun sieht Ihr Follower die Informationen Ihres G6!

Weiterführende Informationen über Dexcom Share/Follow finden Sie in den entsprechenden Gebrauchsanweisungen von Dexcom.

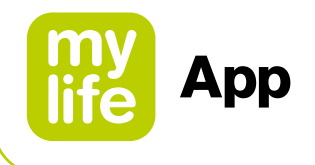

### **Steuerung der Alarm-/Warntöne**

Bei der Einrichtung Ihres Smart-Geräts wird das Symbol "Immer Ton" angezeigt. In Einstellungen ➔ Alarme können Sie einstellen, wie die Funktion "Immer Ton" funktioniert.

### **"Immer Ton" verwenden**

In der Schule oder bei der Arbeit sollten die Telefontöne vermutlich etwas diskreter sein. Die Funktion "Immer Ton" lässt Sie zusammen mit den Einstellungen "Stumm/Nicht stören" steuern, wann Sie Ihre Alarme/Warnungen und andere Geräusche Ihres Telefons hören. Symbole auf dem Bildschirm "Letzte Werte" zeigen an, was Sie hören.

Die Telefoneinstellungen "Stumm/Nicht stören" steuern, ob Sie Telefongeräusche wie Textnachrichten und Anrufe hören. Wenn "Immer Ton" eingeschaltet ist, hören Sie immer die Standardwarnungen, unabhängig davon, ob Ihr Telefon stummgeschaltet / in der Einstellung "Nicht stören" ist oder nicht. Nachts können Sie daher sowohl die Funktion "Immer Ton" und die Einstellung "Stumm/Nicht stören" einschalten, um nichts außer Ihren G6 Alarmen/Warnungen zu hören.

Wenn "Immer Ton" eingeschaltet ist, werden die folgenden Symbole auf Ihrem Bildschirm "Letzte Werte" angezeigt:

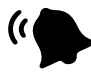

 Standardwarnungen (die, die Sie beim Einrichten der App auf Ihrem Telefon oder im Menü "Warnungen" eingerichtet haben)

Wenn "Immer Ton" ausgeschaltet ist, ist es ausschlaggebend, ob Ihr Telefon auf "Stumm/ Nicht stören" eingestellt ist oder nicht.

Wenn "Stumm/Nicht stören" ebenfalls ausgeschaltet ist, hören Sie die Standardwarnungen und sehen diese Symbole auf dem Bildschirm "Letzte Werte". Sie hören auch andere Geräusche von Ihrem Telefon, die nicht vom G6 stammen, wie Anrufe und Textnachrichten.

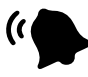

**Standardwarnungen** 

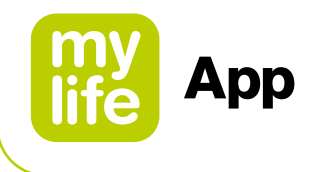

Wenn Ihr Telefon jedoch auf "Stumm/Nicht stören" gestellt ist, werden Sie nur diese drei Alarme/Warnungen hören: Alarm Niedriger Glukosewert (dringend), Transmitter-Warnung und Alarm: Sensorfehler. Sie hören keine weiteren Geräusche von Ihrem Telefon. Dies kann für Sie die richtige Einstellungskombination während des Schul- oder Arbeitstages sein. Diese Symbole auf dem Bildschirm "Letzte Werte" zeigen diesen Status an:

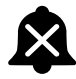

 Standardwarnungen (die, die Sie beim Einrichten der App auf Ihrem Telefon oder im Menü "Warnungen" eingerichtet haben)

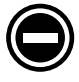

 Nur Android: Es ertönt kein Alarm/keine Warnung auf Ihrem Telefon, wenn sich Ihr Telefon in der restriktivsten Einstellung "Nicht stören" befindet.

Weiterführende Informationen zu Ihrem Dexcom G6 CGM in Bezug auf Fehlerbehebung, Dexcom CLARITY, Pflege Ihres G6, Symbole auf den Verpackungsetiketten, Dexcom-Gewährleistung, Technische Informationen, Gebrauchsanleitung für Fachanwender und Glossar finden Sie in den Dexcom G6-Gebrauchsanweisungen unter: **dexcom.com/downloadsandguides** (siehe Anhänge in der Gebrauchsanweisung "Verwendung Ihres G6").

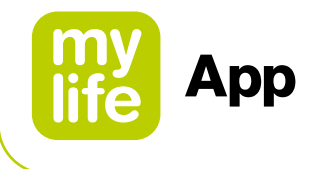

### **4.7 Erweitern Sie Ihre App**

Mit Ihrer mylife™ App sehen Sie Benachrichtigungen auf Ihrem Sperrbildschirm. Sehen Sie keine Daten? Öffnen Sie Ihre App.

### **Apple: "Heute"-Ansicht/Widget**

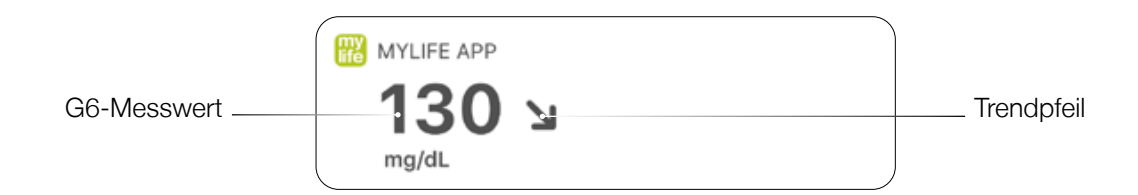

### **Android: Schnellansicht**

Sie können Ihr G6 auf dem Sperrbildschirm sehen oder indem Sie auf dem Bildschirm von oben nach unten streichen.

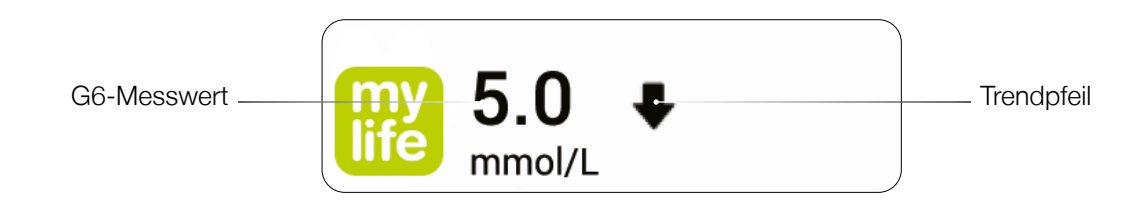

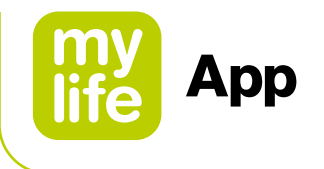

**Seite absichtlich leer gelassen.** The Benachrichtigungen is signified by a significant significant significant significant significant significant significant significant significant significant significant significant si

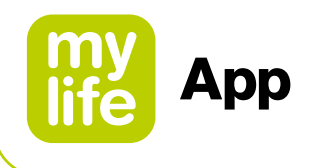

# **5 Bolusrechner**

鳯

### **5.1 Einführung in den Bolusrechner**

### **AWARNUNG**

- Der Bolusrechner hilft Ihnen, den Bolus für eine Mahlzeit oder eine Blutzuckerkorrektur zu bestimmen, indem er Ihnen die Rechenarbeit abnimmt. Der Bolusrechner kann Ihnen aber nicht dabei helfen, Ihre individuelle Situation zu beurteilen und kann keine Einflüsse, wie beispielsweise Stress, Aktivität oder Krankheit etc. berücksichtigen. Solche Situationen können ebenfalls Einfluss auf die richtige Insulindosis haben und müssen von Ihnen mitberücksichtigt werden. Der Bolusrechner kann keine falsch bestimmten Kohlenhydratmengen, Eingabefehler oder falsch eingegebene Therapiefaktoren in den Bolusrechner-Einstellungen ausgleichen. Wenn Sie sich im Umgang mit dem Bolusrechner nicht sicher sind, wenden Sie sich an Ihren Arzt oder Ihr Diabetes-Team.
- Für Benutzer eines verbundenen Dexcom G6: Verwenden Sie die CGM-Messwerte zur Bolusberechnung erst nach Rücksprache mit Ihrem Arzt. Nur Ihr Arzt kann Ihre CGM-Einstellungen festlegen und Ihnen Anweisungen zur Nutzung Ihrer Sensortrends geben, die Sie bei Ihrem Diabetesmanagement unterstützen. Falsche Einstellungen können eine Über- oder Unterdosierung von Insulin zur Folge haben. Dies kann zu einer Hypoglykämie (niedriger Blutzucker) oder einer Hyperglykämie (hoher Blutzucker) führen.

## **AVORSICHT**

Für Benutzer mit einem verbundenen Dexcom G6: Die Warnungen für den hohen und niedrigen Wert sollten eingeschaltet werden, wenn die CGM-Messwerte zur Bolusberechnung verwendet werden, um schwere Hypoglykämie- (niedriger Blutzucker) oder Hyperglykämie-Episoden (hoher Blutzucker) zu vermeiden.

Pumpen-Nutzer müssen sicherstellen, dass sie ihre mylife™ YpsoPump® über Bluetooth® erfolgreich mit der mylife™ App verbunden haben, bevor sie den Bolusrechner nutzen können (siehe Kapitel 9.1 Bluetooth®-Kopplung Ihrer mylife™ YpsoPump®). Vor der Benutzung des Bolusrechners müssen Pumpen- und Pen-Nutzer den Bolusrechner konfigurieren (siehe Kapitel 2.5 Einstellungen des Bolusrechners).

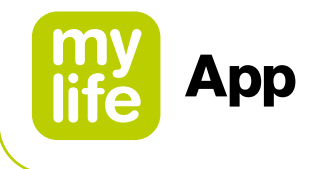

## **Zugriff auf den Bolusrechner**

Über einen Klick auf das Bolusrechner-Symbol **a** oben rechts in der Kopfzeile des Bildschirms "Letzte Werte" gelangen Sie in den Bolusrechner. Sie können den Bolusrechner auch über das Seiten-Menü $\equiv$  aufrufen.

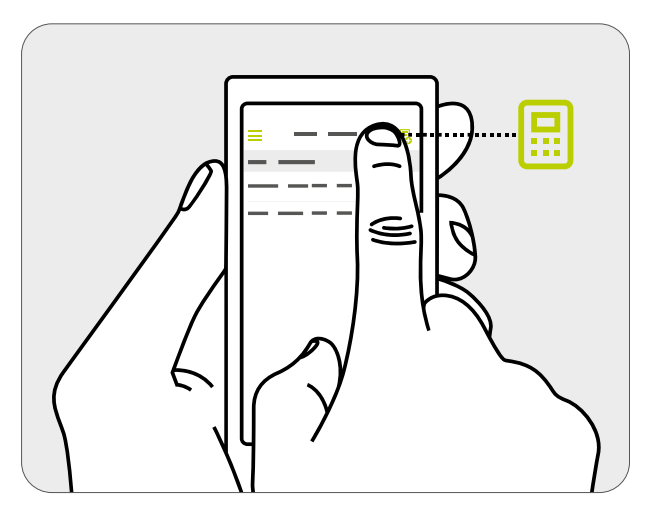

Abbildung 2: Öffnen des Bolusrechners

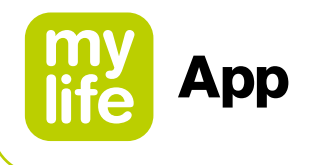

### **5.2 Pumpen-Nutzer: Anwendung des Bolusrechners**

### **AWARNUNG**

- Der Bolusrechner kann die vorgeschlagene Insulindosis nur basierend auf den eingegebenen Informationen berechnen. Wenn diese Informationen falsch oder unvollständig sind, ist die vorgeschlagene Insulinmenge möglicherweise nicht korrekt! Bitte seien Sie sich auch bewusst, dass bei der Berechnung Faktoren wie Stress, Aktivität, Krankheit oder andere Begebenheiten, welche die notwendige Insulinmenge beeinflussen können, nicht berücksichtigt werden.
- Falls die aktuellen Daten nicht von Ihrer mylife™ YpsoPump® importiert werden, kann der Bolusrechner das aktive Insulin nicht einbeziehen. Dies kann zu falschen Bolusvorschlägen führen. Sie müssen stets gewährleisten, dass das aktive Insulin in die Berechnung einbezogen wird, bevor Sie Insulin mit Ihrer mylife™ YpsoPump® dosieren. Wir empfehlen deshalb in jedem Fall, die aktuellen Daten Ihrer mylife™ YpsoPump® zu importieren.
- Bei fehlendem (Blut-)Glukosewert oder fehlendem aktivem Insulin wird Ihnen der Bolusvorschlag mit einer Warnmeldung angezeigt. Bitte stellen Sie sicher, dass die eingegebenen Werte in dieser Situation für die Berechnung des Bolusvorschlags ausreichend sind.
- Für Pumpen, die nicht mit der "mylife™ Dose"-Funktion zur Bolusfernabgabe kompatibel sind: Sobald Sie den Bolusvorschlag berechnet haben, müssen Sie den Bolus in Ihrer mylife™ YpsoPump® programmieren und abgeben. Die mylife™ App kann keine Insulinabgabe der mylife™ YpsoPump® auslösen.
- Falls Ihr (Blut-)Glukose-Messwert unter dem eingestellten Wert für "Min. Glukose zur Berechnung" liegt, erscheint ein Popup-Fenster mit der Meldung "Der eingegebene Glukose-Wert ist zu niedrig für eine Bolusberechnung." und die mylife™ App berechnet keinen Bolusvorschlag. Wichtig: Falls der eingegebene (Blut-)Glukosewert für eine Bolusberechnung zu niedrig ist, besteht das Risiko einer Hypoglykämie.
- Prüfen Sie die Einträge immer auf ihre aktuelle Gültigkeit. Sie sollten den Bolusrechner immer innerhalb von 15 Minuten nach der (Blut-)Glukosemessung und üblicherweise direkt vor dem Essen verwenden.

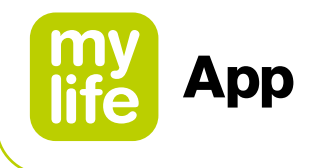

Um einen Bolus berechnen zu können, müssen Sie einen (Blut-)Glukosewert und/oder einen Wert für Kohlenhydrate eingeben. Sobald Sie einen oder beide Werte eingetragen haben, wechselt die Schaltfläche "Berechnen" von inaktiv (grau) auf aktiv (grün).

Kohlenhydratwerte, die in der Dateneingabe (siehe Kapitel 7.1) gespeichert wurden, werden automatisch in die Eingabemaske für Kohlenhydrate des Bolusrechners übernommen, sofern sie weniger als 15 Minuten zurückliegen.

### **Für Benutzer ohne verbundenes Dexcom G6**

Blutzucker-Werte, die in der Dateneingabe gespeichert (siehe Kapitel 7.1) oder von einem verbundenen Blutzuckermessgerät importiert wurden, werden automatisch in die Eingabemaske des Bolusrechners übernommen, sofern sie weniger als 15 Minuten zurück liegen.

### **Für Benutzer mit einem verbundenen Dexcom G6**

Die Glukosewerte werden nur dann in die Eingabemaske für Glukose übernommen, wenn ein Trendpfeil und ein Sensormesswert zur Verfügung stehen. Die mylife™ App informiert Sie in einem Popup-Fenster über den aktuellen Trend und den Messwert. Sie können den aktuellen Messwert bestätigen oder selbst manuell einen Wert eingeben.

### **AWARNUNG**

Werden die G6-Glukosemesswerte an den Bolusrechner übermittelt, wird nur der aktuelle Glukosewert zur Berechnung des Korrektur-Bolus verwendet. Der Trendpfeil wird bei der Vorschlagberechnung nicht berücksichtigt. Bitten Sie Ihren betreuenden Arzt um Empfehlungen im Hinblick auf die bestmögliche Nutzung der Trendpfeile zur Berechnung Ihres Korrektur-Bolus.

# **AVORSICHT**

- Bei der Nutzung eines verbundenen G6 verwendet der Bolusrechner nur die G6-Glukosewerte oder manuell eingegebene Blutzuckerwerte als Eingabe. Zuvor in der Dateneingabe protokollierte oder von einem verbundenen Blutzuckermessgerät importierte Blutzuckerwerte werden nicht an den Bolusrechner übertragen. Die aktuellen Blutzuckerwerte müssen vom Benutzer manuell eingegeben werden.
- Für Benutzer eines verbundenen Dexcom G6: Beachten Sie, dass der in der Glukose-Eingabemaske im Bolusrechner angezeigte Wert automatisch mit einem neueren CGM-Messwert von Ihrem G6 aktualisiert werden kann, selbst wenn Sie den Bolusrechner gerade nutzen.

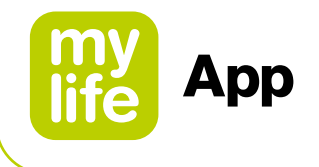

Wenn Sie ein verbundenes Dexcom G6 verwenden, wird Ihr aktueller Glukosetrend mit den entsprechenden Pfeilen in der Glukose-Eingabemaske des Bolusrechners angezeigt. Die folgende Tabelle bietet eine Übersicht:

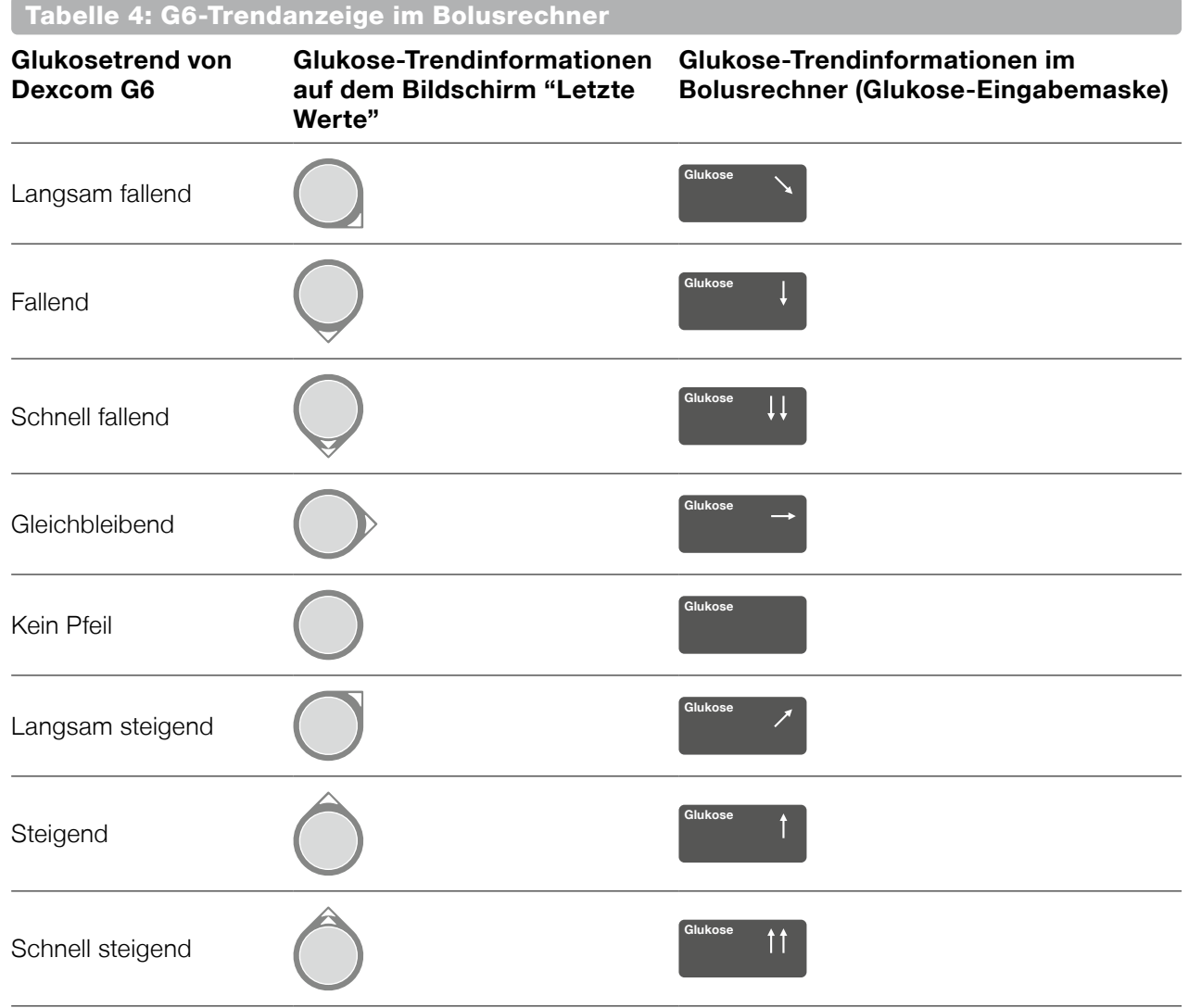

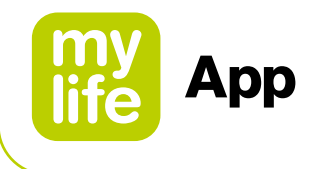

Mit einem Klick auf die aktive Schaltfläche "Berechnen" bestätigen Sie, dass die eingetragenen Werte für die Berechnung verwendet werden sollen.

Um das aktive Insulin miteinzubeziehen stellt die mylife™ App eine Verbindung mit Ihrer mylife™ YpsoPump® her.

Sobald Sie auf "Berechnen" tippen, wird die folgende Ansicht angezeigt (Abbildung 3). In Abhängigkeit von Ihren Einstellungen zum Umgang mit aktivem Insulin werden die Resultate anders dargestellt.

### **Bildschirm für Pumpen-Nutzer mit der Bolusrechner-Einstellung, dass das aktive Insulin von Korrekturbolus und Mahlzeitbolus abgezogen wird (Methode 1):**

- **1.** Korrekturbolus: Die benötigte Anzahl an Insulineinheiten für die Korrektur Ihrer (Blut-)Glukose
- **2.** Mahlzeitbolus: Die benötigte Anzahl an Insulineinheiten für die Kompensation der Kohlenhydrate
- **3.** Aktives Insulin: Die momentan noch wirkende Insulinmenge, basierend auf den Daten Ihrer mylife™ YpsoPump® und manuell erfasster Bolusgaben im Tagebuch
- 4. Bolusvorschlag: Basierend auf den drei Teilergebnissen (Korrekturbolus + Mahlzeitbolus – aktives Insulin) wird der resultierende Bolusvorschlag angezeigt.

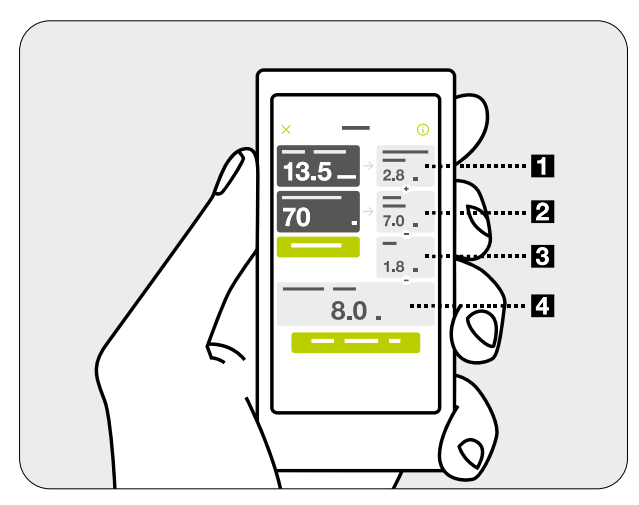

Abbildung 3: Ergebnisse des Bolusrechners für Pumpen-Nutzer (Methode 1: Das aktive Insulin wird von Korrekturbolus und Mahlzeitbolus abgezogen)

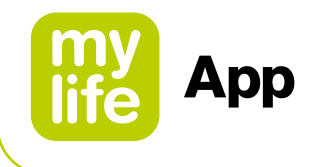

### **Bildschirm für Pumpen-Nutzer mit der Bolusrechner-Einstellung, dass das aktive Insulin nur vom Korrekturbolus abgezogen wird (Methode 2):**

- **1.** Korrektur-Insulin: Die benötigte Anzahl an Insulineinheiten für die Korrektur Ihrer (Blut-)Glukose auf den Zielwert, noch ohne Berücksichtigung von aktivem Insulin. Das aktive Insulin wird in Schritt 2 abgezogen.
- **2.** Anpassung aktives Insulin: Die Anzahl an Insulineinheiten des aktiven Insulins, die vom Korrektur-Insulin abgezogen wird. Falls Sie mehr aktives Insulin haben, als vom Korrektur-Insulin abgezogen werden kann, wird hier der abzuziehende Wert dargestellt. Falls Ihr eingegebener Blutzucker unter dem Zielwert ist, wird in diesem Feld 0,0 U angezeigt, da in diesem Fall kein aktives Insulin abgezogen wird.
- **3.** Korrekturbolus: Die benötigte Anzahl an Insulineinheiten für die Korrektur Ihres Blutzuckers, nach Berücksichtigung des aktiven Insulins.
- **4.** Mahlzeitbolus: Die benötigte Anzahl an Insulineinheiten für die Kompensation der Kohlenhydrate.
- **5.** Bolusvorschlag: Basierend auf den zwei Teilergebnissen (Korrekturbolus + Mahlzeitbolus) wird der resultierende Bolusvorschlag angezeigt.

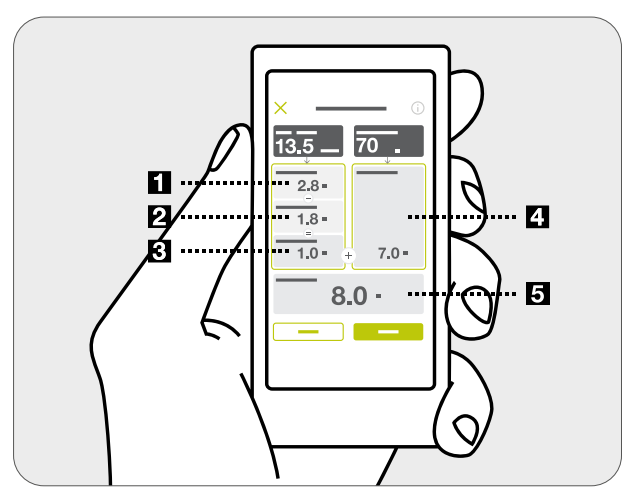

Abbildung 4: Ergebnisse des Bolusrechners für Pumpen-Nutzer (Methode 2: Das aktive Insulin wird nur vom Korrekturbolus abgezogen)
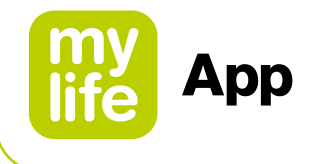

#### **Bolusberechnung und Rundung der Werte:**

Die vorgeschlagene Bolusdosis, der Korrekturbolus und der Mahlzeitbolus werden auf die nächsten 0,1 U abgerundet (z. B. wird 2,29 U zu 2,2 U). Der Bolusrechner verwendet die gerundeten Werte für die Berechnungen. Das berechnete aktive Insulin wird auf die nächsten 0,1 U aufgerundet (z. B. wird 3,204 U zu 3,3 U).

Falls das Ergebnis der Bolusvorschlagberechnung unter 0 U liegt, beträgt die vorgeschlagene Bolusdosis 0 U.

Mit einem Klick auf das Informations-Symbol  $\odot$  in der Kopfzeile des Bolusrechner-Bildschirms können Sie noch zusätzliche Informationen zur Berechnung Ihres Bolusvorschlags abrufen (z. B. Ihre aktuelle Korrekturfaktor-Einstellung oder Ihren BZ-Zielwert).

Wenn Sie auf "Speichern" oder "Weiter" tippen, werden Ihre Einträge zu (Blut-)Glukose und/ oder Kohlenhydratmenge im Tagebuch gespeichert. Zudem werden die Ergebnisse der Bolusvorschlagberechnung im Hintergrund gespeichert. Sie werden mit diesen Daten abgeglichen und mit den Informationen zur Bolusabgabe beim nächsten Datenimport von Ihrer mylife™ YpsoPump® gemeinsam abgespeichert.

Die Ergebnisse des Bolusvorschlags werden nur im Tagebuch angezeigt, wenn Sie mit Ihrer mylife™ YpsoPump® innerhalb von 30 Minuten nach dem Bolusvorschlag tatsächlich einen Bolus abgeben. Wird ein Bolus nach Ablauf dieser 30 Minuten abgegeben, werden die Ergebnisse des Bolusvorschlags nicht berücksichtigt. Der verabreichte Bolus wird ohne Bolusvorschlag-Ergebnisse angezeigt, da diese Ergebnisse zum Zeitpunkt der Bolusabgabe als veraltete Informationen behandelt werden.

Sie können die Berechnung zurücksetzen, indem Sie die Schaltfläche "Zurücksetzen" drücken. Die Zurücksetzen-Schaltfläche wird nur nach der Berechnung eines Bolusvorschlags eingeblendet. Über das Abbrechen-Symbol  $\times$  in der Kopfzeile können Sie den Bolusrechner jederzeit verlassen.

Angaben zum Verlauf der Bolusdosen finden Sie im Abschnitt zu Insulinstatistiken (siehe Kapitel 7.3) sowie im Abschnitt zu Berichten (siehe Kapitel 7.4) der mylife™ App.

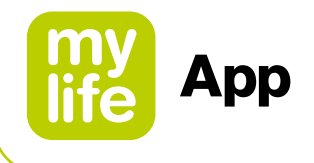

#### **5.3 Pen-Nutzer: Anwendung des Bolusrechners**

#### **AWARNUNG**

- Der Bolusrechner kann die vorgeschlagene Insulindosis nur basierend auf den eingegebenen Informationen berechnen. Wenn diese Informationen falsch oder unvollständig sind, ist die vorgeschlagene Insulinmenge möglicherweise nicht korrekt! Bitte seien Sie sich auch bewusst, dass bei der Berechnung Faktoren wie Stress, Aktivität, Krankheit oder andere Begebenheiten, welche die notwendige Insulinmenge beeinflussen können, nicht berücksichtigt werden.
- Damit Ihr aktives Insulin richtig in die Berechnung mit einbezogen werden kann, erfolgt eine Abfrage zu Ihrem letzten Boluseintrag im Tagebuch. Falls der angezeigte Bolus nicht Ihr tatsächlich letzter Bolus ist, werden Sie dazu aufgefordert, diesen zuerst über die Dateneingabe einzugeben. Falls Sie Ihren letzten Bolus nicht berücksichtigen, kann der Rechner Ihr aktives Insulin nicht einbeziehen. Bestätigen Sie nur, dass Sie ohne aktives Insulin berechnen möchten, wenn Sie wirklich sicher sind, innerhalb der Insulinwirkdauer keinen Bolus abgegeben zu haben.
- Bei fehlendem (Blut-)Glukosewert oder fehlenden Angaben zu vorherigen Bolusdosen wird Ihnen der Bolusvorschlag mit einer Warnmeldung angezeigt. Bitte stellen Sie sicher, dass die eingegebenen Werte in dieser Situation für die Berechnung des Bolusvorschlags ausreichend sind.
- Sobald Sie den Bolusvorschlag gespeichert haben, müssen Sie exakt diese Menge mit Ihrem Insulin-Pen oder mit der Spritze verabreichen, um zu gewährleisten, dass der Tagebuch-Eintrag der tatsächlich abgegebenen Insulinmenge entspricht.
- Falls Ihr (Blut-)Glukosewert unter dem eingestellten Wert für "Min. Glukose zur Berechnung" liegt, erscheint ein Popup-Fenster mit der Meldung "Der eingegebene Glukose-Wert ist zu niedrig für eine Bolusberechnung." und die mylife™ App berechnet keinen Bolusvorschlag. Wichtig: Falls der eingegebene (Blut-)Glukosewert für eine Bolusberechnung zu niedrig ist, besteht das Risiko einer Hypoglykämie.
- Prüfen Sie die Einträge immer auf ihre aktuelle Gültigkeit. Sie sollten den Bolusrechner immer innerhalb von 15 Minuten nach der (Blut-)Glukosemessung und üblicherweise direkt vor dem Essen verwenden.

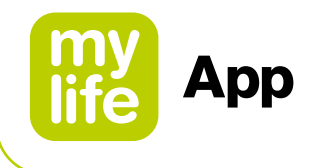

Um einen Bolus berechnen zu können, müssen Sie einen (Blut-)Glukosewert und/oder einen Wert für Kohlenhydrate eingeben. Sobald Sie einen oder beide Werte eingetragen haben, wechselt die Schaltfläche "Berechnen" von inaktiv (grau) auf aktiv (grün).

Kohlenhydratwerte, die in der Dateneingabe (siehe Kapitel 7.1) gespeichert wurden, werden automatisch in die Eingabemaske für Kohlenhydrate des Bolusrechners übernommen, sofern sie weniger als 15 Minuten zurück liegen.

#### **Für Benutzer ohne verbundenes Dexcom G6**

Blutzucker-Werte, die in der Dateneingabe gespeichert (siehe Kapitel 7.1) oder von einem verbundenen Blutzuckermessgerät importiert wurden, werden automatisch in die Eingabemaske des Bolusrechners übernommen, sofern sie weniger als 15 Minuten zurück liegen.

#### **Für Benutzer mit einem verbundenen Dexcom G6**

Die Glukosewerte werden nur dann in die Eingabemaske für Glukose übernommen, wenn ein Trendpfeil und ein Sensormesswert zur Verfügung stehen. Die mylife™ App informiert Sie in einem Popup-Fenster über den aktuellen Trend und den Messwert. Sie können den aktuellen Messwert bestätigen oder selbst manuell einen Wert eingeben.

### **AWARNUNG**

Werden die G6-Glukosemesswerte an den Bolusrechner übermittelt, wird nur der aktuelle Glukosewert zur Berechnung des Korrektur-Bolus verwendet. Der Trendpfeil wird bei der Vorschlagberechnung nicht berücksichtigt. Bitten Sie Ihren betreuenden Arzt um Empfehlungen im Hinblick auf die bestmögliche Nutzung der Trendpfeile zur Berechnung Ihres Korrektur-Bolus.

# **AVORSICHT**

- Bei der Nutzung eines verbundenen G6 verwendet der Bolusrechner nur die G6-Glukosewerte oder manuell eingegebene Blutzuckerwerte als Eingabe. Zuvor in der Dateneingabe protokollierte oder von einem verbundenen Blutzuckermessgerät importierte Blutzuckerwerte werden nicht an den Bolusrechner übertragen. Die aktuellen Blutzuckerwerte müssen vom Benutzer manuell eingegeben werden.
- Für Benutzer eines verbundenen Dexcom G6: Beachten Sie, dass der in der Glukose-Eingabemaske im Bolusrechner angezeigte Wert automatisch mit einem neueren CGM-Messwert von Ihrem G6 aktualisiert werden kann, selbst wenn Sie den Bolusrechner gerade nutzen.

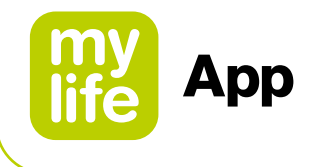

Wenn Sie ein verbundenes Dexcom G6 verwenden, wird Ihr aktueller Glukosetrend mit den entsprechenden Pfeilen in der Glukose-Eingabemaske des Bolusrechners angezeigt. Die folgende Tabelle bietet eine Übersicht:

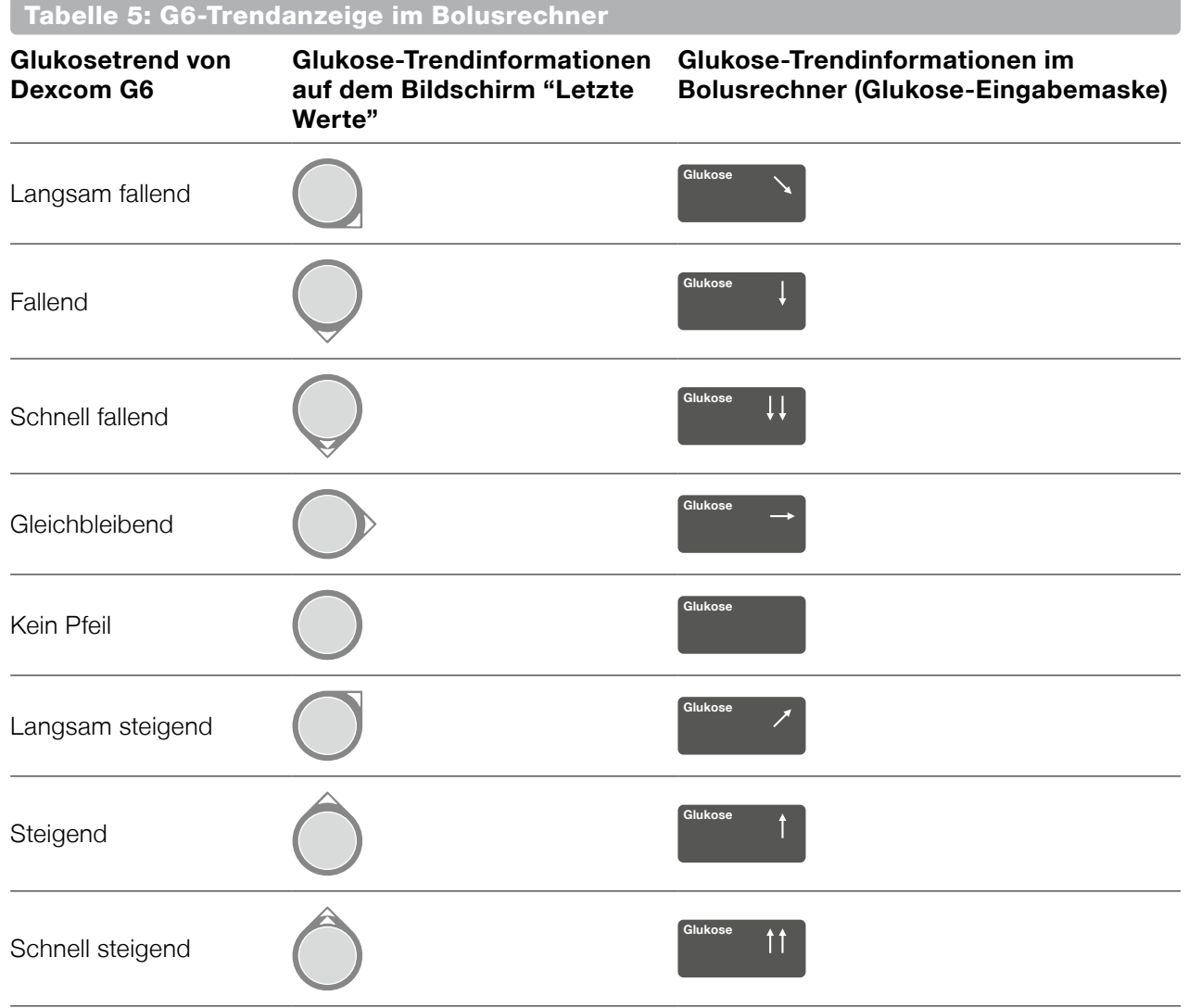

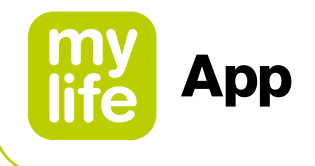

Mit einem Klick auf die aktive Schaltfläche "Berechnen" bestätigen Sie, dass die eingetragenen Werte für die Berechnung verwendet werden sollen.

Sobald Sie auf "Berechnen" drücken, wird die folgende Ansicht angezeigt (Abbildung 5). In Abhängigkeit von Ihren Einstellungen zum Umgang mit aktivem Insulin werden die Resultate anders dargestellt.

#### **Bildschirm für Pen-Nutzer mit der Bolusrechner-Einstellung, dass das aktive Insulin von Korrekturbolus und Mahlzeitbolus abgezogen wird (Methode 1):**

- **1.** Korrekturbolus: Die benötigte Anzahl an Insulineinheiten für die Korrektur Ihres **Blutzuckers**
- **2.** Mahlzeitbolus: Die benötigte Anzahl an Insulineinheiten für die Kompensation der Kohlenhydrate
- **3.** Aktives Insulin: Die momentan noch wirkende Insulinmenge basierend auf den Daten Ihrer Boluseinträge im Tagebuch (Alle Boli mit schnell wirksamem Insulin innerhalb der eingestellten Wirkdauer werden dabei berücksichtigt).
- **4.** Bolusvorschlag: Basierend auf den drei Teilergebnissen (Korrekturbolus + Mahlzeitbolus – aktives Insulin) wird der resultierende Bolusvorschlag angezeigt.

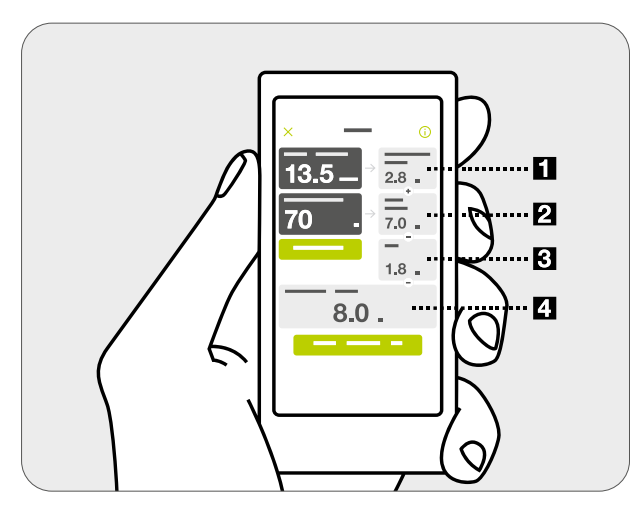

Abbildung 5: Ergebnisse des Bolusrechners für Pen-Nutzer (Methode 1: Das aktive Insulin wird von Korrekturbolus und Mahlzeitbolus abgezogen)

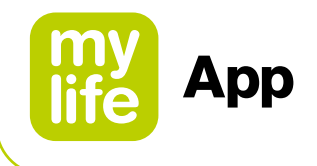

Sobald Sie auf "Berechnen" drücken, wird die folgende Ansicht angezeigt (Abbildung 6). In Abhängigkeit von Ihren Einstellungen zum Umgang mit aktivem Insulin werden die Resultate anders dargestellt.

#### **Bildschirm für Pen-Nutzer mit der Bolusrechner-Einstellung, dass das aktive Insulin nur vom Korrekturbolus abgezogen wird (Methode 2):**

- **1.** Korrektur-Insulin: Die benötigte Anzahl an Insulineinheiten für die Korrektur Ihrer (Blut-)Glukose auf den Zielwert, noch ohne Berücksichtigung von aktivem Insulin. Das aktive Insulin wird in Schritt 2 abgezogen.
- **2.** Anpassung aktives Insulin: Die Anzahl an Insulineinheiten des aktiven Insulins, die vom Korrektur-Insulin abgezogen wird. Falls Sie mehr aktives Insulin haben, als vom Korrektur-Insulin abgezogen werden kann, wird hier der abzuziehende Wert dargestellt. Falls Ihre eingegebene (Blut-)Glukose unter dem Zielwert ist, wird in diesem Feld 0,0 U angezeigt, da in diesem Fall kein aktives Insulin abgezogen wird.
- **3.** Korrekturbolus: Die benötigte Anzahl an Insulineinheiten für die Korrektur Ihrer (Blut-)Glukose, nach Berücksichtigung des aktiven Insulins.
- **4.** Mahlzeitbolus: Die benötigte Anzahl an Insulineinheiten für die Kompensation der Kohlenhydrate.
- **5.** Bolusvorschlag: Basierend auf den zwei Teilergebnissen (Korrekturbolus + Mahlzeitbolus) wird der resultierende Bolusvorschlag angezeigt.

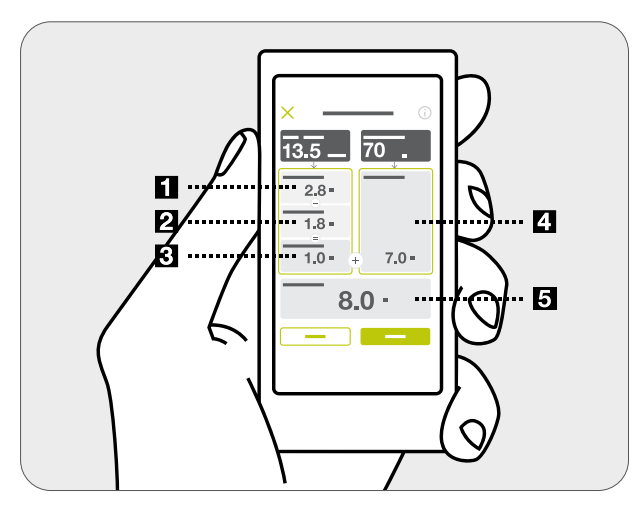

Abbildung 6: Ergebnisse des Bolusrechners für Pen-Nutzer (Methode 2: Das aktive Insulin wird nur vom Korrekturbolus abgezogen)

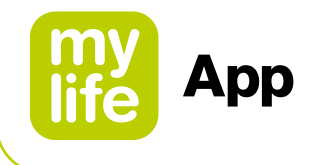

#### **Bolusberechnung und Rundung der Werte:**

Korrigieren Sie die vorgeschlagene Dosis auf die genaue Dosierung, die Sie verabreichen möchten, indem Sie auf nach unten  $(\square)$  oder nach oben  $(\square)$  tippen. Dies ist wichtig für die Berechnung des aktiven Insulins und die Aufzeichnungen in Ihrem Tagebuch.

Die vorgeschlagene Bolusdosis, der Korrekturbolus und der Mahlzeitbolus werden auf die nächsten 0,1 U abgerundet (z. B. wird 2,29 U zu 2,2 U). Der Bolusrechner verwendet die gerundeten Werte für die Berechnungen. Das berechnete aktive Insulin wird auf die nächsten 0,1 U aufgerundet (z. B. wird 3,204 U zu 3,3 U).

Falls das Ergebnis der Bolusvorschlagberechnung unter 0 U liegt, beträgt die vorgeschlagene Bolusdosis 0 U.

Mit einem Klick auf das Informations-Symbol  $\overline{O}$  in der Kopfzeile des Bolusrechner-Bildschirms können Sie noch zusätzliche Informationen zur Berechnung Ihres Bolusvorschlags abrufen (z. B. Ihre aktuelle Korrekturfaktor-Einstellung oder Ihren (Blut-)Glukose-Zielwert).

Mit dem Speichern werden Ihre Einträge ((Blut-)Glukose sowie Kohlenhydratmenge) in das Tagebuch gespeichert. Zudem werden die Ergebnisse der Bolusvorschlagberechnung im Hintergrund gespeichert. Es besteht zudem die Wahl, ausschließlich die (Blut-)Glukose und die Kohlenhydrate abzuspeichern, falls in diesem Moment doch kein Bolus verabreicht werden soll.

Sie können die Berechnung zurücksetzen, indem Sie die Schaltfläche "Zurücksetzen" drücken. Die Zurücksetzen-Schaltfläche wird nur nach der Berechnung eines Bolusvorschlags eingeblendet. Über das Abbrechen-Symbol  $\times$  in der Kopfzeile können Sie den Bolusrechner jederzeit verlassen.

Angaben zum Verlauf der Bolusdosen finden Sie im Abschnitt zu Insulinstatistiken (siehe Kapitel 7.3) sowie im Abschnitt zu Berichten (siehe Kapitel 7.4) der mylife™ App.

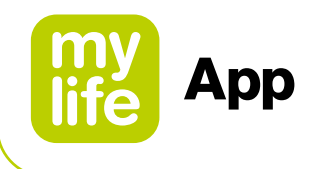

# **6 Bolusfernabgabe**

Die mylife™ App unterstützt die Fernabgabe der Bolusdosen mit Ihrer mylife™ YpsoPump® Insulinpumpe.

### **AWARNUNG**

Die Bolusabgabe hängt vollständig von Ihren eingegebenen Informationen ab. Wenn diese Informationen falsch oder unvollständig sind, ist die abgegebene Insulinmenge für Ihren aktuellen und/oder künftigen Blutzuckerspiegel möglicherweise nicht korrekt. Dies erhöht Ihr Risiko einer Hyper- oder Hypoglykämie.

## **AVORSICHT**

- $\triangle$  Besteht zu dem Zeitpunkt, an dem ein Bolus über die App verabreicht werden sollte, keine Bluetooth®-Verbindung zwischen der Pumpe und der mylife™ App, programmieren Sie den entsprechenden Bolus direkt auf Ihrer Insulinpumpe.
- Besteht bei laufendem Bolus keine Bluetooth®-Verbindung zwischen der Pumpe und der mylife™ App:
	- Überprüfen Sie den Status der Bolusabgabe direkt auf Ihrer Insulinpumpe.
	- Brechen Sie den laufenden Bolus bei Bedarf direkt auf der Pumpe ab.

Bitte beachten Sie, dass Sie eine kompatible mylife™ YpsoPump® benötigen, um die "mylife™ Dose" genannte Funktion der Bolusfernabgabe nutzen zu können. Bei Fragen wenden Sie sich bitte an Ihren örtlichen mylife™ Diabetescare-Vertreter.

Weiterführende Informationen über die verschiedenen Bolustypen und die Insulinabgabe mit Ihrer mylife™ YpsoPump® finden Sie im mylife™ YpsoPump® Benutzerhandbuch.

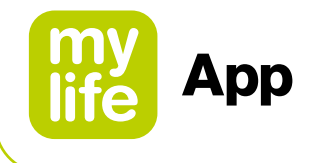

#### **6.1 Zugriff**

#### **Zugriff über den Bolusvorschlagsrechner**

Nach der erfolgreichen Berechnung eines Bolusvorschlags zeigt die App im unteren Bereich des Bolusrechner-Menüs die Schaltfläche "Weiter" an. Über die Schaltfläche "Weiter" gelangen Sie auf den Bolusabgabe-Bildschirm, wo Sie die Insulinabgabe auf Ihrer mylife™ YpsoPump® programmieren können.

#### **Zugriff über Hauptmenü und App-Menü**

Sie können auch direkt auf den "Bolusabgabe"-Bildschirm zugreifen, indem Sie auf das grüne Icon auf der Kachel "Letzter Bolus" auf dem Bildschirm "Letzte Werte" tippen. Alternativ dazu können Sie auch das App-Menü öffnen und auf "Bolusabgabe" tippen. Bei direktem Zugriff auf den Bolusabgabe-Bildschirm können Sie zudem einen Bolus auf der mylife™ YpsoPump® programmieren, ohne vorab den Bolusrechner zu nutzen.

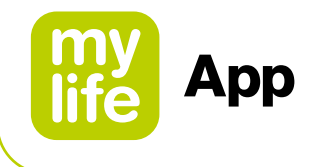

#### **6.2 Bolus-Programmierung**

Im oberen Bereich des Bolusabgabe-Bildschirms finden Sie eine Übersicht über die zum Zeitpunkt der Bolusberechnung und -programmierung relevanten Therapiedaten (siehe nachstehender App-Bildschirm):

- (Blut-)Glukose
- **Letzter Bolus**
- **Aktives Insulin**

Direkt unter diesen Informationen können Sie den gewünschten Bolustyp aus drei verfügbaren Optionen auswählen (siehe nachstehender App-Bildschirm):

- **Normaler Bolus**
- **Verzögerter Bolus**  $H_{\text{max}}$

**The** 

**Kombinierter Bolus** 

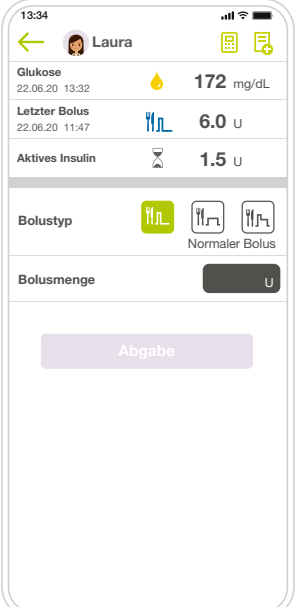

Wurde ein Bolusvorschlag vom Bolusrechner übernommen, wird er automatisch in das Feld für die Bolusmenge eingetragen (sofern er nicht älter als 15 Minuten ist). Falls Sie den Bolusabgabe-Bildschirm allerdings direkt geöffnet haben, müssen Sie die gewünschte Bolusmenge manuell eingeben. Sie können die (Gesamt-)Bolusmenge vor der Abgabe jederzeit ändern.

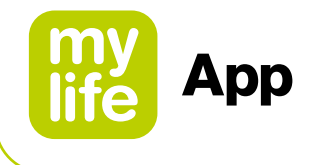

#### **Normalen Bolus abgeben**

Folgen Sie den nachstehenden Schritt-für-Schritt-Anweisungen zur Programmierung Ihres Bolus. Alle gezeigten Werte sind Beispiele und dienen nur zu Demonstrationszwecken.

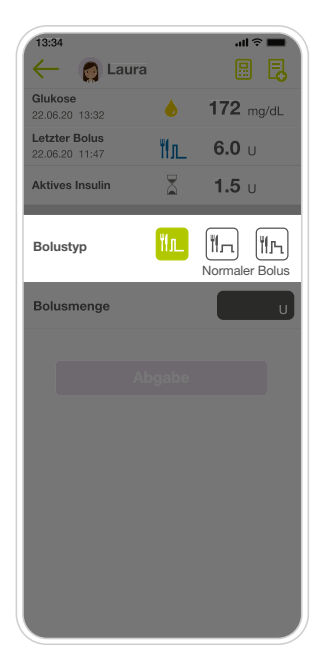

#### **Schritt 1**

**Tippen Sie auf das Icon** "Normaler Bolus" im Bolustyp-Menü.

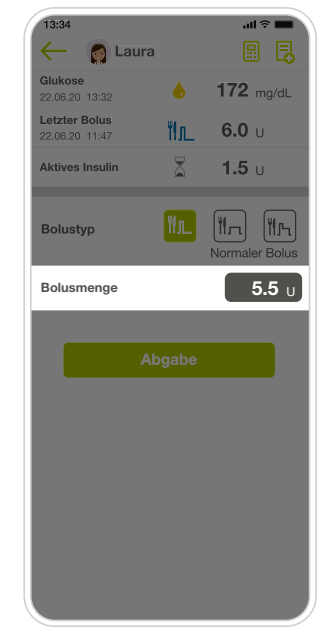

#### **Schritt 2**

- Geben Sie die gewünschte Bolusmenge zwischen 0,1 U und 30,0 U ein.
- **Falls dieser Wert vom Bolus**rechner übernommen wurde, überprüfen Sie die eingetragene Bolusmenge.

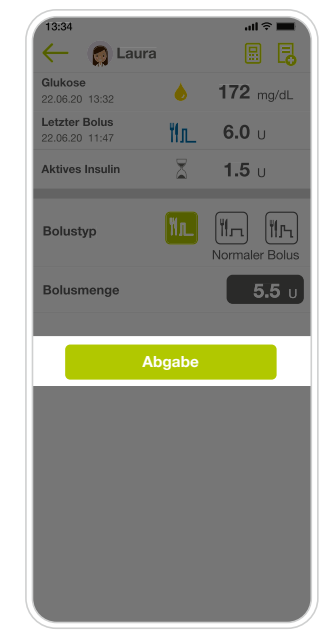

#### **Schritt 3**

**Tippen Sie auf "Abgabe".** Zur Bestätigung der Abgabe erscheint ein Popup-Fenster.

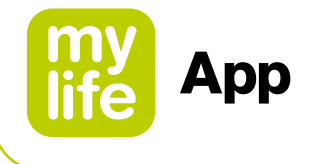

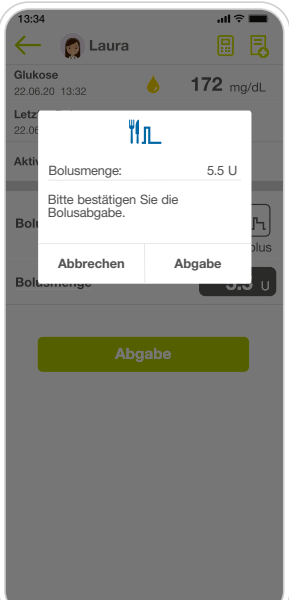

#### **Schritt 4**

**Tippen Sie im Popup-Fenster** auf "Abgabe", um die Freigabe des Bolus auf Ihrer mylife™ YpsoPump® zu bestätigen.

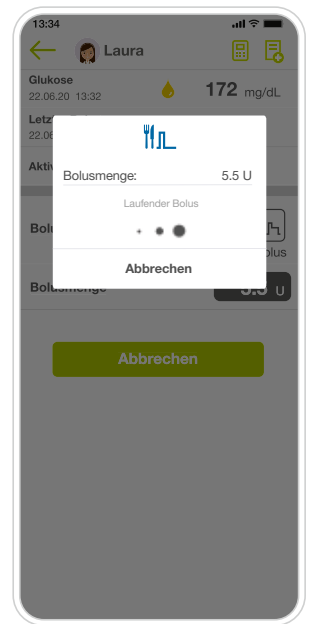

#### **Schritt 5**

**Nach der Bestätigung zeigt ein** entsprechendes Popup-Fenster den laufenden Bolus an.

Nach abgeschlossener Abgabe zeigt die App wieder den Bildschirm "Letzte Werte" an.

Sie können einen laufenden Bolus jederzeit mit sofortiger Wirkung abbrechen.

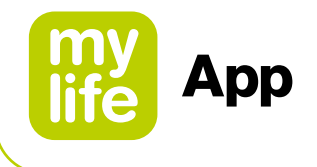

#### **Verzögerten Bolus abgeben**

Folgen Sie den nachstehenden Schritt-für-Schritt-Anweisungen zur Programmierung Ihres Bolus. Alle gezeigten Werte sind Beispiele und dienen nur zu Demonstrationszwecken.

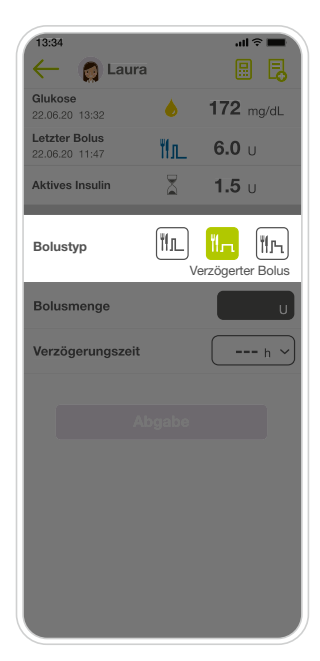

#### **Schritt 1**

**Tippen Sie im Bolustyp-**Menü auf das Icon "Verzögerter Bolus".

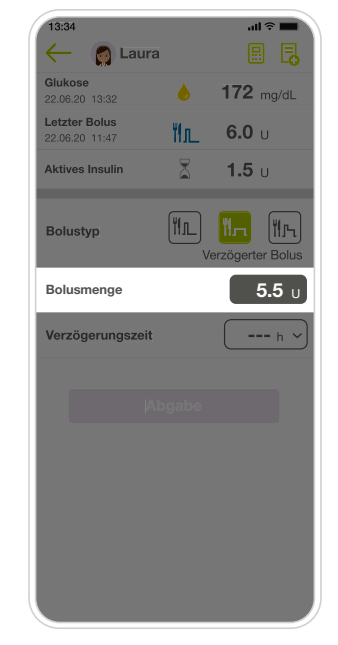

#### **Schritt 2**

- Geben Sie die gewünschte Bolusmenge zwischen 0,1 U und 30,0 U ein.
- **Falls dieser Wert vom Bolus**rechner übernommen wurde, überprüfen Sie die eingetragene Bolusmenge.

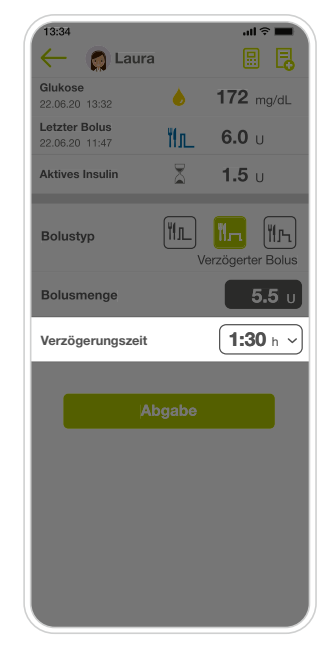

#### **Schritt 3**

Wählen Sie die Verzögerungszeit, während der Sie die Bolusmenge abgeben wollen. Die Verzögerungszeit ist von 15 Minuten bis 12 Stunden in 15-Minuten-Schritten einstellbar.

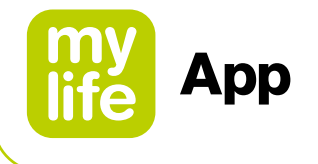

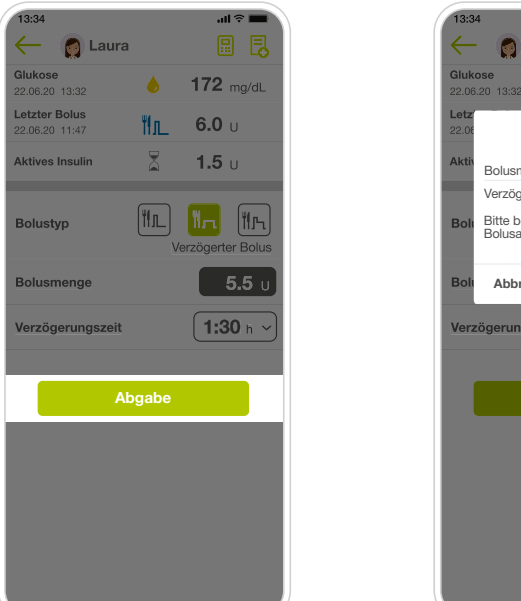

#### **Schritt 4**

**Tippen Sie auf "Abgabe".** Zur Bestätigung der Abgabe erscheint ein Popup-Fenster.

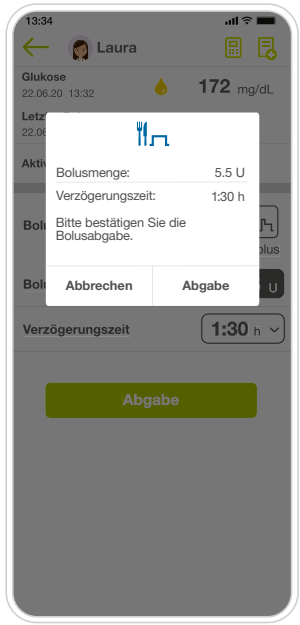

#### **Schritt 5**

**Tippen Sie im Popup-Fenster** auf "Abgabe", um die Freigabe des Bolus auf Ihrer mylife™ YpsoPump® zu bestätigen.

Die App wechselt sofort wieder zum Bildschirm "Letzte Werte", auf dem der laufende verzögerte Bolus angezeigt wird.

Sie können einen laufenden Bolus jederzeit mit sofortiger Wirkung abbrechen.

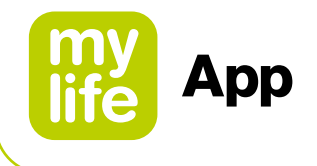

#### **Kombinierten Bolus abgeben**

Folgen Sie den nachstehenden Schritt-für-Schritt-Anweisungen zur Programmierung Ihres Bolus. Alle gezeigten Werte sind Beispiele und dienen nur zu Demonstrationszwecken.

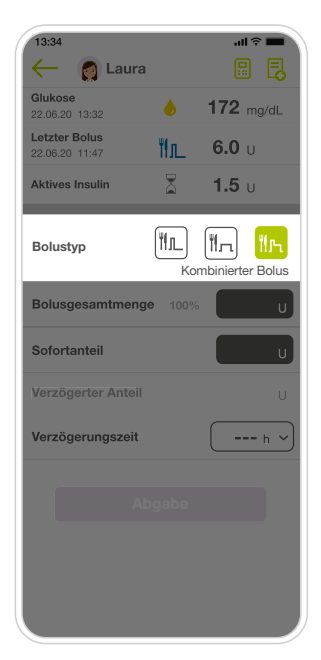

#### **Schritt 1**

**Tippen Sie im Bolustyp-Menü** auf das Icon "Kombinierter Bolus".

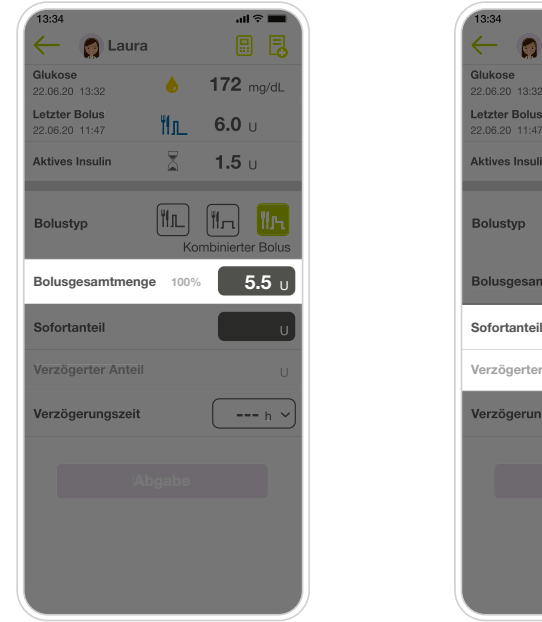

#### **Schritt 2**

- Geben Sie die gewünschte Bolusgesamtmenge zwischen 0,2 U und 30,0 U ein.
- **Falls dieser Wert vom Bolus**rechner übernommen wurde, überprüfen Sie die eingetragene Bolusmenge.

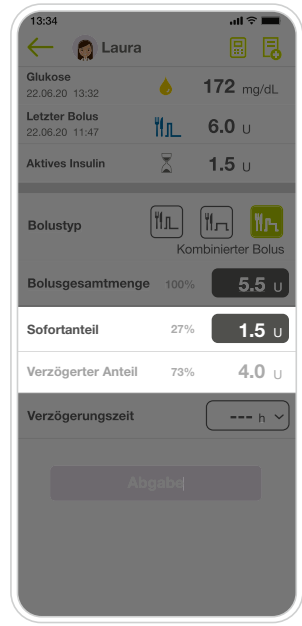

#### **Schritt 3**

- Wählen Sie die Bolusmenge, welche direkt abgegeben werden soll (Sofortanteil).
- Die Bolusmenge des verzögerten Anteils wird automatisch berechnet und unter dem Sofortanteil angezeigt.

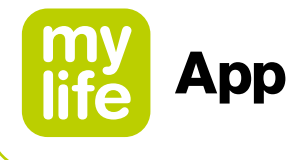

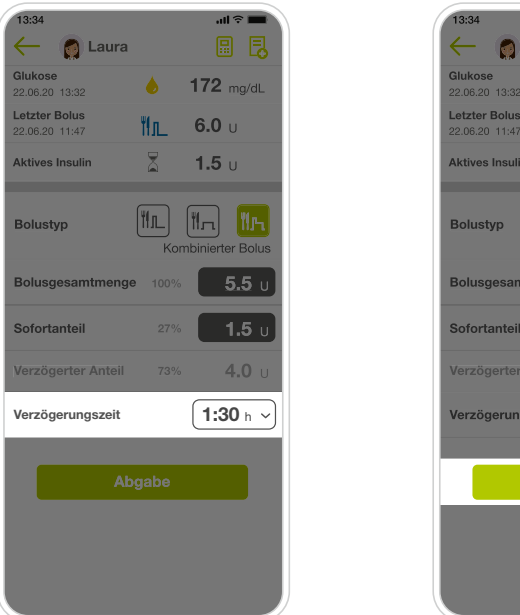

#### **Schritt 4**

Wählen Sie die Verzögerungszeit, während der Sie den verbleibenden Anteil der Bolusmenge abgeben wollen (verzögerter Anteil). Die Verzögerungszeit ist von 15 Minuten bis 12 Stunden in 15-Minuten-Schritten einstellbar.

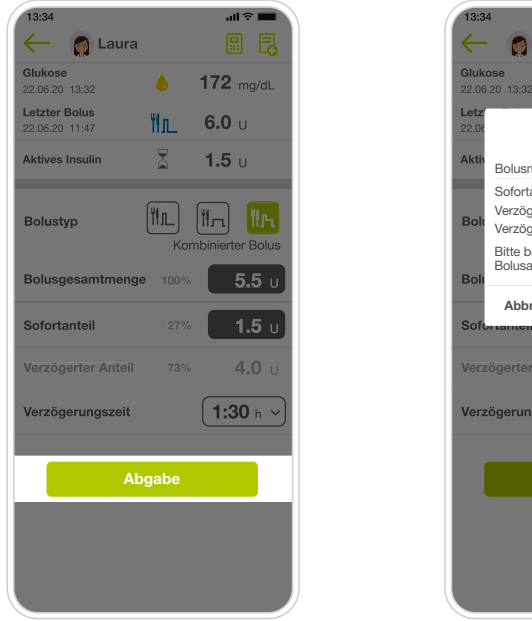

#### **Schritt 5**

**Tippen Sie auf "Abgabe".** Zur Bestätigung der Abgabe erscheint ein Popup-Fenster.

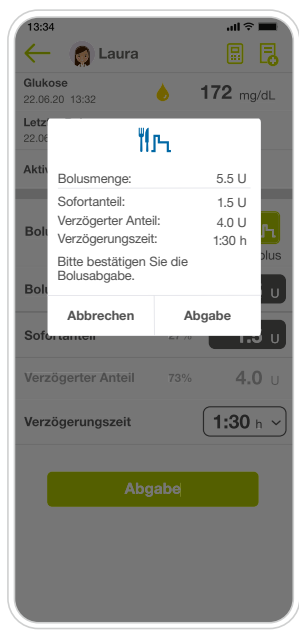

#### **Schritt 6**

**Tippen Sie im Popup-Fenster** auf "Abgabe", um die Freigabe des Bolus auf Ihrer mylife™ YpsoPump® zu bestätigen.

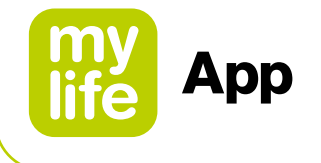

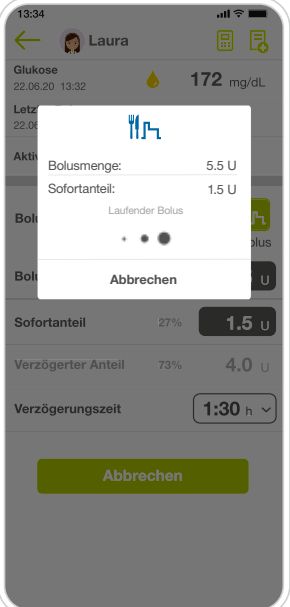

#### **Schritt 7**

**Nach der Bestätigung zeigt ein** entsprechendes Popup-Fenster den laufenden Sofortanteil an.

Sobald die Abgabe abgeschlossen ist, wechselt die App wieder zum Bildschirm "Letzte Werte", auf dem der verzögerte Anteil als laufender Bolus angezeigt wird.

Sie können einen laufenden Bolus jederzeit mit sofortiger Wirkung abbrechen.

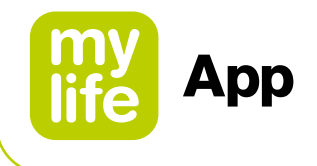

#### **Laufenden Bolus abbrechen**

Sie können einen laufenden Bolus abbrechen. Ein Bolusabbruch ist bei allen Bolustypen möglich.

Normaler Bolus und Sofortanteil eines kombinierten Bolus:

**1.** Tippen Sie in dem entsprechenden Popup-Fenster, das die laufende Bolusabgabe anzeigt, auf "Abbrechen".

Verzögerter Bolus und verzögerter Anteil eines kombinierten Bolus:

- **1.** Öffnen Sie den Bolusabgabe-Bildschirm erneut, indem Sie entweder auf das **D**-Icon auf der Bolus-Kachel auf dem Bildschirm "Letzte Werte" oder im App-Menü auf "Bolusabgabe" tippen.
- **2.** Vergewissern Sie sich, dass Sie den richtigen Bolustyp gewählt haben.
- **3.** Die laufende Abgabe wird angezeigt. Tippen Sie im unteren Bildschirmbereich auf "Abbrechen".

Der Abbruch eines Bolus muss immer bestätigt werden. Der Abbruch erfolgt dann mit sofortiger Wirkung.

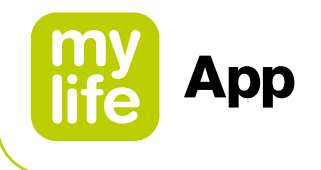

# **7 Dateneingabe und Prüfung**

#### **7.1 Dateneingabe**

Sie haben die Möglichkeit, für Therapieereignisse manuelle Einträge in Ihrem Tagebuch zu erfassen. Über einen Klick auf das Dateneingabe-Symbol **is** in der Kopfzeile der mylife™ App gelangen Sie auf die Eingabemaske. Sie können die Dateneingabe auch über das Seiten-Menü aufrufen.

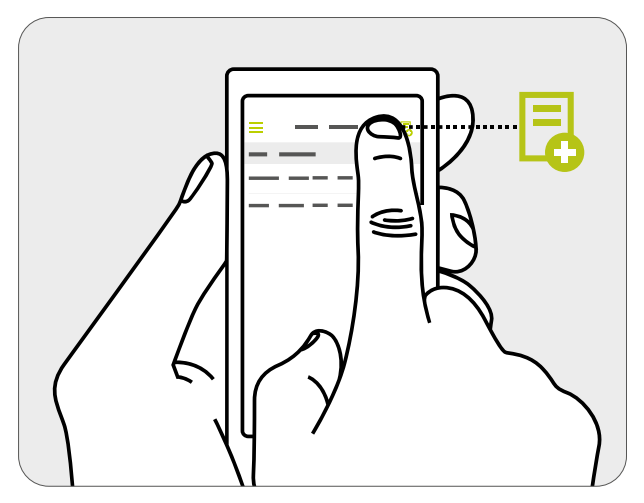

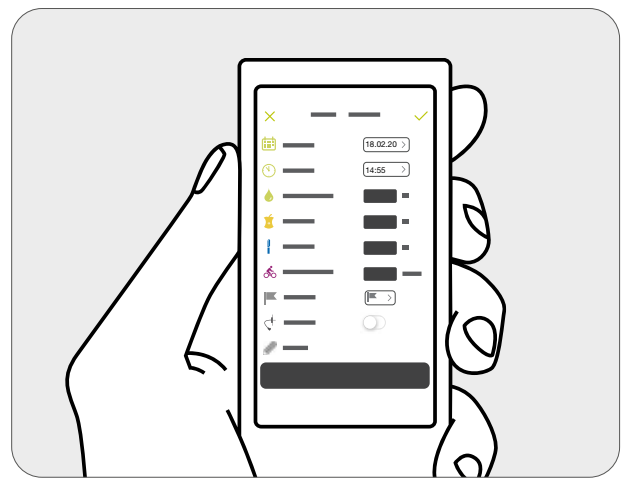

Abbildung 7: Dateneingabe starten Abbildung 8: Eingabemaske Dateneingabe

Nachfolgend finden Sie eine Beschreibung der einzelnen Dateneingabemöglichkeiten. Als erstes sollten Sie das angezeigte Datum und die Uhrzeit prüfen. Falls der Eintrag nicht mit dem aktuellen Datum und Zeitpunkt gespeichert werden soll, können Sie dieses mit einem Klick darauf anpassen. Tabelle 4 zeigt die Möglichkeiten der manuellen Dateneingabe.

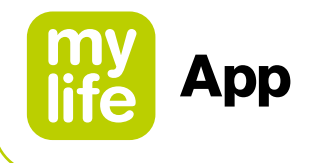

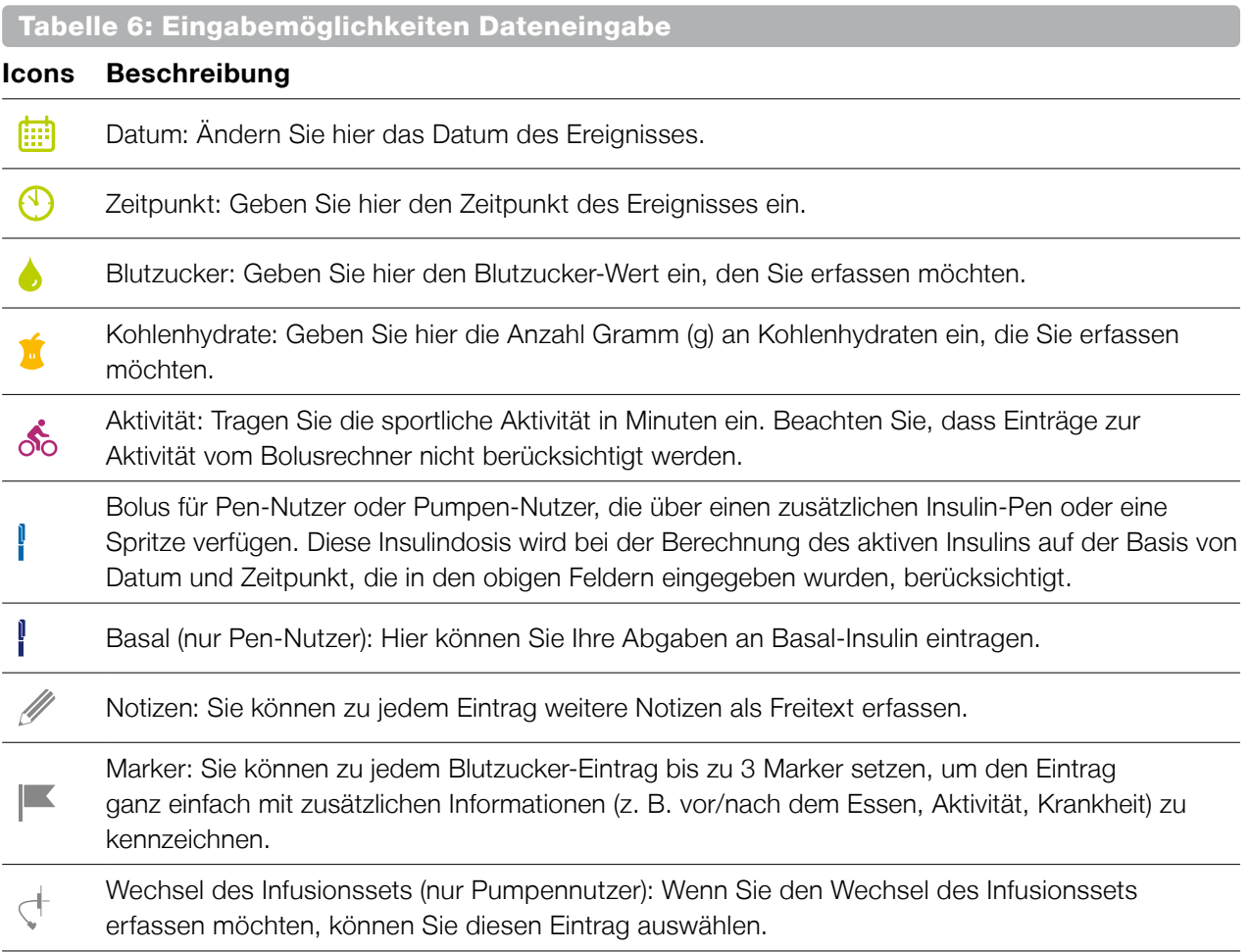

Mit einem Klick auf das Speichern-Symbol  $\checkmark$  können Sie Ihre Einträge ins Tagebuch speichern. Damit Sie einen Eintrag speichern können, müssen Sie mindestens einen Wert eingegeben haben. Sie können jedoch auch mehrere Einträge gleichzeitig speichern.

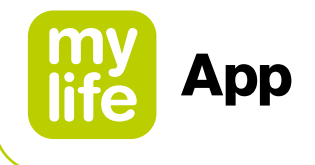

#### **7.2 Tagebuch**

Im Tagebuch werden alle gespeicherten Ereignisse in chronologischer Reihenfolge angezeigt. Dazu gehören Ereignisse, die Pumpen- und Pen-Nutzer über die Felder zur manuellen Dateneingabe erfassen, sowie Ereignisse, die die mylife™ App von einer mylife™ YpsoPump® und von verbundenen Blutzuckermessgeräten importiert.

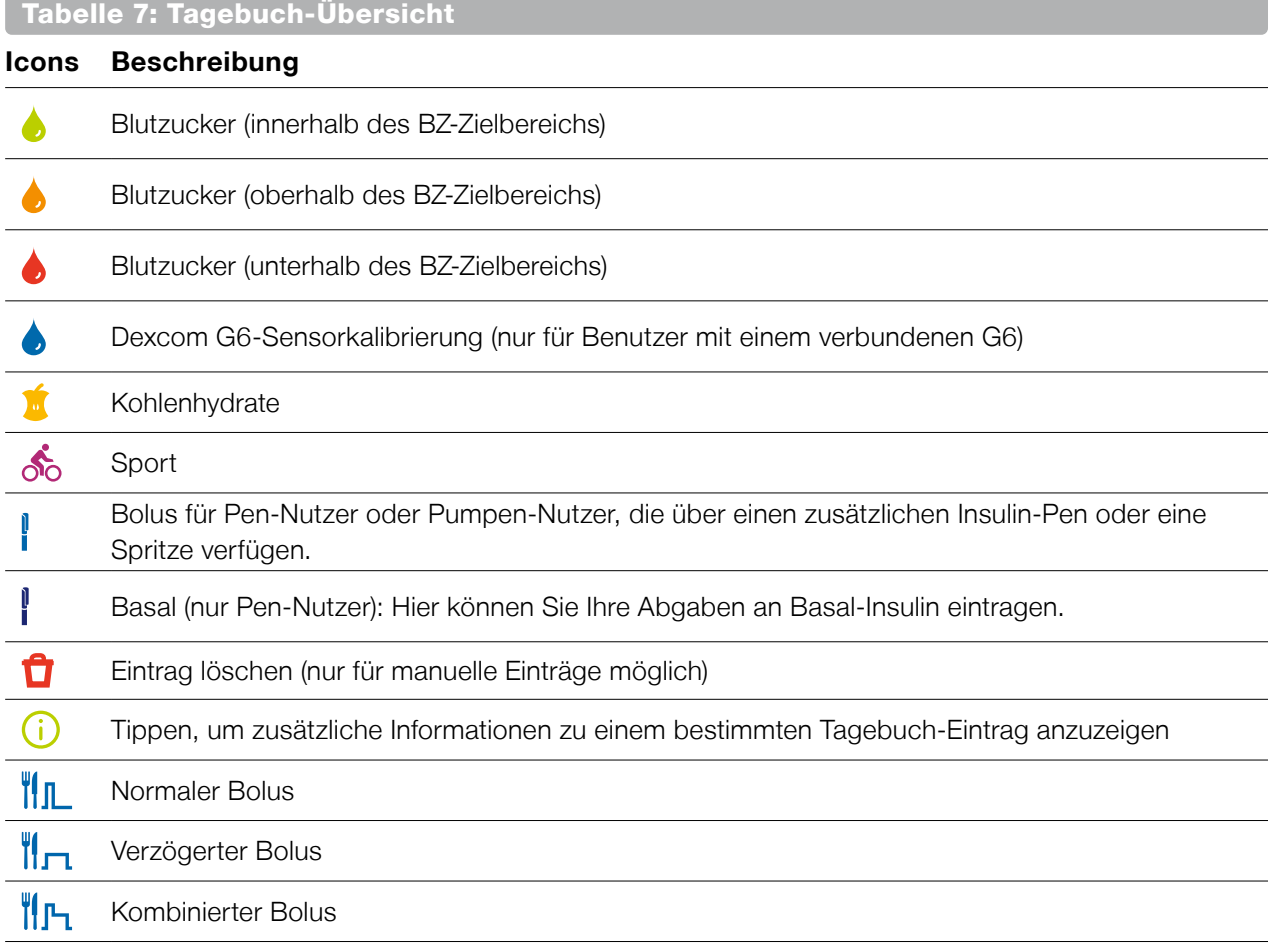

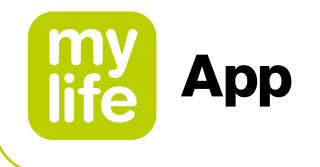

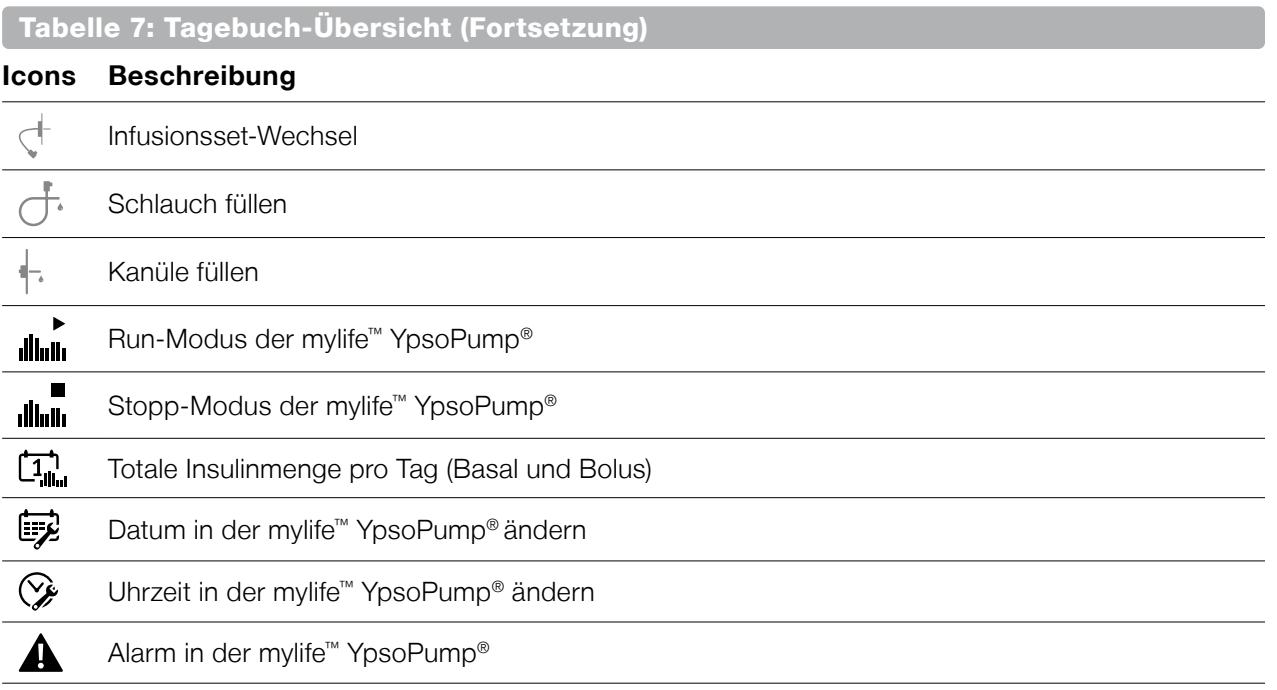

Für Boluseinträge auf der Basis der gespeicherten Bolusvorschläge zeigt das Tagebuch die nachstehenden Daten zur einfachen Überprüfung einer bestimmten Berechnung an. Klicken Sie auf das Information-Symbol  $\odot$  neben dem Boluseintrag, um diese Informationen aufzurufen.

- Eingabewerte ((Blut-)Glukosewert und/oder Kohlenhydrataufnahme und aktives Insulin)
- **Bolusvorschlag-Ergebnisse**
- **Zugrundeliegende Einstellungen des Bolusrechners**

Im Tagebuch können Sie einen manuellen Eintrag wieder löschen. Streichen Sie dazu beim gewünschten Eintrag nach links. Tippen Sie auf das Symbol mit dem roten Papierkorb und bestätigen Sie durch Tippen auf "Löschen". Von einem Therapiegerät importierte Einträge können nicht gelöscht werden.

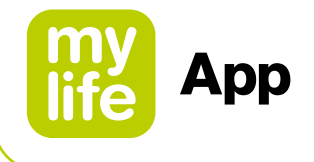

#### **7.3 Statistiken**

#### **(Blut-)Glukose-Statistiken**

Hier können Sie Ihre (Blut-)Glukose-Messwerte einsehen, die als prozentuale Verteilung in einem Kreisdiagramm angezeigt werden (innerhalb Ihres Zielbereichs, oberhalb Ihres Zielbereichs oder unterhalb Ihres Zielbereichs entsprechend der Definition in den Therapieeinstellungen der mylife™ App).

Für Benutzer mit einem verbundenen Dexcom G6:

- Ihre CGM-Werte werden anhand des in den Therapieeinstellungen der mylife<sup>™</sup> App vorgegebenen Zielbereichs bewertet. Dieser Zielbereich kann sich von Ihrem G6-Zielbereich unterscheiden.
- In der mylife™ App stehen die CGM-Statistiken für eine Datenhistorie von maximal 3 Monaten zur Verfügung.

#### **Insulin-Statistiken**

Hier wird die Menge an Insulin in verschiedenen Farben für Bolus (blau) und Basal (violett) als prozentuale Verteilung in einem Kreisdiagramm und in absoluten Einheiten für einen ausgewählten Zeitraum dargestellt.

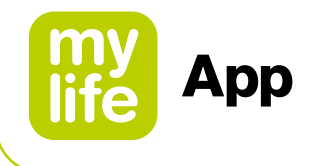

#### **Standardtag**

Der Standardtag zeigt in einer Grafik den Verlauf der Blutzucker-Messwerte über 24 Stunden. Dazu werden alle Blutzucker-Messwerte aus dem gewählten Zeitraum auf einer 24-Stunden-Tag-Achse aufgetragen. Der weiß hinterlegte Bereich ist Ihr Blutzucker-Zielbereich.

Alle Werte, die innerhalb des Zielbereichs liegen, werden grün dargestellt. Alle Werte, die oberhalb des Zielbereichs liegen, werden orange dargestellt. Alle Werte, die unterhalb des Zielbereichs liegen, werden rot dargestellt. Werte oberhalb der gestrichelten Linie befinden sich im Hyperglykämie-Bereich. Werte unterhalb der gestrichelten Linie befinden sich im Hypoglykämie-Bereich.

Alle Statistiken können für die folgenden Zeiträume angezeigt werden:

- **n** Heute
- **Gestern**
- **Letzte 7 Tage**
- **Letzter Monat**
- Letzte 3 Monate
- **Letzte 6 Monate**
- **Individueller Zeitraum**

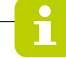

Für Benutzer mit einem verbundenen Dexcom G6: Es werden keine Standardtag-Statistiken zur Verfügung gestellt.

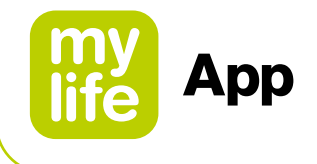

#### **7.4 Berichte**

#### **PDF-Bericht**

Die mylife™ App bietet Ihnen die Möglichkeit, standardisierte Berichte im PDF-Format zu erstellen. Das Bericht-Tool beinhaltet folgende Optionen:

- **Blutzucker-/Glukose-Statistiken**
- **Insulin-Statistiken**
- Einstellungen des Bolusrechners. Zusätzlich für Pumpen-Nutzer: Bolus- und Basalrateneinstellungen Ihrer mylife™ YpsoPump®
- **Tagesübersicht mit protokollierten Ereignissen**

#### **CSV-Bericht**

Die mylife™ App bietet Ihnen zudem die Möglichkeit, einen standardisierten Bericht im CSV-Format zu exportieren. Der Bericht enthält Ihre Tagebuchdaten in chronologischer Reihenfolge für einen gewählten Zeitraum.

Für Benutzer mit einem verbundenen Dexcom G6:

- Ihre CGM-Werte werden anhand des in den Therapieeinstellungen der mylife<sup>™</sup> App vorgegebenen Zielbereichs bewertet. Dieser Zielbereich kann sich von Ihrem G6-Zielbereich unterscheiden.
- In der mylife™ App stehen die CGM-Statistiken für eine Datenhistorie von maximal 3 Monaten zur Verfügung.

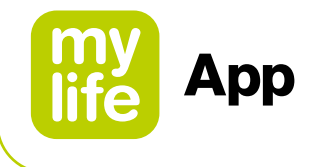

Um einen Bericht zu erstellen, wählen Sie zunächst den gewünschten Zeitraum aus. Es stehen folgende Zeiträume zur Verfügung:

- **Heute**
- **Gestern**
- **Letzte 7 Tage**
- **Letzter Monat**
- **Letzte 3 Monate**
- **Letzte 6 Monate**
- **Individueller Zeitraum**

Drücken Sie dann die Export-Schaltfläche, um den Bericht zu erstellen. Sobald der Bericht erstellt wurde, können Sie die Standard-Betriebssystemfunktionen Ihres Smartphones verwenden, um den Bericht zu speichern oder zu teilen.

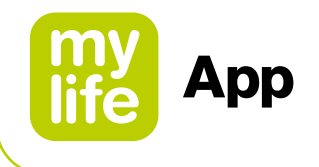

# 8 Benutzerprofile und Konten

#### **8.1 Erstellung des initialen Benutzerprofils in der mylife™ App**

Die mylife™ App kann mit oder ohne ein mylife™ Cloud-Konto genutzt werden. Die mylife™ Cloud wird zur Speicherung und zum Austausch von Daten genutzt, die Berechnung von Bolusvorschlägen wird nicht unterstützt. Wenn Sie sich mit Ihrem mylife™ Cloud-Konto verbinden, werden Ihre Daten aus der mylife™ App mit Ihrem mylife™ Cloud-Konto synchronisiert. Wenn Sie die mylife™ App ohne Verbindung mit einem mylife™ Cloud-Konto nutzen wollen, werden Ihre Daten lokal auf Ihrem Smartphone gespeichert und Sie können nicht von anderer Stelle auf Ihre Daten zugreifen.

#### **Ohne Konto fortfahren**

Folgen Sie den Anweisungen des Einstellungsassistenten für die mylife™ App ohne Erstellung eines mylife™ Cloud-Kontos. Wenn Sie es sich anders überlegen, können Sie sich zu einem späteren Zeitpunkt über Einstellungen  $\ast \rightarrow$  Persönliche Daten für ein mylife™ Cloud-Konto anmelden.

#### **Konto erstellen**

Legen Sie ein neues mylife™ Cloud-Konto an und starten Sie Ihre mylife™ App mit Ihrem neuen mylife™ Cloud-Konto.

#### **Mit bestehendem Konto anmelden**

Richten Sie Ihre mylife™ App mit Ihrem bestehenden mylife™ Cloud-Konto ein.

#### **8.2 Erstellung eines zusätzlichen Benutzerprofils**

### **AWARNUNG**

 $\triangle$  Achten Sie bei jeder Benutzung darauf, dass das gewünschte Benutzerprofil aktiv ist. Die versehentliche Nutzung eines falschen Benutzerprofils kann zu verfälschten Therapiedaten und zu einem fehlerhaften Bolusvorschlag führen.

Um ein weiteres Benutzerprofil zu erstellen, gehen Sie auf: Einstellungen  $\ast \rightarrow$  Persönliche Daten ➔ Neues Profil anlegen

Sie können maximal 10 Benutzerprofile anlegen.

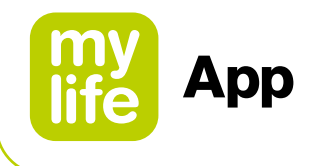

#### **8.3 Löschen eines Benutzerprofils**

Um ein Benutzerprofil zu löschen, gehen Sie auf: Einstellungen ➔ Persönliche Daten ➔ Profil löschen.

Beachten Sie, dass beim Löschen eines Benutzerprofils alle lokal in der mylife™ App auf dem Smartphone gespeicherten Informationen und Therapiedaten gelöscht werden. Wenn Sie über ein mylife™ Cloud-Konto verfügen, mit dem Sie diese Daten synchronisieren, können Sie diese Daten nach der erneuten Installation der mylife™ App herunterladen und erneut synchronisieren. Wenn Sie auch Ihr Konto und Ihre Therapiedaten in der mylife™ Cloud löschen wollen, müssen Sie Ihr Cloud-Konto dort separat löschen.

#### **8.4 Anmeldung in der mylife™ Cloud**

Um sich in einem mylife™ Cloud-Konto anzumelden, gehen Sie auf: Einstellungen  $\ast \rightarrow$ Persönliche Daten ➔ Anmelden.

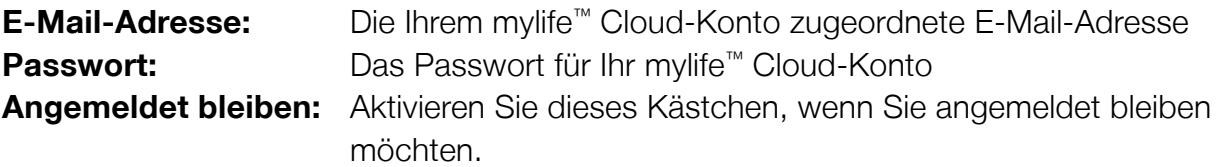

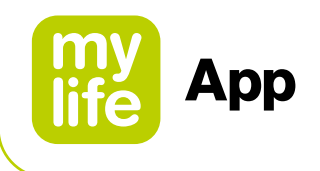

# **9 Gerätemanager**

Bitte beachten: Die Bluetooth®-Kopplung mit kompatiblen Geräten sollte immer an einem privaten, nicht öffentlichen Ort erfolgen, um die Gefahr zu minimieren, dass Dritte die Bluetooth®-Verschlüsselung der Verbindung überwachen.

#### **9.1 Bluetooth®-Kopplung Ihrer mylife™ YpsoPump®**

Das Einschalten der Bluetooth®-Funktion und die Aktivierung der Bluetooth®-Kopplung für die mylife™ YpsoPump® entnehmen Sie bitte dem Benutzerhandbuch der mylife™ YpsoPump®.

Für das Verbinden einer mylife™ YpsoPump® mit der mylife™ App gibt es folgende Möglichkeiten:

- Im Einrichtungsassistenten können Sie die mylife™ YpsoPump® koppeln, nachdem Sie Ihre Therapieeinstellungen gespeichert haben. Achten Sie darauf, dass Bluetooth® auf dem Smartphone eingeschaltet ist und dass die Bluetooth®-Verbindung und die Bluetooth®-Kopplung in der mylife™ YpsoPump® aktiv sind.
- Sie können die mylife™ YpsoPump® auch zu einem späteren Zeitpunkt unter Gerätemanager in den Einstellungen der mylife™ App koppeln. Hier muss ebenfalls Bluetooth® auf dem Smartphone eingeschaltet sein und die Bluetooth®-Verbindung und die Bluetooth®-Kopplung in der mylife™ YpsoPump® müssen aktiv sein.

Während des Vorgangs werden Sie von der mylife™ App aufgefordert, die mylife™ YpsoPump® anhand ihrer Seriennummer auszuwählen. Diese finden Sie auf der Unterseite der Pumpe mit der Bezeichnung "SN". Nachdem Sie die Pumpe ausgewählt haben, wird auf dem Display der Pumpe eine 6-stellige Zahlenkombination angezeigt (Bluetooth® Pairing Code). Sie müssen diese Kombination in die mylife™ App eingeben und sie bestätigen. Sobald Sie die Kombination bestätigt haben, vibriert die Pumpe kurz um anzuzeigen, dass die Pumpe mit der App gekoppelt wurde. Sie sehen nun, dass Ihre mylife™ YpsoPump® im Gerätemanager der mylife™ App angezeigt wird.

Die mylife™ YpsoPump® und die mylife™ App sind nun gekoppelt und miteinander verbunden.

Für Nutzer einer mit mylife™ Dose kompatiblen Pumpe: Um auf die Fernbolus-Funktion zugreifen zu können, müssen Sie das entsprechende App-Tutorial durcharbeiten und zum Abschluss einige Fragen beantworten.

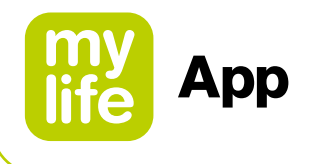

#### **9.2 Bluetooth®-Kopplung Ihrer kompatiblen mylife™ Blutzuckermessgeräte**

Das Einschalten der Bluetooth®-Funktion und die Aktivierung der Bluetooth®-Kopplung für diese Geräte entnehmen Sie bitte dem Benutzerhandbuch Ihres mylife™ Unio™ Neva, mylife™ Unio™ Cara oder mylife™ Aveo™.

#### **Für das Verbinden eines mylife™ Blutzuckermessgeräts mit der mylife™ App gibt es folgende Möglichkeiten:**

- Im Einrichtungsassistenten der mylife™ App können Sie das Blutzuckermessgerät einrichten. Achten Sie darauf, dass Bluetooth® auf dem Smartphone eingeschaltet ist und dass die Bluetooth®-Kopplung im Blutzuckermessgerät aktiv ist.
- Sie können das Blutzuckermessgerät auch später unter Gerätemanager in den Einstellungen der mylife™ App verbinden. Auch hier muss Bluetooth® auf dem Smartphone eingeschaltet und die Bluetooth®-Kopplung im Blutzuckermessgerät aktiv sein.

Während des Vorgangs werden Sie aufgefordert, die Seriennummer des Blutzuckermessgeräts auszuwählen. Diese finden Sie im Batteriefach des Blutzuckermessgeräts oder auf dem Geräteetikett. Nachdem Sie das Gerät ausgewählt haben, wird auf dem Display des Blutzuckermessgeräts eine 6-stellige Zahlenkombination angezeigt. Diese muss in der mylife™ App eingegeben und bestätigt werden.

Das Blutzuckermessgerät und die mylife™ App sind nun miteinander verbunden.

Im nächsten Schritt werden Zeit und Datum von Ihrem Smartphone automatisch auf das Blutzuckermessgerät geschrieben. Weiter wird der Blutzuckerzielbereich zwischen Ihrer mylife™ App und dem Blutzuckermessgerät synchronisiert. Für den Blutzuckerzielbereich haben Sie die Wahl, entweder vom Blutzuckermessgerät auf die mylife™ App oder umgekehrt zu synchronisieren. Folgen Sie den entsprechenden Instruktionen in der mylife™ App.

**Hinweis zur Marktverfügbarkeit:** mylife™ Unio™ Neva, mylife™ Unio™ Cara und mylife Aveo™ sind länderabhängig verfügbar. Bitte erkundigen Sie sich bei Ihrem lokalen mylife™ Diabetescare-Kundendienst, wenn Sie mehr darüber erfahren möchten.

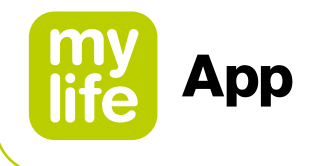

#### **9.3 Einrichtung Ihres Dexcom G6**

Das folgende Kapitel enthält Anweisungen zur Einrichtung und Verbindung Ihrer mylife™ App mit dem Dexcom G6.

Weiterführende Informationen zum Sensor-Applikator, Transmitter und dem Dexcom-Anzeigegerät, dem so genannten "Empfänger", sowie zur Einführung des Sensors und zum Anschließen des Transmitters finden Sie in der Bedienungsanweisung für das Dexcom G6 CGM-System "Hier starten".

Siehe unter **dexcom.com/downloadsandguides**.

Gehen Sie zur Einrichtung Ihrer mylife™ App mit einem Dexcom G6 zu Einstellungen → Gerätemanager und tippen Sie auf "Dexcom G6 hinzufügen".

Folgen Sie dann den Anweisungen auf den Bildschirmen. Der Einrichtungsassistent führt Sie Schritt für Schritt durch den Prozess.

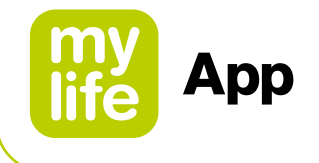

#### **Wenn Sie dazu aufgefordert werden:**

- Senden Sie Ihre CGM-Daten in die Cloud. Dann können Sie Folgendes nutzen:
	- Dexcom Share: Ihre G6-Daten an Follower senden.
	- Dexcom CLARITY: Werte mit Ärzten besprechen, Muster erkennen (möglicherweise nicht in allen Regionen verfügbar).
- Geben Sie Ihren Sensorcode ein (von dem Sensor-Applikator, den Sie einsetzen werden) – Sie haben keinen Sensorcode? Siehe Kapitel 9.2 Fehlerbehebung

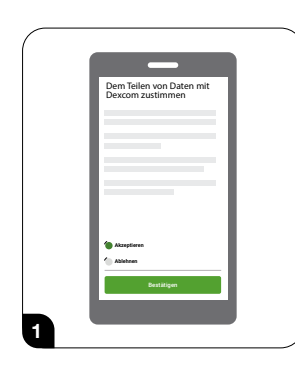

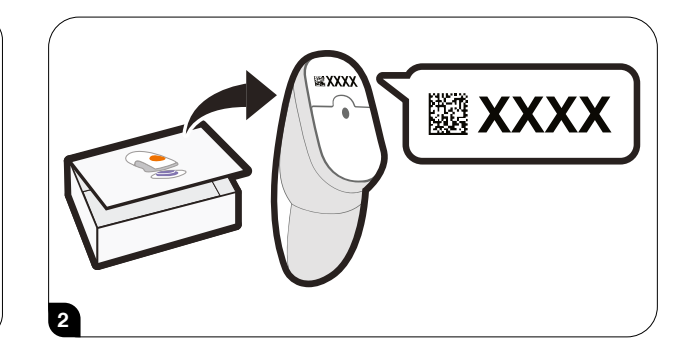

- Geben Sie Ihre Seriennummer (SN) ein. Sie befindet sich hier:
	- Transmitter-Karton oder
	- Rückseite des Transmitters.

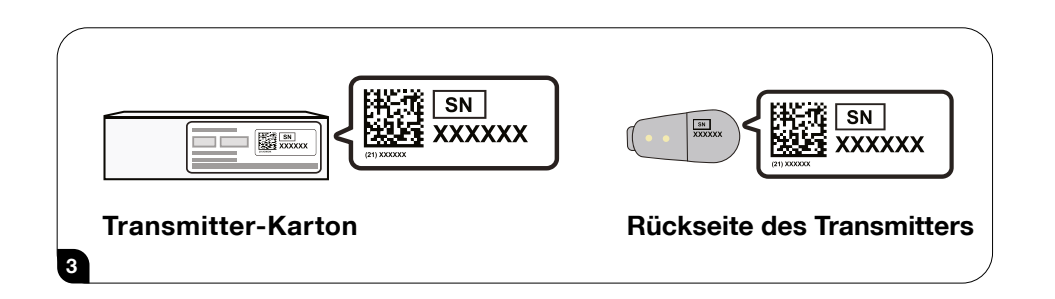

Nachdem Sie die Seriennummer eingegeben haben, sucht Ihr G6 nach dem Transmitter.

## **AWARNUNG**

Während dieser sucht, erhalten Sie keine G6-Werte oder Alarme/Warnungen.

104

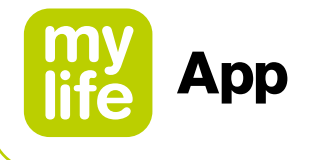

Sehen Sie den blauen Aufwärm-Timer des Sensors? Er bedeutet, dass sich der Sensor an Ihren Körper gewöhnt.

### **AWARNUNG**

#### **Während der Aufwärmphase:**

Keine G6-Werte oder Alarme/Warnungen Das kompatible Kommunikationsgerät muss sich immer in einem Abstand von maximal 6 Metern zum Transmitter befinden

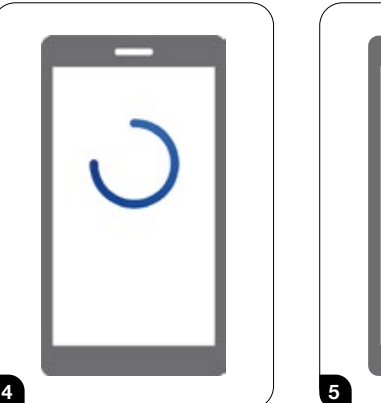

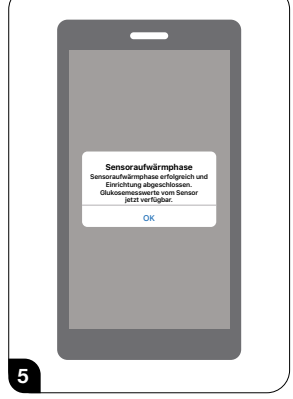

Zwei Stunden warten. Tippen Sie nach Abschluss der Sensor-Aufwärmphase auf OK, um den Bildschirm "Letzte Werte" aufzurufen. Nun erhalten Sie G6-Werte und Alarme/ Warnungen.

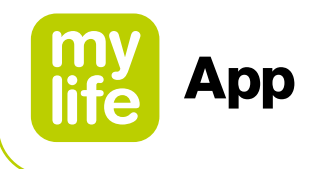

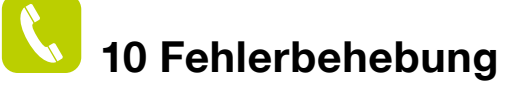

#### **10.1 Allgemeines zur mylife™ App**

Wenn Sie Fragen zur mylife™ App haben, bei der Nutzung der mylife™ App ein Fehler auftreten sollte oder etwas nicht funktioniert, kontaktieren Sie bitte Ihre lokale Ypsomed Vertriebsgesellschaft. Für eine gedruckte Version des Benutzerhandbuchs können Sie sich ebenfalls an Ihre Vertriebsgesellschaft wenden oder es von unserer Webseite herunterladen. Nach Ihrer Anfrage erhalten Sie innerhalb von 7 Arbeitstagen eine gedruckte Version. Die Kontaktdaten finden Sie im mylife™ App-Menü unter "Über" und in Kapitel 13 des vorliegenden Benutzerhandbuchs.

Im Fall von technischen Problemen mit der mylife™ App können Sie einen anonymisierten Protokollreport mit einer Datenzusammenfassung über das mylife™ App-Menü "Über" senden, um unsere Organisation zu unterstützen. Gehen Sie dazu bitte in das Menü "Über" und drücken Sie auf "Support-Info senden" am unteren Seitenrand. Das System erstellt eine Support-Ticket-Nummer und zeigt diese an. Bitte notieren Sie sich Ihre Support-Ticket-Nummer, wenden Sie sich an Ihre lokale Ypsomed Vertriebsgesellschaft und informieren Sie sie über Ihr Problem und die Ticket-Nummer.

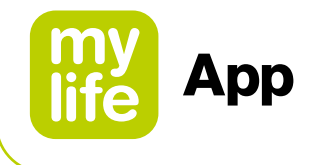

#### **10.2 mylife™ App und Dexcom G6 CGM**

#### **App schaltet sich aus**

Wenn sich die App ausschaltet, kann dies daran liegen, dass der Arbeitsspeicher des Smart-Geräts ausgelastet oder der Speicher voll ist. Sie beheben dieses Problem, indem Sie immer darauf achten, geöffnete Apps, die Sie nicht benötigen, zu schließen und nicht benötigte Dateien zu löschen.

#### **Ihr G6 kalibrieren**

Bitte führen Sie die folgenden Schritte aus, um Ihr G6 zu kalibrieren:

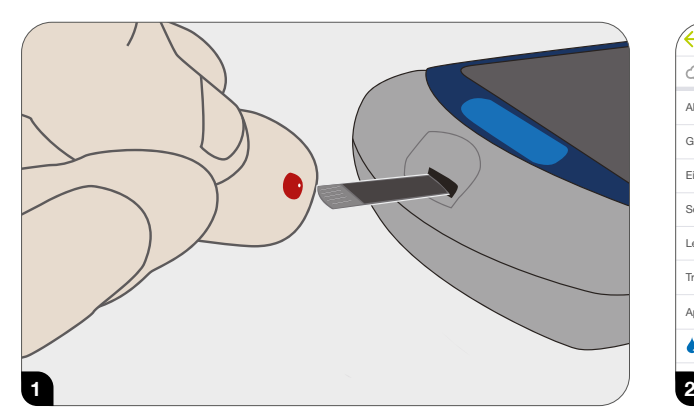

Waschen Sie sich gründlich die Hände mit Wasser und Seife und trocknen Sie sie ab. Verwenden Sie dann Ihr Blutzuckermessgerät, um einen Blutzuckermesswert zu erhalten.

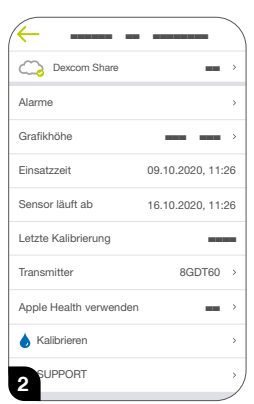

auf Kalibrieren. Folgen Sie den Anweisungen auf Gehen Sie zu Einstellungen ➔ Gerätemanager und tippen Sie auf Ihr G6-Gerät. Tippen Sie im G6-Menü dem Bildschirm, um den Wert Ihres Blutzuckermessgeräts einzugeben, zu speichern und zu bestätigen.

# **AVORSICHT**

- Verwenden Sie für Kalibrierungen nur Werte Ihres Blutzuckermessgeräts: Tragen Sie niemals die Werte von Ihrem G6 ein.
- Führen Sie die Kalibrierung nicht durch, wenn sich Ihre Glukosewerte schnell ändern um mehr als 3 mg/dL (0,2 mmol/L) pro Minute.
- Führen Sie die Kalibrierung nur durch, wenn die Werte des Blutzuckermessgeräts zwischen 40 mg/dL (2,2 mmol/L) und 400 mg/dL liegen (22,2 mmol/L). Besprechen Sie mit Ihrem betreuenden Arzt, wie Sie vorgehen sollen, wenn der Wert des Blutzuckermessgeräts außerhalb dieses Bereichs liegt.
- Manuell in der Dateneingabe protokollierte oder automatisch von einem verbundenen mylife™ Blutzuckermessgerät übertragene Blutzuckerwerte werden nicht zur G6-Kalibrierung verwendet. Geben Sie Ihren Blutzuckerwert immer manuell im G6- Kalibriermenü ein.

107

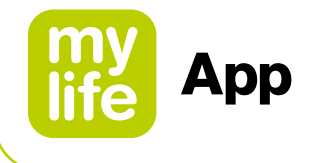

#### **Kann Alarme/Warnungen nicht hören**

Wenn Sie die Alarme/Warnungen Ihrer App nicht hören können, vergewissern Sie sich, dass die App, Bluetooth®, die Lautstärke und Benachrichtigungen angeschaltet sind. Wenn Sie Ihr Smart-Gerät neu starten, müssen Sie die mylife™ App erneut öffnen. Ist Ihr Smart-Gerät stummgeschaltet oder die Einstellung "Nicht stören" aktiviert, Sie kritische Alarme/Warnungen aber trotzdem erhalten möchten, achten Sie darauf, dass "Immer Ton" eingeschaltet ist.

Siehe Kapitel 4.1 Sicherheitshinweise zu den vorgeschlagenen Einstellungen von Smart-Geräten. Informationen zum Test des Lautsprechers finden Sie in der Anleitung Ihres Smart-Geräts.

#### **Allgemeine Warnungen**

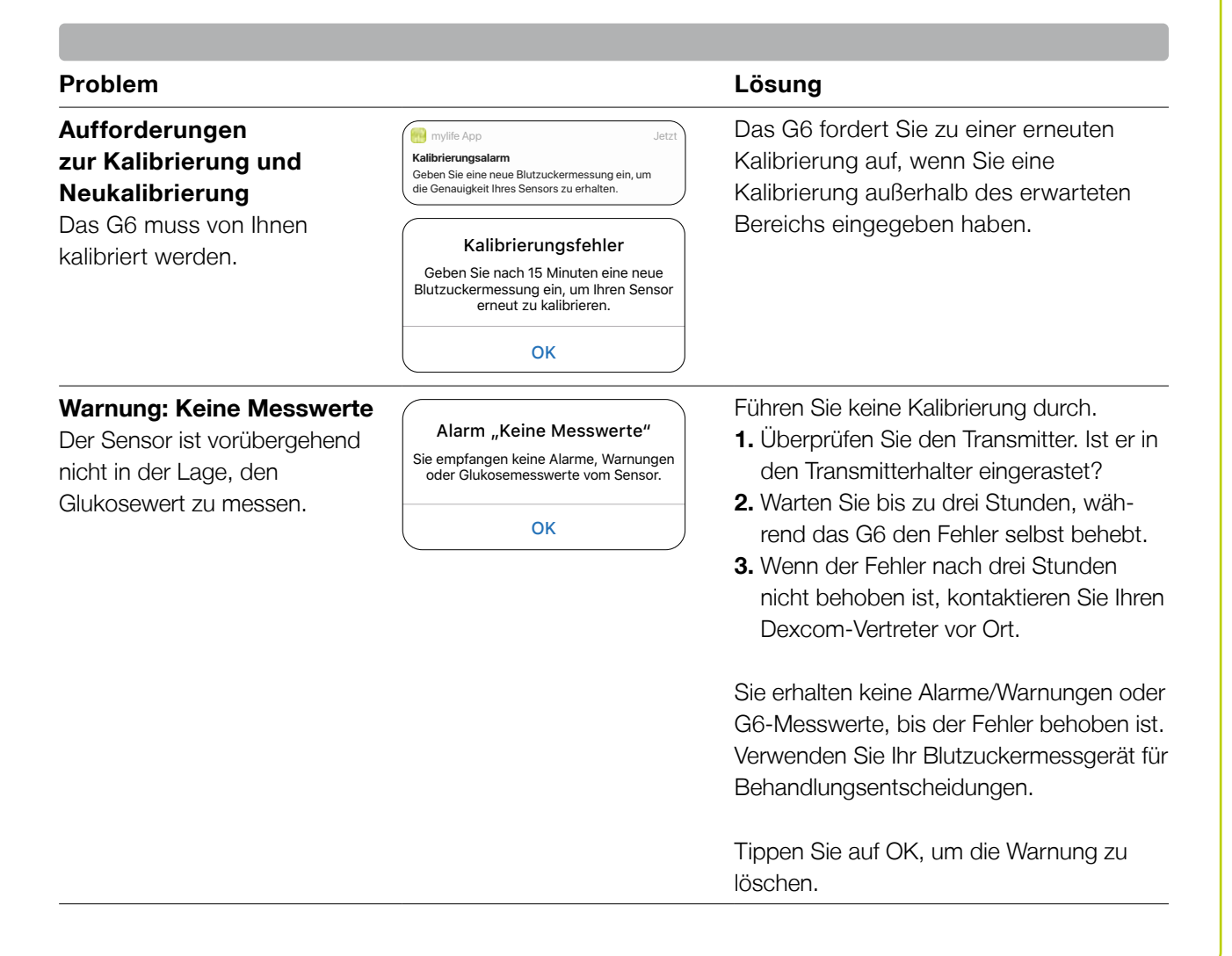
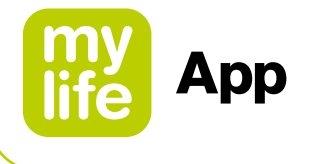

# **Allgemeine Warnungen**

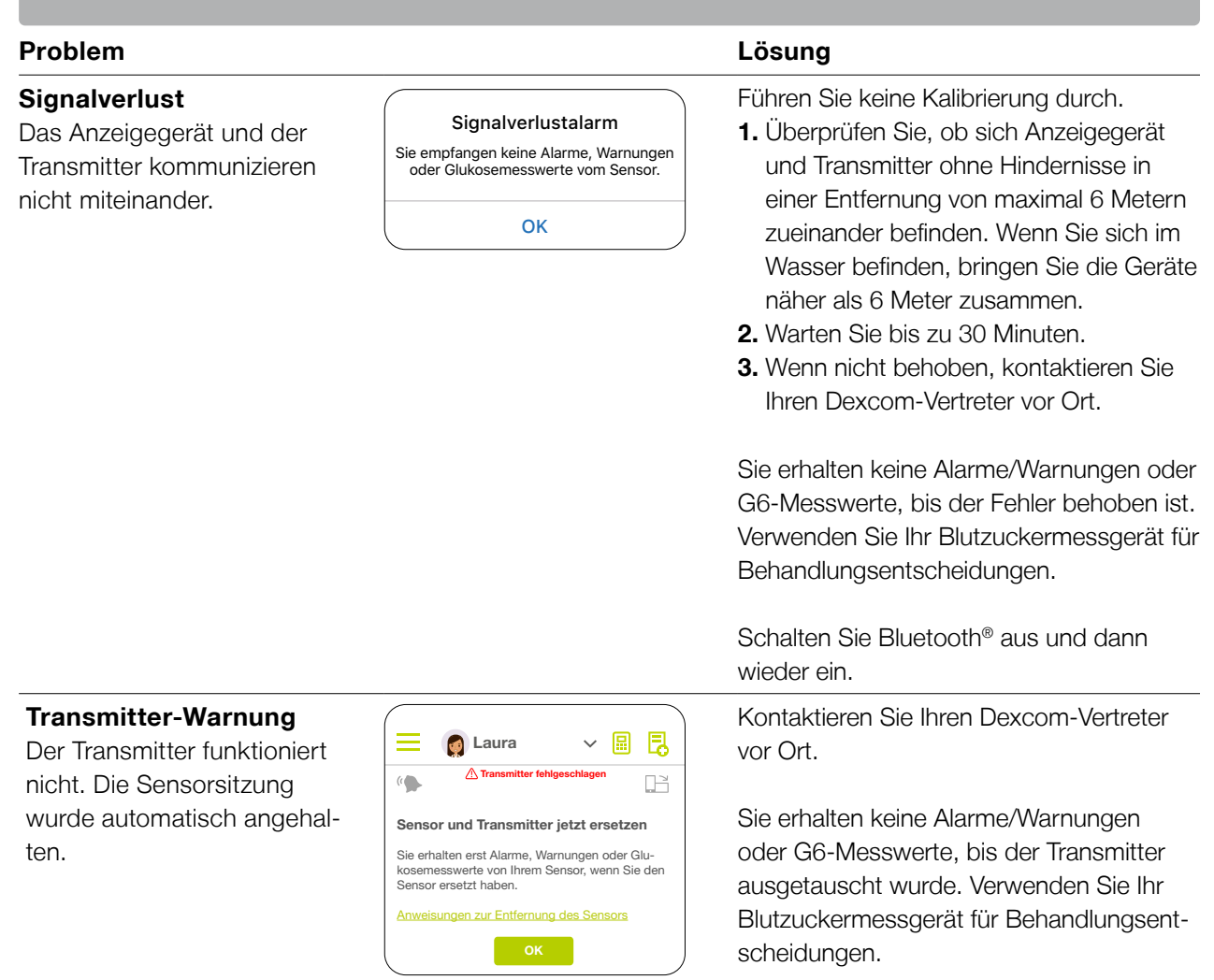

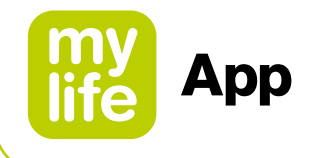

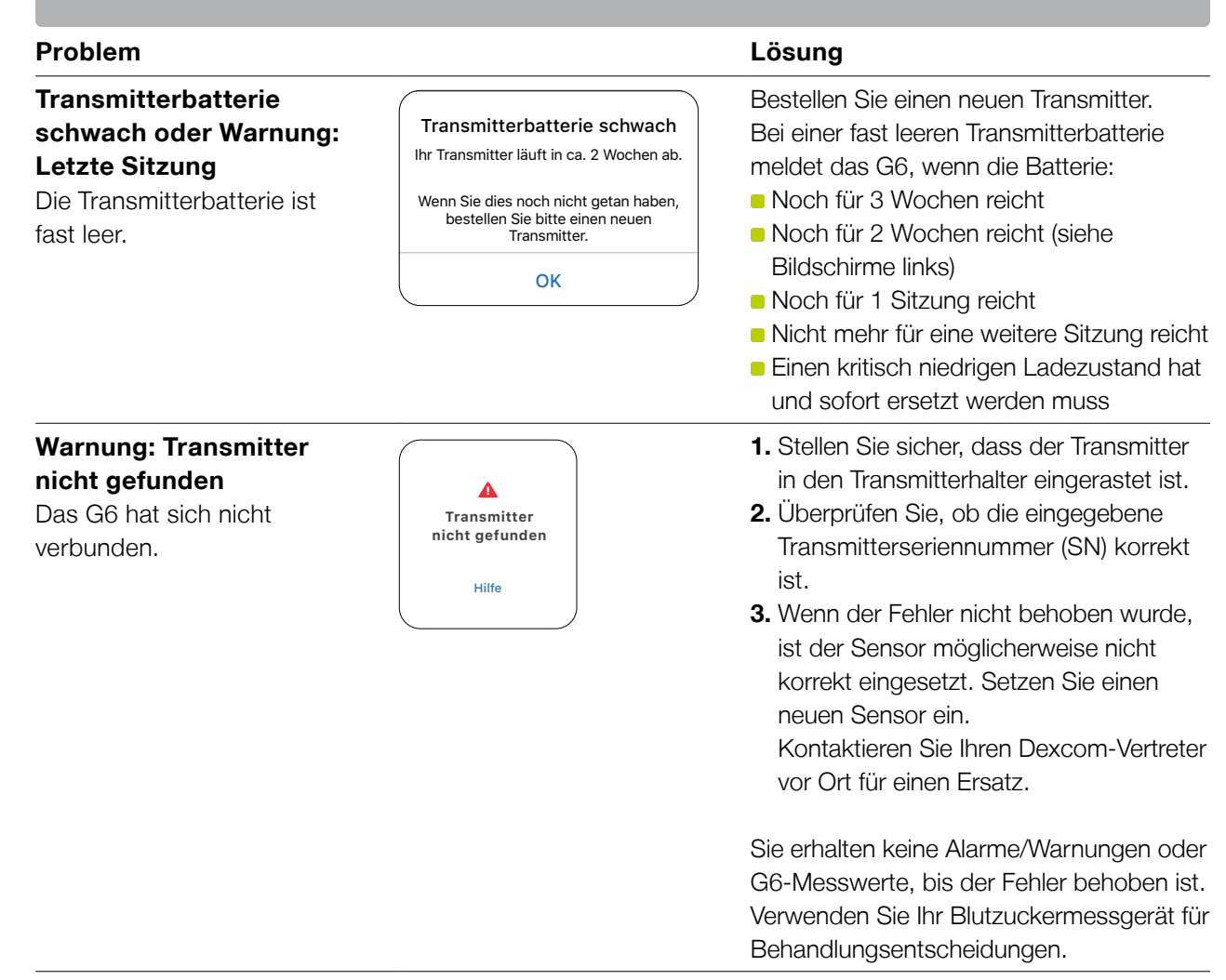

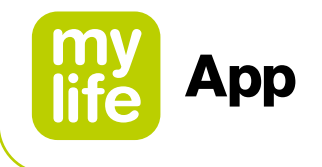

#### **Sensorsitzung vorzeitig beenden**

Möglicherweise möchten Sie Ihre Sensorsitzung vorzeitig beenden. Wenn Sie die Sensorsitzung beenden, können Sie sie nicht mehr starten.

Gehen Sie zu Einstellungen ➔ Gerätemanager und tippen Sie auf Ihr G6-Gerät. – Tippen Sie auf Sensor anhalten. Entfernen Sie den Transmitter und den Sensor.

#### **Lücke im Diagramm**

Wenn Sie keine G6-Messwerte erhalten, kann das Diagramm bei den Trendpunkten auf der rechten Seite Lücken aufweisen. Im Beispiel sehen Sie die Lücke, wo sich der aktuelle Punkt befinden sollte: Wenn das G6 die Messungen wieder aufnimmt, können die fehlenden G6-Messwerte für bis zu drei Stunden im Diagramm ergänzt werden.

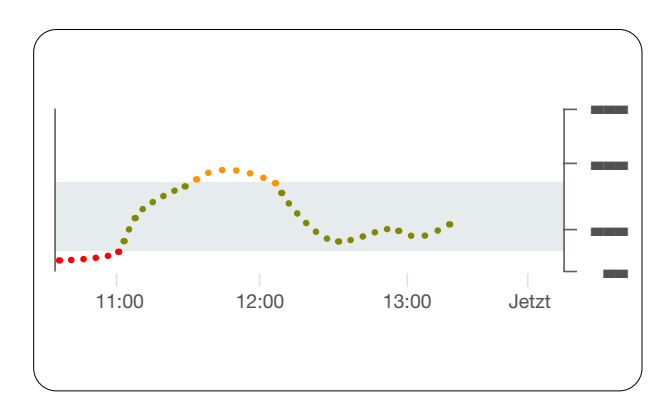

### **Sensorsitzung ohne Sensorcode beginnen**

Möchten Sie jetzt eine Sensorsitzung starten, haben aber keinen Sensorcode? Der Sensorcode befindet sich auf der Schutzfolie des Applikators. Verwenden Sie nur den Sensorcode des Applikators, den Sie gerade einsetzen wollen; verwenden Sie keine anderen Codes. Mit dem korrekten Sensorcode funktioniert Ihr G6 ohne eine Aufforderung zur täglichen Kalibrierung.

Wenn Sie keinen Sensorcode haben, können Sie den Sensor trotzdem verwenden. Während der Sensorsitzung werden Sie aufgefordert, das Gerät täglich zu kalibrieren. (Siehe Aufforderung zur Kalibrierung in Kapitel 9.2, Allgemeine Warnungen)

Befolgen Sie die Aufforderungen zur Einrichtung ohne Sensorcode.

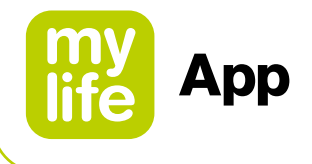

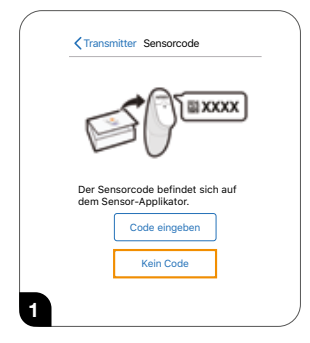

Beim Einstellen der App oder Einsetzen eines neuen Sensors ohne Sensorcode, tippen Sie auf dem Sensorcode-Bildschirm auf "Kein Code". Wenn Sie keinen Sensorcode eingeben, müssen Sie das G6 während dieser Sensorsitzung täglich kalibrieren. Verwenden Sie nur den Sensorcode des Applikators, den Sie einsetzen. Folgen Sie auf den nächsten Bildschirmen (nicht in diesen Schritten enthalten) den Anweisungen auf dem Bildschirm:

- **Transmitter-SN eingeben (wenn Sie einen neuen Transmitter verwenden)**
- **Sensor einsetzen**
- **Transmitter anschließen**

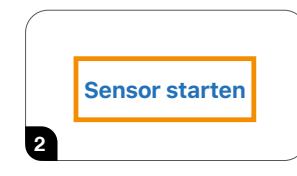

#### Tippen Sie auf **Sensor starten.**

Warten Sie 2 Stunden, bis die Sensor-Aufwärmphase abgeschlossen ist.

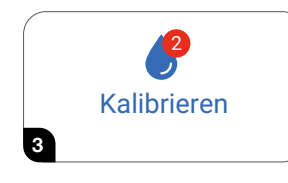

Nach der Sensor-Aufwärmphase fordert das G6 Sie dazu auf, zwei Kalibrierungen mit zwei unterschiedlichen Messungen von der Fingerbeere durchzuführen. Tippen Sie auf das Kalibrierungssymbol, um zu beginnen.

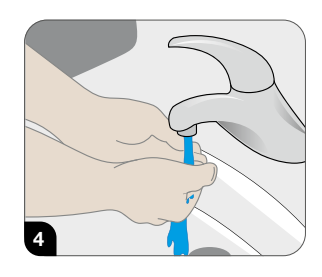

Waschen Sie sich die Hände mit Seife und Wasser, nicht mit einem Gelreiniger. Trocknen Sie Ihre Hände ab.

Das Waschen und Trocknen der Hände vor dem Messen hilft, die Genauigkeit zu verbessern.

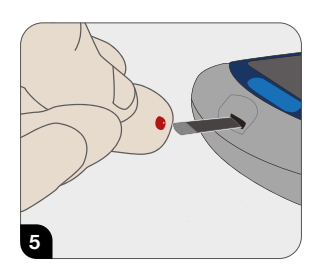

Nehmen Sie eine Blutzuckermessung mit Ihrem Blutzuckermessgerät vor. Nutzen Sie dafür nur die Fingerkuppe, nie eine andere Stelle.

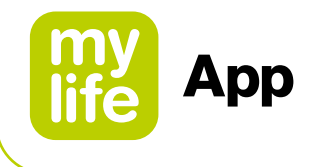

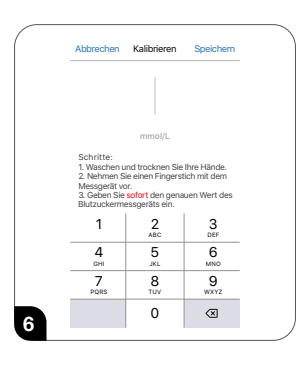

Geben Sie den genauen Blutzuckerwert von Ihrem Blutzuckermessgerät innerhalb von fünf Minuten nach der Messung ein, oder schneller, wenn sich Ihr Blutzuckerwert schnell ändert.

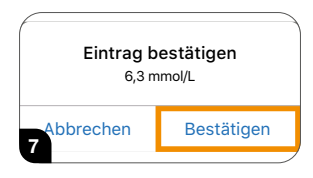

Tippen Sie zum Speichern auf **Bestätigen**.

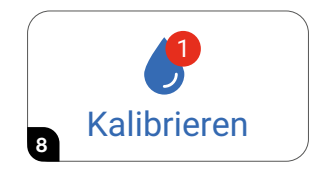

Zeit für die nächste Kalibrierung.

Tippen Sie auf **Kalibrieren.**

Wiederholen Sie die Schritte 4 bis 8 und geben Sie einen zweiten Blutzuckermesswert ein.

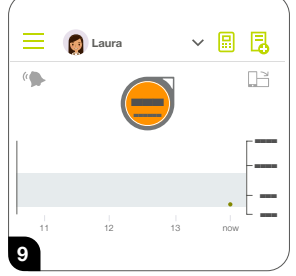

Fünf Minuten nach der Eingabe der zweiten Kalibrierung erhalten Sie Ihren ersten G6-Messwert.

Jeder Punkt steht für einen G6-Wert, der alle fünf Minuten abgerufen wird.

Sensorsitzung fordert das G6 Sie auf, das Gerät einmal alle 24 Stunden zu kalibrieren. **0.90** U/h <sup>U</sup> Zwölf Stunden später erinnert Sie das Gerät, erneut zu kalibrieren. Nach weiteren **4.1** 12 Stunden erhalten Sie eine weitere Erinnerung. Während der verbleibenden

Achten Sie darauf, die Kalibrierung durchzuführen, wenn Sie dazu aufgefordert werden. Und reinigen Sie Ihre Hände gründlich, bevor Sie eine Messung an der Fingerbeere durchführen. Falls Sie dies nicht tun, werden Ihre G6-Messwerte möglicherweise nicht mit Ihrem Blutzuckermessgerät abgestimmt. Mit anderen Worten: Keine Zeit verlieren – kalibrieren!

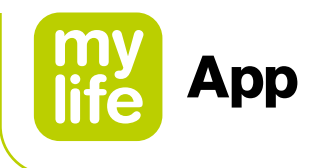

# **11 Hinweise für medizinisches Fachpersonal**

#### **11.1 Berechnung des aktiven Insulins**

Dies ist die Menge an Bolus-Insulin aus früheren Boli, die im Körper noch aktiv ist. Sie ist abhängig von:

- Der Wirkdauer des Insulins (IA)
- Der Menge der vorherigen Boli
- Der seit den letzten Boli vergangenen Zeit

#### **A) Berechnung des aktiven Insulins auf der Basis eines normalen Bolus:**

Zur Berechnung des aktiven Insulins (AI) wird ein lineares Modell verwendet. Man geht beispielsweise davon aus, dass nach 25 % der Zeit seit der letzten Bolusabgabe 75 % des Bolus-Insulins weiterhin aktiv sind, dass nach 50 % der Zeit noch 50 % des Insulins aktiv sind usw.

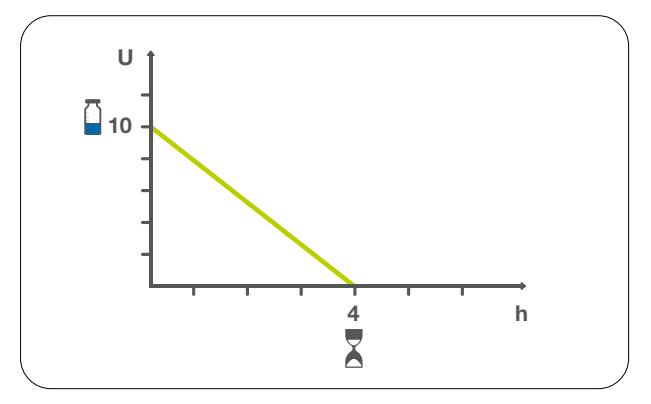

Abbildung 9: Lineares AI-Berechnungsmodell in der mylife™ App (mit Beispielwerten)

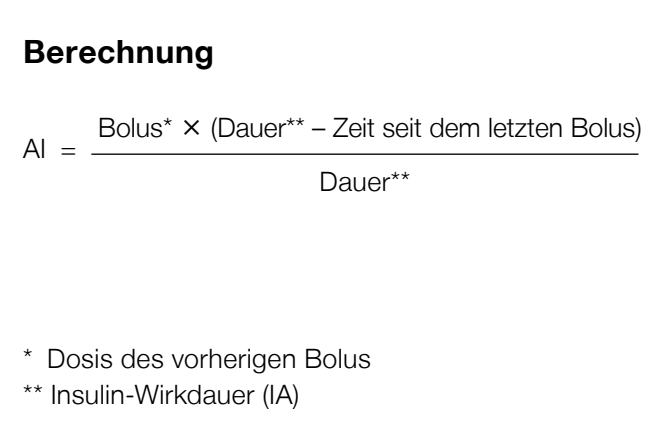

### **B) Berechnung des aktiven Insulins auf der Basis eines verzögerten Bolus oder eines kombinierten Bolus (nur für Pumpen-Nutzer):**

Das gesamte aktive Insulin (AI) wird berechnet, indem man die verbleibende abzugebende Dosis dem AI hinzuaddiert, das bereits auf der Basis des abgegebenen Insulins berechnet wurde. Beispiel: Bei einem verzögerten Bolus mit 10 Einheiten über 4 Stunden wird das AI unmittelbar zu Beginn der Bolusgabe mit 10 U angezeigt. Nachdem die Dauer der Insulinwirkung des letzten Insulinabgabeschritts überschritten wurde, ist AI gleich Null. Geht man von einer Insulinwirkdauer von 4 Stunden und einer Verzögerungsdauer von 4 Stunden aus, ist das AI 8 Stunden nach Beginn des verzögerten Bolus gleich Null.

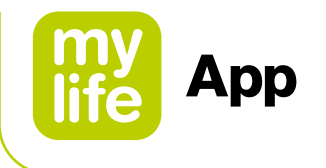

# **11.2 Angaben zum Bolusrechner für Methode 1**

Die Bolus-Berechnungsmethode 1 der mylife™ App basiert auf den folgenden Bolusrechner-Einstellungen: Das aktive Insulin wird von dem Korrekturbolus und dem Mahlzeitbolus abgezogen.

Es werden drei Komponenten rechnerisch kombiniert, um einen allgemeinen Bolusvorschlag zu erstellen (siehe Abbildung 10).

Korrekturbolus + Mahlzeitbolus – Aktives Insulin (AI) = Bolusvorschlag

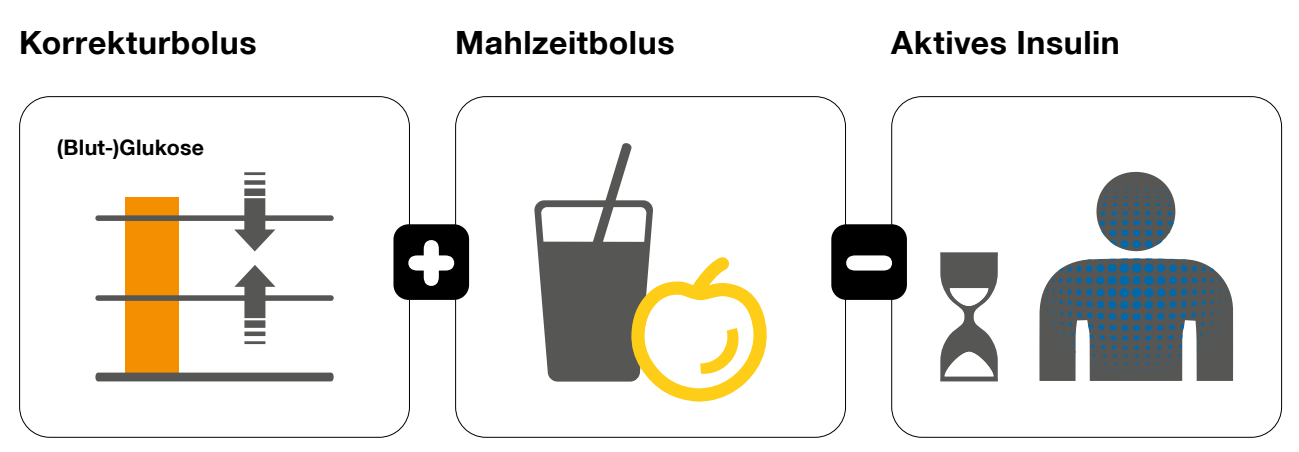

Abbildung 10: Bolusberechnungsformel für Methode 1

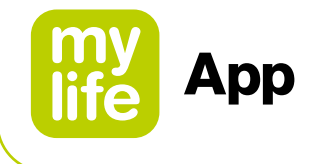

## **Korrekturbolus**

- Dient dazu, den gemessenen (Blut-)Glukosewert zu korrigieren
- Die Berechnung basiert auf dem individuell eingegebenen (Blut-)Glukosezielwert und korrigiert diesen
- (Blut-)Glukosewerte können entweder durch die Abgabe von Insulin oder die Verringerung des Mahlzeitbolus korrigiert werden
	- durch die Abgabe von Insulin, wenn der (Blut-)Glukosewert über dem (Blut-)Glukosezielwert liegt
	- durch Verringerung des Mahlzeitbolus, wenn der (Blut-)Glukosewert unter dem (Blut-)Glukosezielwert liegt

# **Berechnung**

Korrekturbolus <sup>=</sup> Gemessener (Blut-)Glukosewert – (Blut-)Glukosezielwert

Korrekturfaktor

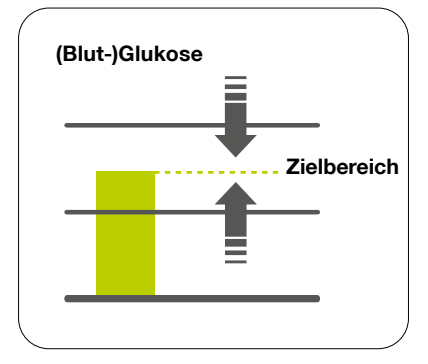

Abbildung 11: Korrektur des (Blut-)Glukosezielwerts

Der Korrekturfaktor ist der Faktor, der angibt, um wie viel sich der (Blut-)Glukosewert bei der Abgabe einer Insulin-Einheit verändert. Siehe Kapitel 2.5 zur Einstellung des Korrekturfaktors in der mylife™ App.

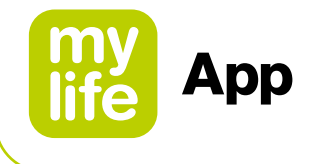

#### **Mahlzeitbolus**

- **Ausgleich für die Nahrungsaufnahme**
- Deckt die Kohlenhydrate in allen verzehrten Nahrungsmitteln ab

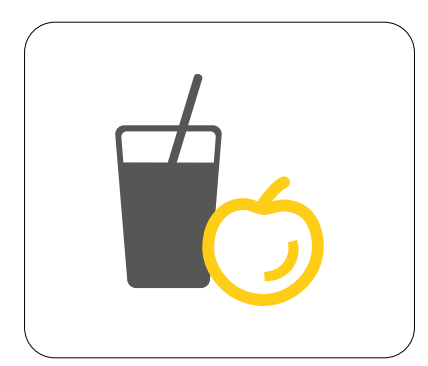

Abbildung 12: Korrektur der Kohlenhydrataufnahme

# **Berechnung**

Mahlzeitbolus =  $K$ ohlenhydrate in Nahrungsmitteln

Kohlenhydrat-Insulin-(KI-)Verhältnis

Das Kohlenhydrat-Insulin-Verhältnis ist der Faktor, der angibt, wie viele Gramm Kohlenhydrate von einer Einheit Insulin abgedeckt werden. Siehe Kapitel 2.5 zur Einstellung des Kohlenhydrat-Insulin-Verhältnisses in der mylife™ App.

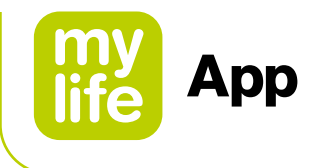

# **11.3 Angaben zum Bolusrechner für Methode 2**

Die Bolus-Berechnungsmethode 2 der mylife™ App basiert auf den folgenden Bolusrechner-Einstellungen: Das aktive Insulin (AI) wird nur vom Korrekturbolus abgezogen.

Es werden drei Komponenten rechnerisch kombiniert, um einen allgemeinen Bolusvorschlag zu erstellen (siehe Abbildung 13).

(Korrektur-Insulin – Anpassung aktives Insulin) + Mahlzeitbolus = Bolusvorschlag

# **Korrekturbolus Mahlzeitbolus**

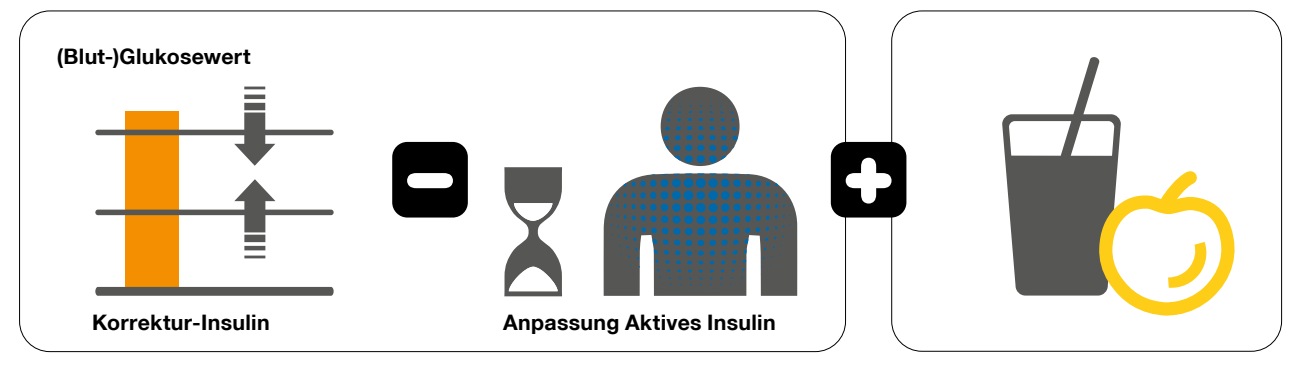

Abbildung 13: Bolusberechnungsformel für Methode 2

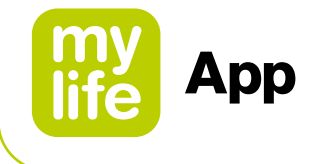

### **Korrektur-Insulin**

- Dient dazu, den gemessenen (Blut-)Glukosewert zu korrigieren
- Die Berechnung basiert auf dem individuell eingegebenen (Blut-)Glukosezielwert und korrigiert diesen
- **Hinweis: Die Berechnung des Korrektur-Insulins in Methode 2 entspricht** der Berechnung des Korrekturbolus in Methode 1

## **Berechnung**

Korrekturinsulin <sup>=</sup> Gemessener (Blut-)Glukose – (Blut-)Glukosezielwert

Korrekturfaktor

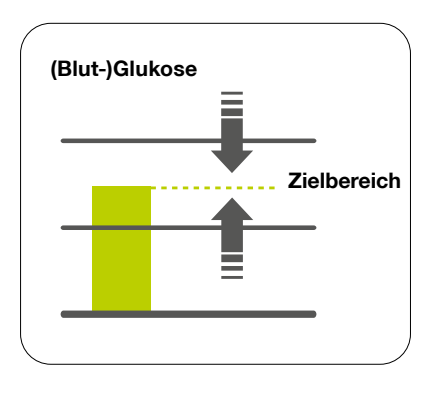

Abbildung 14: Korrektur des (Blut-)Glukose-Zielwerts

Der Korrekturfaktor ist der Faktor, der angibt, um wie viel sich der (Blut-)Glukosewert bei der Abgabe einer Insulin-Einheit verändert. Siehe Kapitel 2.5 zur Einstellung des Korrekturfaktors in der mylife™ App.

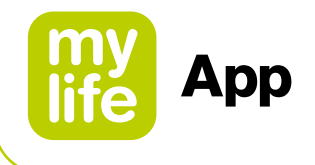

#### **Anpassung aktives Insulin**

- Die Anzahl an Insulineinheiten des aktiven Insulins, die vom Korrektur-Insulin abgezogen wird.
- Der Wert dieses Parameters ist von der Größenordnung des Korrektur-Insulins im Vergleich zum aktiven Insulin im Körper des Patienten abhängig, siehe nachstehende Regeln
- Falls kein (Blut-)Glukosewert eingegeben wird, berücksichtigt der Bolusrechner das aktive Insulin nicht. Der vorgeschlagene Mahlzeitbolus deckt die aufgenommenen Kohlehydrate vollständig ab.
- **Für die Anwendung dieses Parameters bei der Berechnung des Bolusvorschlags gelten** drei Regeln:

## **Ist das Korrektur-Insulin** ≥ **Aktives Insulin, dann gilt Anpassung Aktives Insulin = Aktives Insulin**

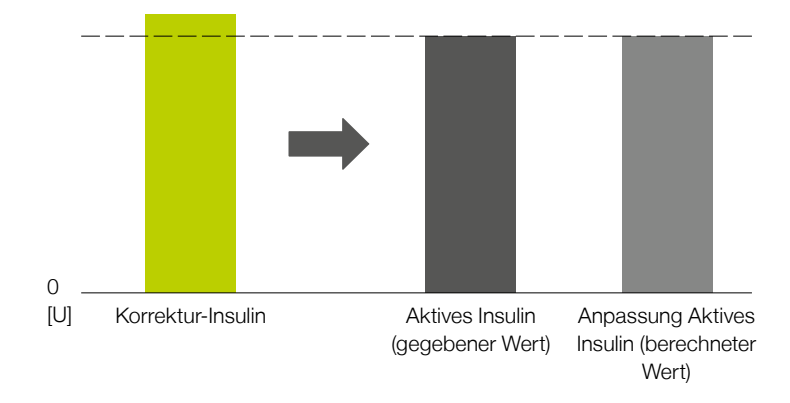

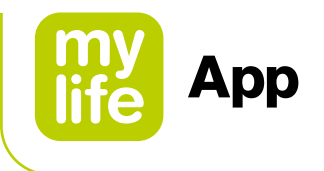

**Ist das Korrektur-Insulin < aktives Insulin und positiv, dann gilt Anpassung Aktives Insulin = Korrektur-Insulin**

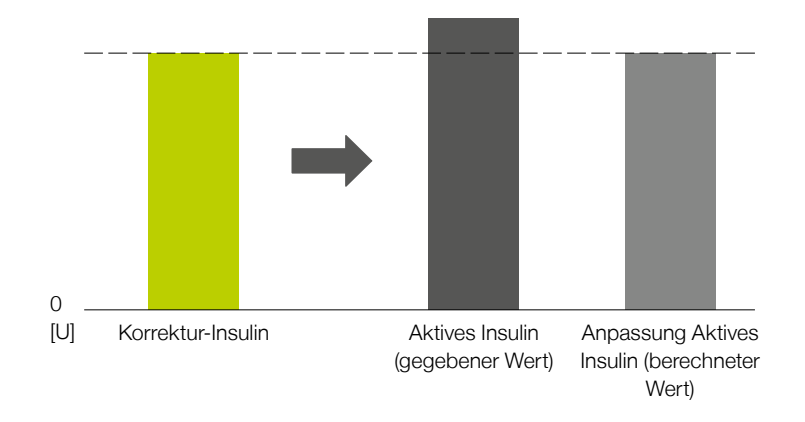

**Ist das Korrektur-Insulin < 0, dann gilt Anpassung Aktives Insulin = 0,0 U**

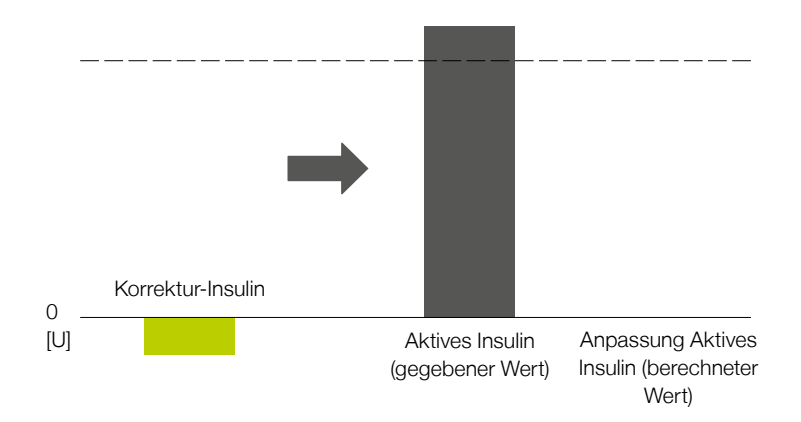

Hinweis: Im letztgenannten Fall wird der berechnete Mahlzeitbolus um das Korrektur-Insulin reduziert.

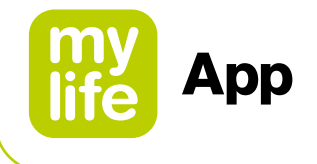

#### **Mahlzeitbolus**

- **Ausgleich für die Nahrungsaufnahme**
- Deckt die Kohlenhydrate in allen verzehrten Nahrungsmitteln ab

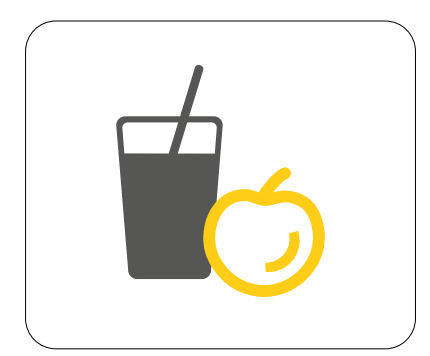

Abbildung 15: Korrektur der Kohlenhydrataufnahme

# **Berechnung**

Mahlzeitbolus  $=$  Kohlenhydrate in Nahrungsmitteln

Kohlenhydrat-Insulin-(KI-)Verhältnis

Das Kohlenhydrat-Insulin-Verhältnis ist der Faktor, der angibt, wie viele Gramm Kohlenhydrate von einer Einheit Insulin abgedeckt werden. Siehe Kapitel 2.5 zur Einstellung des Kohlenhydrat-Insulin-Verhältnisses in der mylife™ App.

# **12 Über mylife™ App**

Im Bereich "Über" der mylife™ App finden Sie Informationen zur Vertriebsgesellschaft und zum legalen Hersteller der App, Kontaktdetails sowie Angaben zur installierten Version der mylife™ App. Zudem können Sie unsere Allgemeinen Geschäftsbedingungen und unsere Datenschutz-Richtlinie einsehen.

Sie können im mylife™ App-Menü  $\equiv$  auf den Bereich "Über" zugreifen.

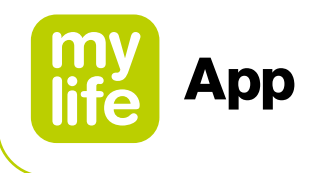

# **13 Kundendienst**

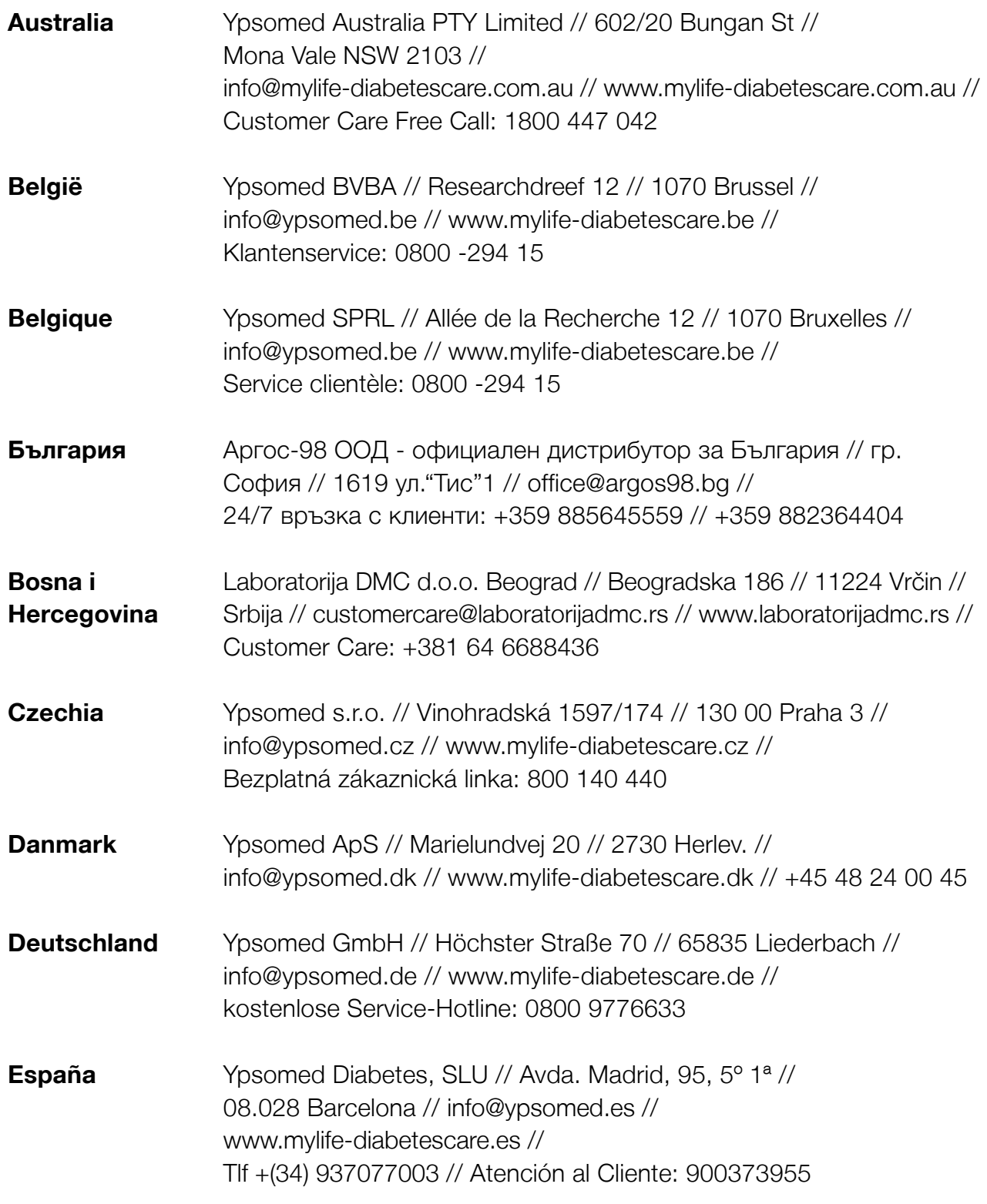

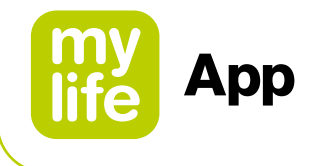

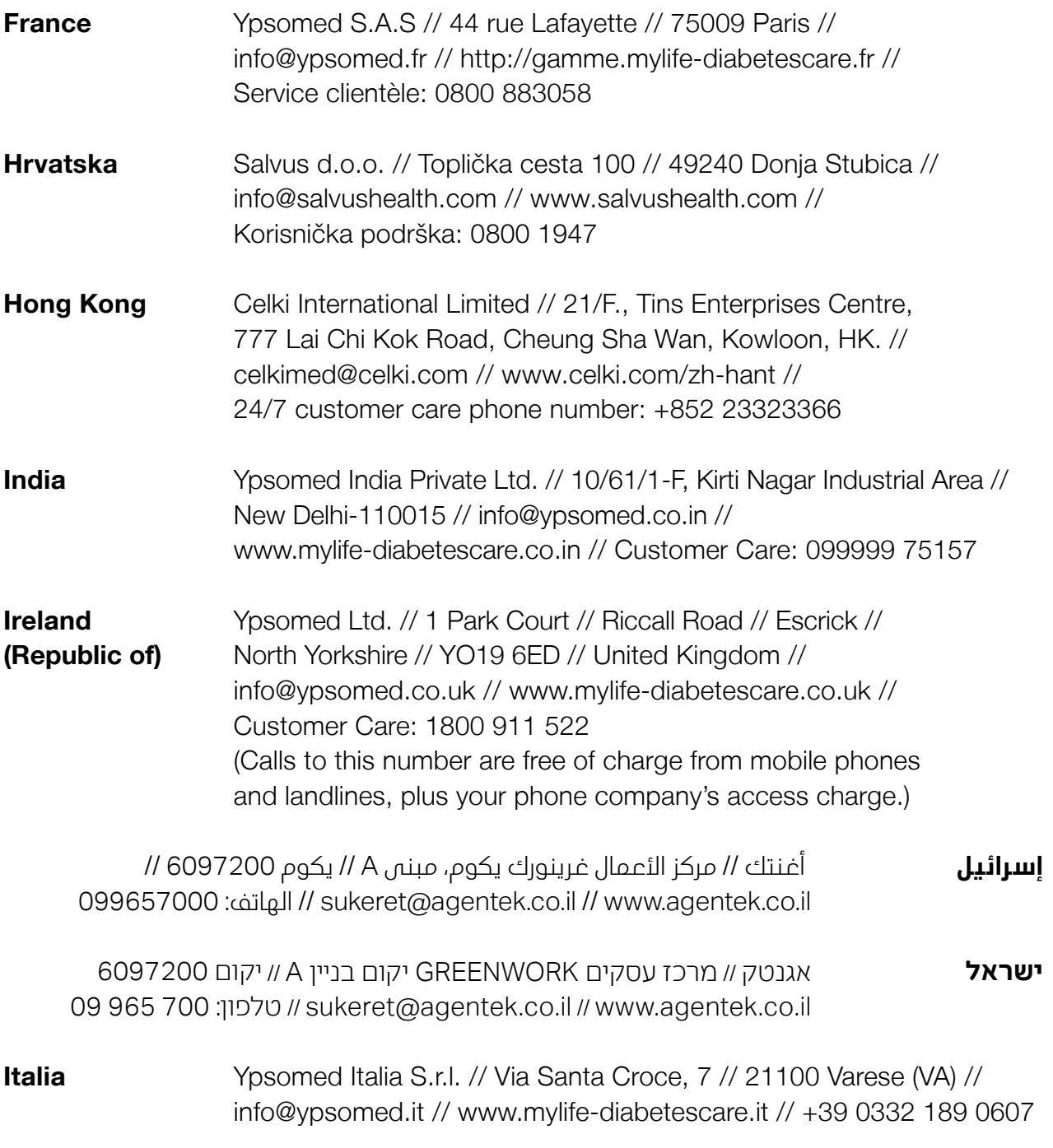

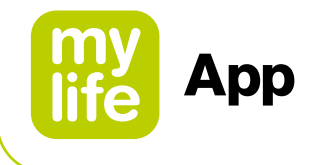

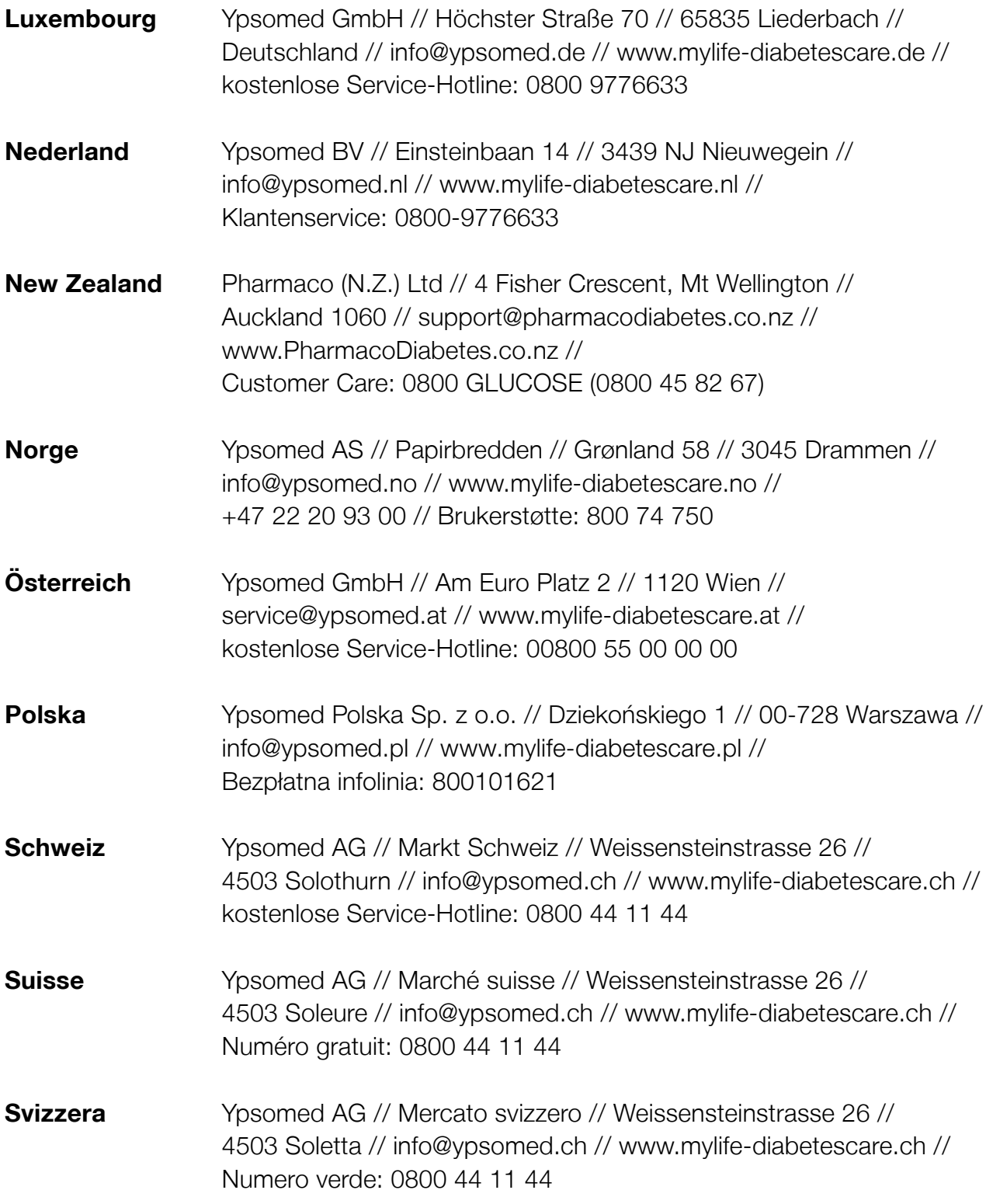

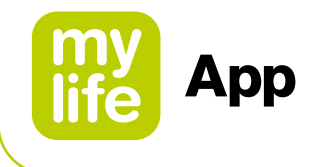

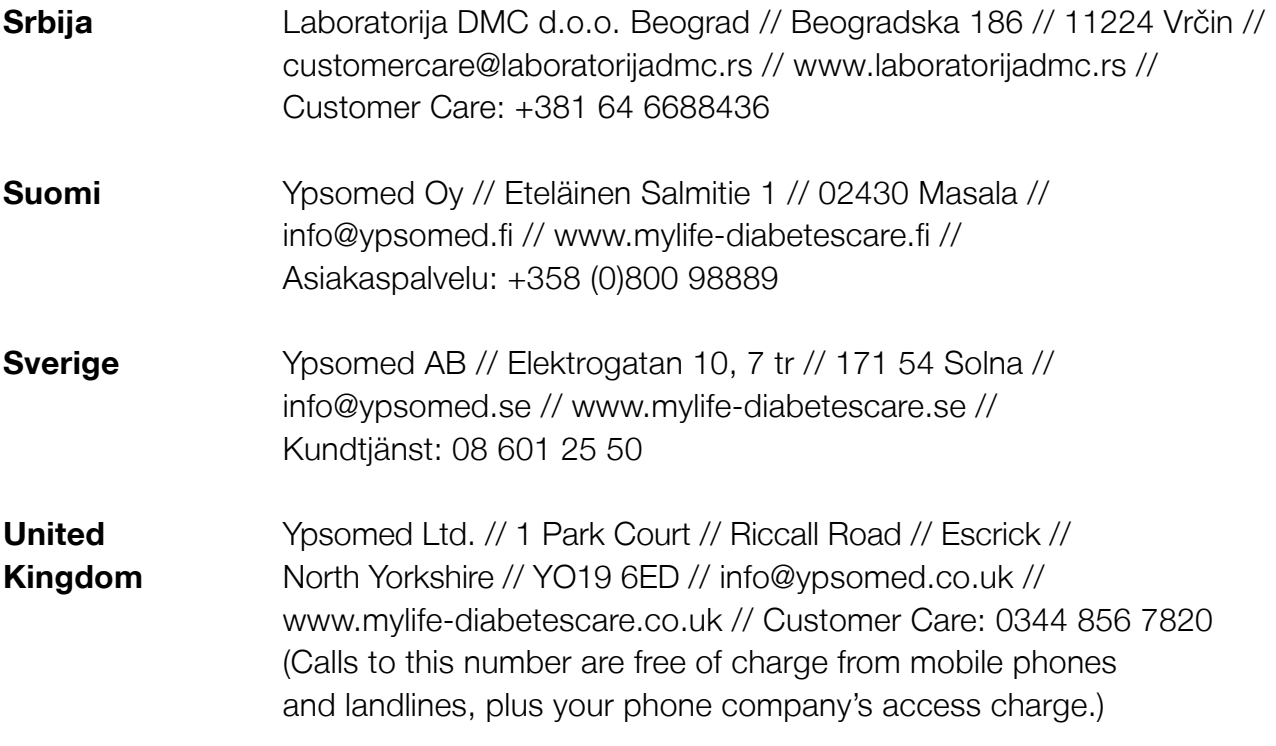

**Disclaimer:** Die Bluetooth®-Wortmarke und -Logos sind registrierte Handelsmarken von Bluetooth SIG, Inc. und jeder Gebrauch solcher Marken durch Ypsomed<br>ist unter Lizenz. Andere Handelsmarken und Handelsnamen sind Eigentu

Dexcom, Dexcom G6, Dexcom Follow, Dexcom CLARITY und Dexcom Share sind eingetragene Marken der Dexcom, Inc. in den USA und/oder anderen Ländern.

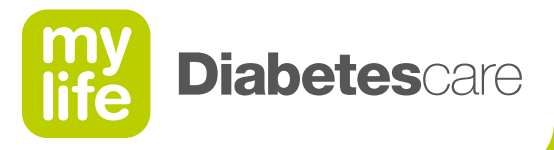

# Mehr Freiheit. Mehr Lebensfreude. Mit mylife<sup>™</sup>.

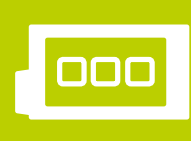

Infusionssysteme

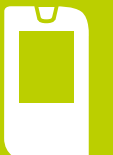

Blutzuckermesssysteme

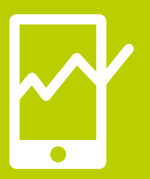

Therapiemanagement

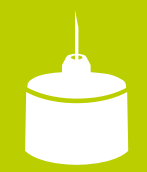

Pen-Nadeln

Mit der Marke mylife ™ Diabetescare bietet Ypsomed ein umfassendes Portfolio mit Produkten und Dienstleistungen für Menschen mit Diabetes an. Dieses ermöglicht den Anwendern eine einfache, diskrete und zuverlässige Selbstbehandlung. Mit mylife™ Diabetescare wird Selbstbehandlung zur Selbstverständlichkeit.

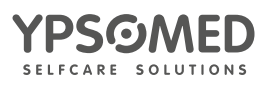